<span id="page-0-0"></span>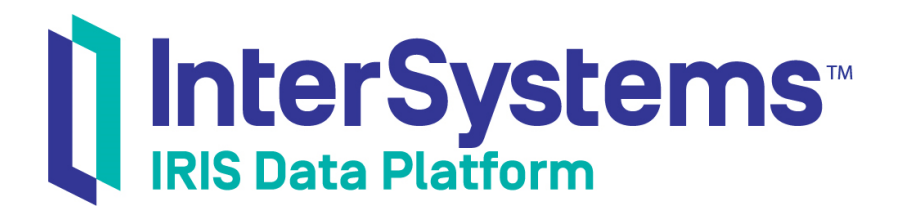

# System Administration Guide

Version 2019.1 2019-03-19

InterSystems Corporation 1 Memorial Drive Cambridge MA 02142 www.intersystems.com

*System Administration Guide* InterSystems IRIS Data Platform Version 2019.1 2019-03-19 Copyright © 2019 InterSystems Corporation All rights reserved.

#### || InterSystems || InterSystems || InterSystems Il InterSystems **Ill** InterSystems<sup>®</sup>

InterSystems, InterSystems Caché, InterSystems Ensemble, InterSystems HealthShare, HealthShare, InterSystems TrakCare, TrakCare, InterSystems DeepSee, and DeepSee are registered trademarks of InterSystems Corporation.

### **InterSystems**

InterSystems IRIS Data Platform, InterSystems IRIS, InterSystems iKnow, Zen, and Caché Server Pages are trademarks of InterSystems Corporation.

All other brand or product names used herein are trademarks or registered trademarks of their respective companies or organizations.

This document contains trade secret and confidential information which is the property of InterSystems Corporation, One Memorial Drive, Cambridge, MA 02142, or its affiliates, and is furnished for the sole purpose of the operation and maintenance of the products of InterSystems Corporation. No part of this publication is to be used for any other purpose, and this publication is not to be reproduced, copied, disclosed, transmitted, stored in a retrieval system or translated into any human or computer language, in any form, by any means, in whole or in part, without the express prior written consent of InterSystems Corporation.

The copying, use and disposition of this document and the software programs described herein is prohibited except to the limited extent set forth in the standard software license agreement(s) of InterSystems Corporation covering such programs and related documentation. InterSystems Corporation makes no representations and warranties concerning such software programs other than those set forth in such standard software license agreement(s). In addition, the liability of InterSystems Corporation for any losses or damages relating to or arising out of the use of such software programs is limited in the manner set forth in such standard software license agreement(s).

THE FOREGOING IS A GENERAL SUMMARY OF THE RESTRICTIONS AND LIMITATIONS IMPOSED BY INTERSYSTEMS CORPORATION ON THE USE OF, AND LIABILITY ARISING FROM, ITS COMPUTER SOFTWARE. FOR COMPLETE INFORMATION REFERENCE SHOULD BE MADE TO THE STANDARD SOFTWARE LICENSE AGREEMENT(S) OF INTERSYSTEMS CORPORATION, COPIES OF WHICH WILL BE MADE AVAILABLE UPON REQUEST.

InterSystems Corporation disclaims responsibility for errors which may appear in this document, and it reserves the right, in its sole discretion and without notice, to make substitutions and modifications in the products and practices described in this document.

For Support questions about any InterSystems products, contact:

#### **InterSystems Worldwide Response Center (WRC)**

- Tel: +1-617-621-0700
- Tel: +44 (0) 844 854 2917

Email: support@InterSystems.com

# <span id="page-2-0"></span>**Table of Contents**

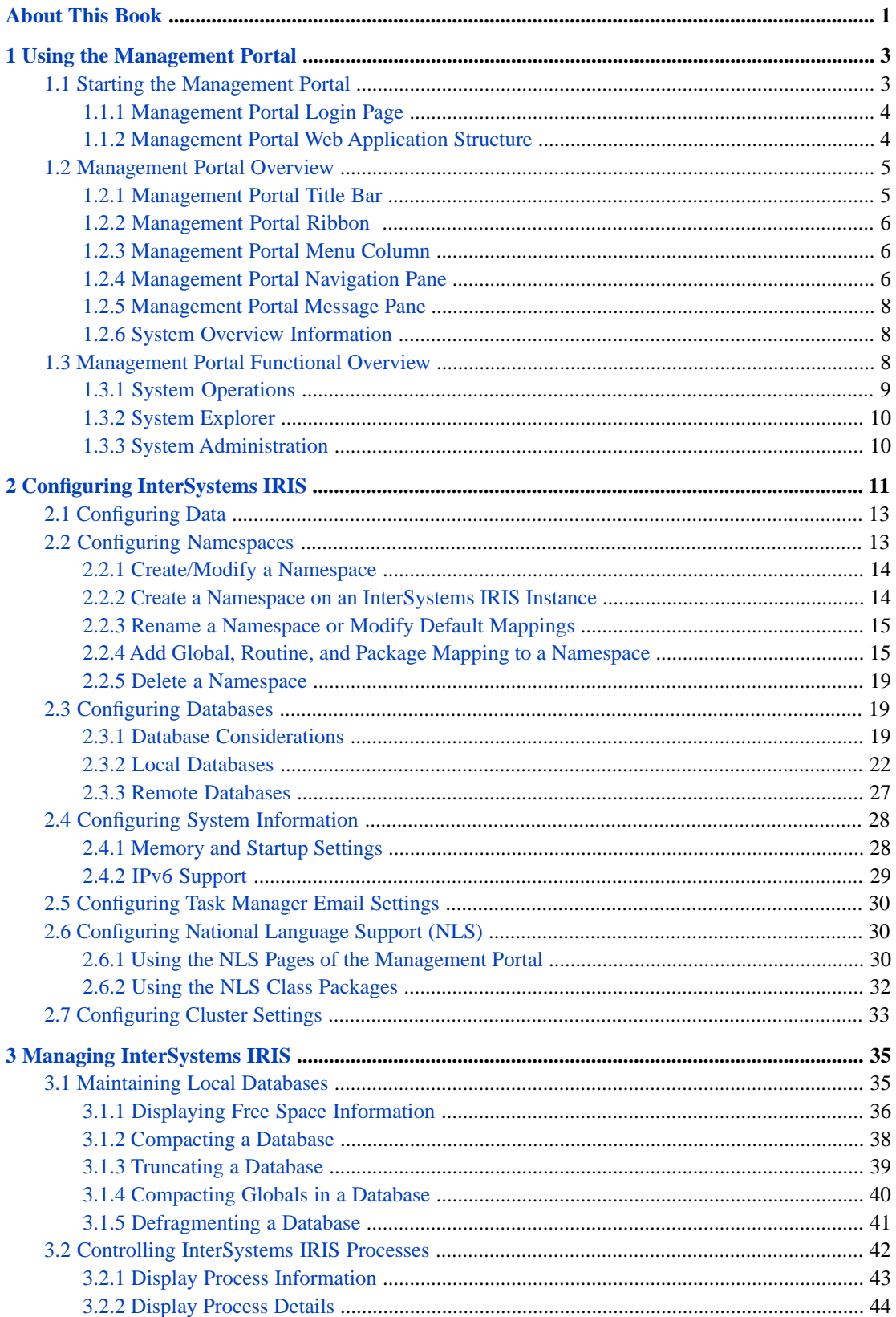

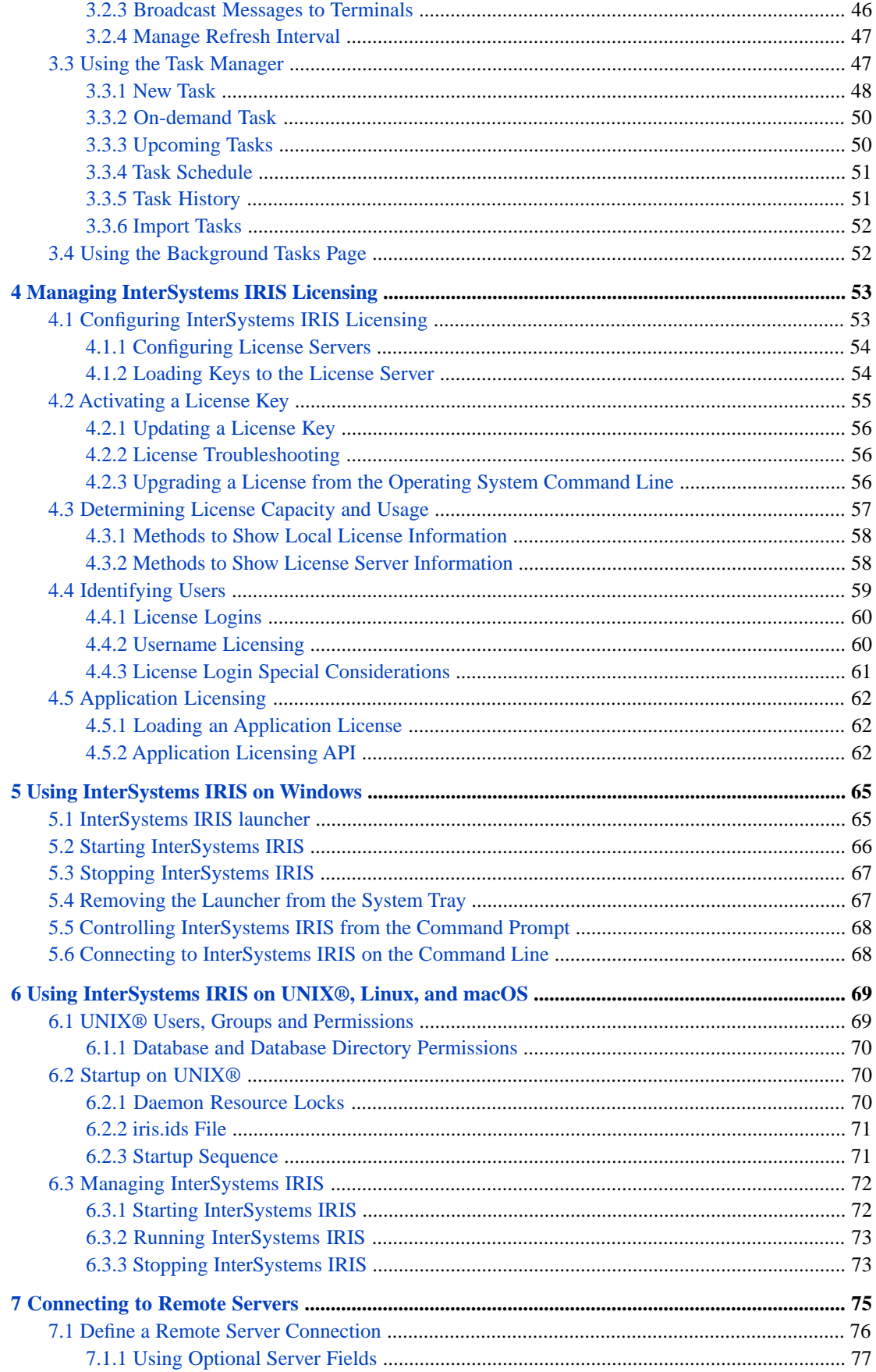

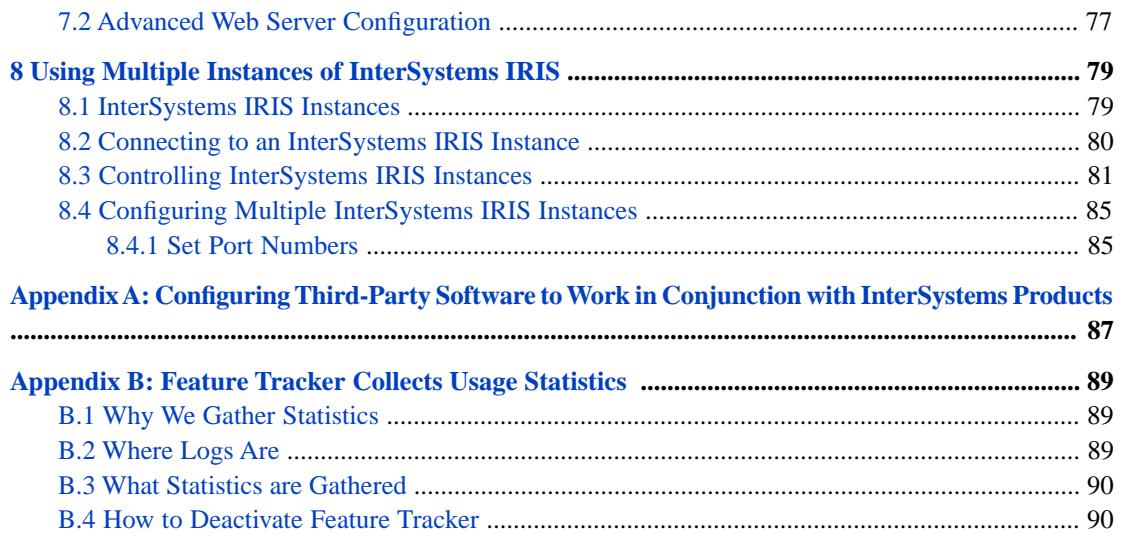

# **List of Figures**

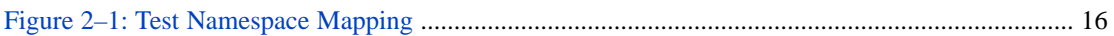

# **List of Tables**

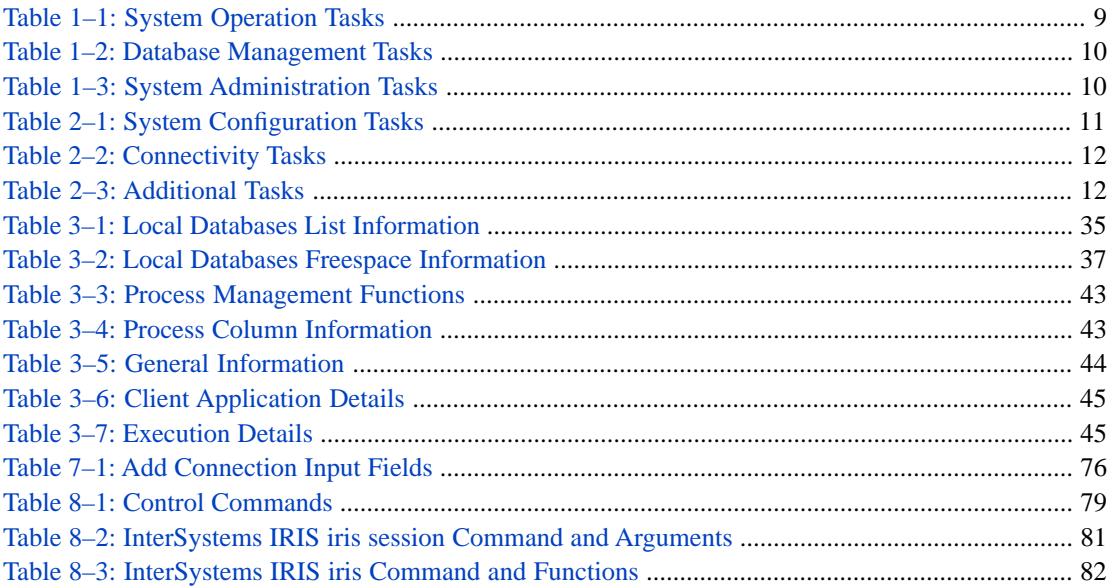

# <span id="page-8-0"></span>**About This Book**

This book is an introduction to accessing and running an InterSystems IRIS Data Platform™ system. Managing InterSystems IRIS is easy; whether running on a single PC or on a system of thousands of users, most of the information you need to get the system running is contained in this document.

InterSystems IRIS is available on a number of different operating systems. Certain administrative procedures and tasks may differ according to platform. Where this is the case, this document describes these differences. On all supported operating system-web server combinations, InterSystems IRIS provides the browser-based application to manage and administer your InterSystems IRIS system. You can also use the portal from a remote web server.

On Microsoft Windows systems, InterSystems IRIS also provides a set of graphical user interface (GUI) system utilities (available from either the InterSystems IRIS launcher in the Windows system tray or from the Windows **Programs** menu). These graphical utilities are client/server applications that can talk to the local InterSystems IRIS system or a remote InterSystems IRIS server regardless of platform. In addition, InterSystems IRIS provides a set of analogous, text-based utilities that can be invoked from the Terminal or used to manage a remote system using Telnet.

This book introduces the following topics:

- **•** [Using the Management Portal](#page-10-0)
- **•** [Configuring InterSystems IRIS](#page-18-0)
- **•** [Managing InterSystems IRIS](#page-42-0)
- **•** [Managing InterSystems IRIS Licensing](#page-60-0)
- **•** [Using InterSystems IRIS on Windows](#page-72-0)
- **•** [Using InterSystems IRIS on UNIX®, Linux, and macOS](#page-76-0)
- **•** [Connecting to Remote Servers](#page-82-0)
- **•** [Using Multiple Instances of InterSystems IRIS](#page-86-0)
- **•** [Configuring Third-Party Software](#page-94-0)
- **•** [Feature Tracker Collects Usage Statistics](#page-96-0)

For detailed information, see the [Table of Contents](#page-2-0).

<span id="page-10-0"></span>**1 Using the Management Portal**

InterSystems IRIS™ enables you to perform system administration and management tasks via a web application, the InterSystems Management Portal. An advantage of this approach is that InterSystems IRIS does not have to be installed on the system you use to manage an installation. Remote management of systems over a network, subject to access control established for the site, is now much easier. Cross-release compatibility issues are minimized because both the data and its formatting information come directly from the system being managed.

This chapter describes the following topics:

- **•** [Starting the Management Portal](#page-10-1)
- <span id="page-10-1"></span>**•** [Management Portal Overview](#page-12-0)
- **•** [Management Portal Functional Overview](#page-15-2)

## **1.1 Starting the Management Portal**

You can start the management portal in the following ways:

- **•** On Microsoft Windows platforms, click **Management Portal** on the InterSystems IRIS launcher menu.
- **•** In your web browser go directly to the management portal URI, in the following form:

http://*machine*:*port*/csp/sys/UtilHome.csp

Where *machine* is the IP address of your system (such as localhost) and *port* is the port number of the web server installed by InterSystems IRIS. For example, the default location on the local server of a single installation of InterSystems IRIS is<http://localhost:52773/csp/sys/UtilHome.csp> (where 52773 is the default InterSystems IRIS web service server port number).

For information about the management portal, see [Management Portal Overview](#page-12-0) in this chapter.

Depending on the authentication settings for your system you may have to log in before going to the portal home page. See the [Management Portal Login Page](#page-11-0) subsection for an overview of login requirements. In addition, each functional area requires access to particular resources; see the [Management Portal Web Application Structure](#page-11-1) subsection for more details.

**Important:** *Microsoft Windows 2003 Users Trusted Site Security Setting* — The first time you visit the management portal, you may receive a warning about the web site being blocked. When prompted, add the site to the trusted sites zone. InterSystems also recommends you allow session cookies for portal procedures to function properly.

### <span id="page-11-0"></span>**1.1.1 Management Portal Login Page**

Whether or not you must enter a username and password to use the portal depends on the authentication settings of the management portal web application (/csp/sys). There are two conditions:

#### **Unauthenticated Access Only**

*Neither requires nor accepts a username and password* — If the portal accepts only unauthenticated connections (the default setting for Minimal security installs), you do not require a username and password to access the portal; you bypass the **Login** page when you use the methods in the previous section to start the portal. If navigation does bring you to the login page (by clicking **Logout**, for example), you see the following message:

You are logged out. Please click here to login.

#### **Authenticated Access**

*Requires a username and password* — If your security settings require authentication for the management portal web application and you are not already authenticated on the system, the login page displays asking you to enter a **User Name** and **Password**. After entering these fields, click **Login** to display the management portal home page.

- **Note:** To change your password, click your name in the [Management Portal Title Bar](#page-12-1), which displays the change password dialog box.
- <span id="page-11-1"></span>**Important:** You can look up the **Authentication allowed** settings on the **Web Applications** page (**System Administration** > **Security** > **Applications** > **Web Applications**) by clicking **Edit** in the /csp/sys application row.

### **1.1.2 Management Portal Web Application Structure**

The main portal web application is /csp/sys. To provide enforcement of privileges within the management portal, the portal is further split into distinct web applications. The management portal itself is not responsible for preventing non-privileged users from performing actions: this is handled by the system API methods that the portal calls. The portal does, however, attempt to keep non-privileged users out of restricted pages to prevent <PROTECT> errors.

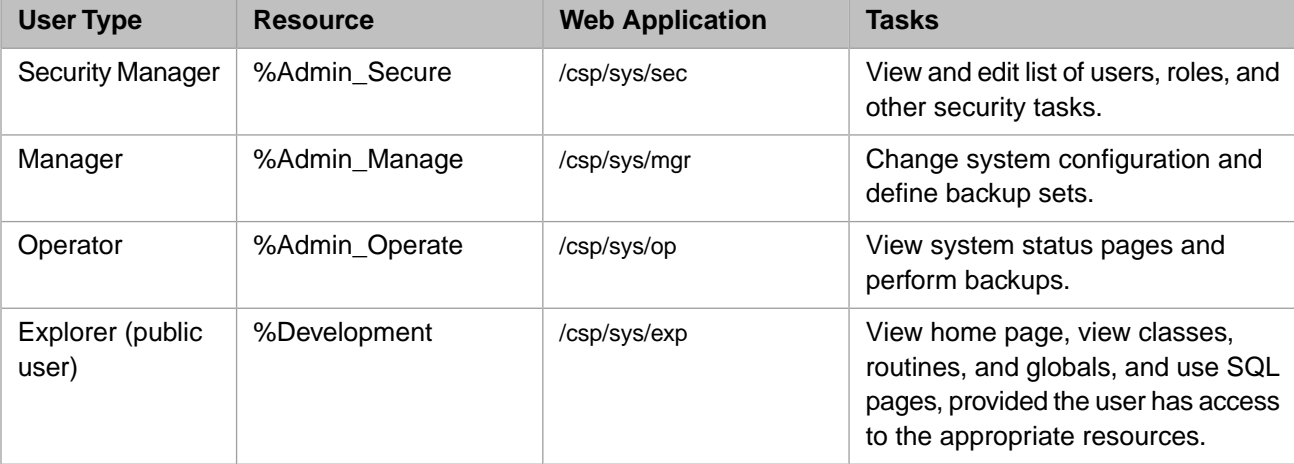

There are four types of user for the portal, which roughly correspond to predefined resources within InterSystems IRIS:

## <span id="page-12-0"></span>**1.2 Management Portal Overview**

This section describes the various elements of management portal pages.

The following sections describe each area of the management portal:

- **•** [Management Portal Title Bar](#page-12-1)
- **•** [Management Portal Ribbon](#page-13-0)
- **•** [Management Portal Menu Column](#page-13-1)
- **•** [Management Portal Navigation Pane](#page-13-2)
- **•** [Management Portal Message Pane](#page-15-0)

<span id="page-12-1"></span>**Note:** Moving your cursor over a menu item displays a description of that item.

### **1.2.1 Management Portal Title Bar**

The left side of the management portal title bar displays the following commands:

- **• Menu** Displays a list of common tasks based on the roles the user holds.
- **• Home** Displays the management portal home page.
- **• About** Displays [system overview information](#page-15-1).
- **• Help** Displays the online documentation (help) for the page/topic you are viewing.
- **• Logout** Logs you out and brings you to the **Login** page of the management portal.
- **• Page name tab** Displays the name of the current management portal page, for example **Local Databases** > **iKnow Configurations** or **Task Schedule**. When you edit an existing named element, the page name tab reads **Edit:** *element\_name*; for example, if you are editing the User database, the tab reads **Edit: User**. When you are creating an element, the tab reads **New** *element*, for example **New Namespace**. When you have made changes to settings or element properties that have not yet been saved, an asterisk is appended to the tab's contents, for example **Journal Settings\***. (You are always prompted for confirmation before navigating away from unsaved changes.)
- **• Page Locator** Displays all or most of the navigation path to the current page. Each page listed in the path is an active link, which you can use to return to a previously displayed submenu/list. For example, the location bar for the **Memory and Startup** page contains **System** > **Configuration** > **Memory and Startup**, which provides links to the **System Administration** menu option and the intervening **Configuration** menu option.
	- **Note:** The locator bar does not list every page in the path. You can always navigate to a page that is not included by clicking **Home** to return to the management portal home page and using the search tool, which is described in the [Management Portal Ribbon](#page-13-0) section of this chapter.

The center part of the management portal title bar displays the following information:

- **Server** The name of the server running InterSystems IRIS.
- **User** The name of the user logged into the management portal.
- **Namespace** The name of the namespace currently being used.

**Note:** To change the current namespace, click **Switch** and select the namespace in which you want to do your work.

- **• Licensed to** Customer name that appears in the license key information.
- **Instance** The name of the InterSystems IRIS instance running on the server.

In addition, you can display a predefined **System Mode** label (for example, This is a Test System); for information, see [Memory and Startup Settings](#page-35-1) in the "Configuring InterSystems IRIS" chapter of the *System Administration Guide*.

<span id="page-13-0"></span>The right side of the management portal title bar displays the name of the product you are using.

### **1.2.2 Management Portal Ribbon**

When you are on the home page, the management portal ribbon functions as follows:

- **•** The left side of the ribbon displays buttons that let you specify how you want to display links in the management portal navigation pane (view modes); for more information, see the [Management Portal Navigation Pane](#page-13-2) section of this chapter.
- **•** The center part of the ribbon lets you search for a page in the management portal. When you specify a word that appears on one or more pages, and press **Enter**, a list of all pages containing that word is displayed; then, you can click the destination page you want to display without having to navigate through the submenus/lists/icons.
- **•** The right side of the ribbon reads **Management Portal** on a blue-gray background.

When you are on a page other than the home page, the management portal ribbon (if present) functions as follows:

- **•** The left side of the ribbon includes buttons used to perform operations on the page, for example **Export** > **Import** > **Find** > **Replace** > **Delete** > **View** > **Classes**, and **Routines** on the **Globals** page. Some pages also include page refresh controls.
- <span id="page-13-1"></span>**•** The right side of the ribbon displays the page name on a background indicating the area of the portal to which it belongs—aquamarine for **System Operation**, green for **System Explorer**, or purple for **System Administration**.

### **1.2.3 Management Portal Menu Column**

The management portal menu column includes these options:

- **• Home** Displays the management portal home page.
- **• Analytics** Invokes the InterSystems Analytics web pages; see the "[Introduction to the Analytics User Interfaces](D2GS_ch_uis)" chapter of the *Introduction to InterSystems Business Intelligence* guide for more information.
- **System Operation** System operation tasks; see [Management Portal Functions Overview](#page-15-2) in this chapter for more information.
- <span id="page-13-2"></span>**•• System Explorer** — Database management tasks; see [Management Portal Functions Overview](#page-15-2) in this chapter for more information.
- **• System Administration** System management tasks; see [Management Portal Functions Overview](#page-15-2) in this chapter for more information.

### **1.2.4 Management Portal Navigation Pane**

The management portal navigation pane initially displays the following:

- **•** home page.
- **•** View (Navigation modes) Columns, lists, icons, and search tool that lets you navigate to a specified page.

**Note:** In addition to using views to navigate the management portal, you can go directly to a page via the search tool, which is located in the ribbon; for more information, see the [Management Portal Ribbon](#page-13-0) section in this chapter.

The home page contains the following sections:

- **• Favorites** Lists Management Portal pages you have selected as favorites (see [Action Pane](#page-14-0)); you can click each page title to go directly to that page.
- **• Did you know?** Displays tips.
- **• Recent** Lists the most recent pages you have displayed since the last time InterSystems IRIS was started.
- **Links** Links to pages you might want to visit.

Depending on the navigation mode you select in the management portal ribbon, the navigation path is displayed as follows:

**•** [Columns view](#page-14-1) — Displays page in columns; this is the default mode.

**Note:** This is the view you use to select favorites and assign custom resources; for information, see [Action Pane](#page-14-0).

- [List view](#page-14-2) Displays page names in drop-down list.
- <span id="page-14-1"></span>[Icon view](#page-14-3) — Displays page names as labeled icons.

#### **1.2.4.1 Columns view**

<span id="page-14-0"></span>The "columns view" displays submenus that you use to reach a destination page. If you click on a title/name in the final submenu, the destination page is displayed; if you click inside the box but not on the title/name itself, the [Action Pane](#page-14-0) is displayed on the right.

#### **Action Pane**

The action pane explains a menu option and lets you perform several actions related to it. To display the action pane, while in [Columns view](#page-14-1), click inside the box that surrounds an option in the final submenu, but not on the option itself. You can do the following in the action pane:

- **•** Add the destination page to the **Favorites** list on the home page, as described in [Management Portal Navigation Pane](#page-13-2).
- **•** View the system resource required to load the page and assign a custom resource, as described in Using Custom Resources with the Management Portal in the "Assets and Resources" chapter of the *Security Administration Guide*.

**Note:** If the name of a resource is truncated in the action pane, move the pointer over the name to see it in its entirety.

<span id="page-14-2"></span>**•** Go to the destination page by clicking **Go**.

The action pane is available only in Columns view. When you navigate to a page using list view, icon view, or the search tool, you cannot add it as a favorite or assign a custom resource.

#### <span id="page-14-3"></span>**1.2.4.2 List View**

The "list view" displays lists that you use to reach your destination page, but does not let you specify a destination page as a favorite, or assign a custom resource. When you select the page you want to display, click **Go**.

#### **1.2.4.3 Icon View**

The "icon view" displays icons that you use to reach your destination page, but does not let you specify a destination page as a favorite, or assign a custom resource. To display the next level of icons or the destination page, double-click an icon.

### <span id="page-15-0"></span>**1.2.5 Management Portal Message Pane**

The management portal message pane displays general system information, and provides a link to the system dashboard. For more information about the dashboard, see the "Monitoring InterSystems IRIS Using the Management Portal" chapter of the *Monitoring Guide*.

If the instance is a mirror member, the mirror it belongs to, its member type, and its status are also displayed in the message pane, along with a link to the Mirror Monitor (see Monitoring Mirrors in the "Mirroring" chapter of the *High Availability Guide*).

### <span id="page-15-1"></span>**1.2.6 System Overview Information**

When you click **About** on the title bar of the management portal, a table displays with the following information:

- **• Version** Specific build information for this instance of InterSystems IRIS including platform, build number, and build date.
- **Configuration** Name and location of the configuration (.cpf) file this instance is using.
- **• Database Cache (MB)** Space allocated for databases.
- **• Routine Cache (MB)** Space allocated for routines.
- **• Journal file** Name and location of current journal file.
- **• SuperServer Port** Port number on which the InterSystems IRIS server is running.
- **• Web Server Port** Port number on which the private InterSystems IRIS Web server is running.
- **• License Server Address/Port** IP address of the InterSystems IRIS License server and port number on which it is running.
- **• Licensed to** Customer name that appears in the license key information.
- **• Cluster support** Indicates whether or not this instance is part of a cluster.
- **• Time System Started** Date and time this instance of InterSystems IRIS last started.
- **• Encryption Key Identifier** If encryption is activated, the GUID (global unique ID) of the encryption key.
- **• NLS Locale** National Language Support locale. For more information, see the Using System Classes for National Language Support section in the "Customizing the InterSystems IRIS System" chapter of *Specialized System Tools and Utilities* and the [Using the NLS Pages of the Management Portal](#page-37-2) section in the "Configuring InterSystems IRIS" chapter of this guide.
- <span id="page-15-2"></span>**• Preferred language for this session** — Drop-down list of languages in which the Management Portal has been localized and can be displayed. You can change the display language by selecting a new one from the drop-down. Initially, the preferred language for the browsing session is the one specified for the browser, or English if the browser language is not supported; after you select a preferred language in a particular browser, it is used by the Management Portal in that browser even if the browser language is changed.

## **1.3 Management Portal Functional Overview**

The management portal is divided into the following functional areas for configuring and managing InterSystems IRIS:

**•** [System Operations](#page-16-0) — System operation tasks.

- **•** [System Explorer](#page-17-0) Database management tasks.
- **•** [System Administration](#page-17-1) System administration tasks.

<span id="page-16-0"></span>The details of performing each task is contained in the appropriate documentation. This document provides links to the appropriate section for each topic.

### **1.3.1 System Operations**

The system operator tasks are divided into the categories displayed in the **Operations** portion of the management portal home page.

You can find the descriptions and explanations of these tasks in various places in the documentation. Other chapters in this guide as well as the other guides in the *System Administration* documentation set describe many of the system operator tasks. The following table displays each major task and lists the most appropriate documentation source for detailed information on the topic.

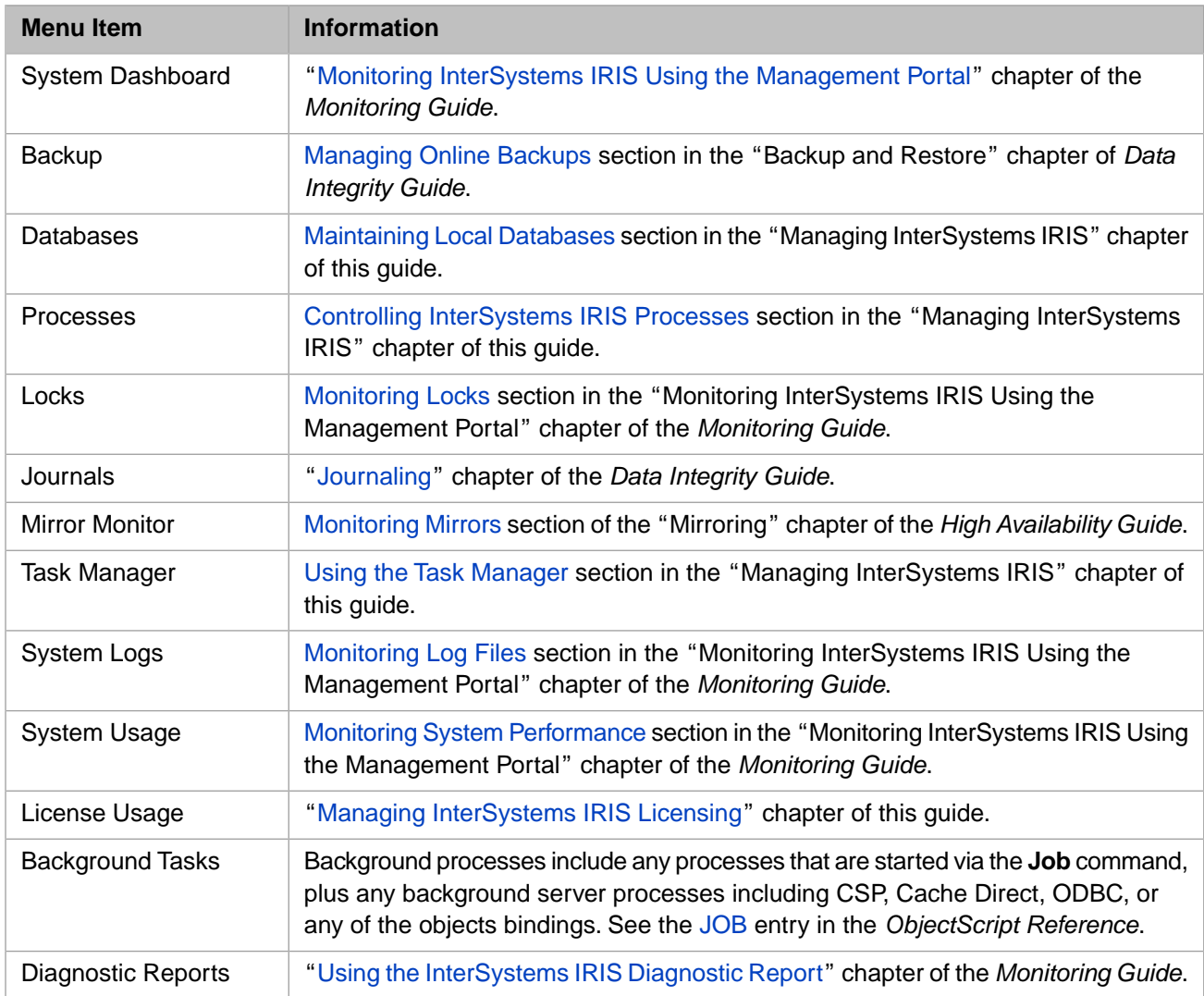

#### <span id="page-16-1"></span>*Table 1–1: System Operation Tasks*

### <span id="page-17-0"></span>**1.3.2 System Explorer**

The database management tasks are divided into the categories displayed in the **Data Management** portion of the management portal home page. The following table displays each major subcategory and lists the most appropriate documentation source for detailed information on the topic.

#### <span id="page-17-2"></span>*Table 1–2: Database Management Tasks*

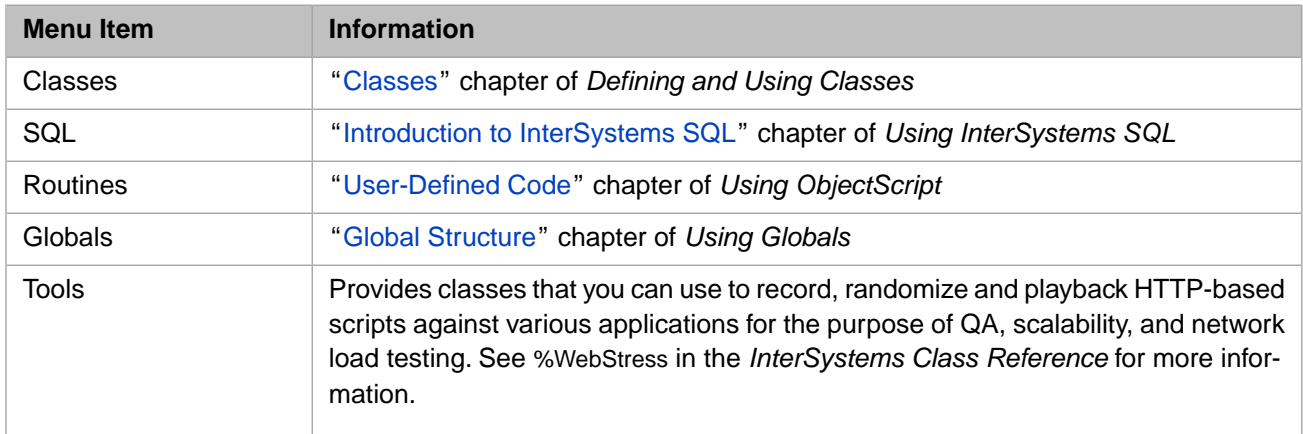

### <span id="page-17-1"></span>**1.3.3 System Administration**

<span id="page-17-3"></span>The system administrator tasks are divided into the categories displayed in the **System Administration** portion of the management portal home page. The following table displays each major subcategory and lists the most appropriate documentation source for detailed information on the topic.

#### *Table 1–3: System Administration Tasks*

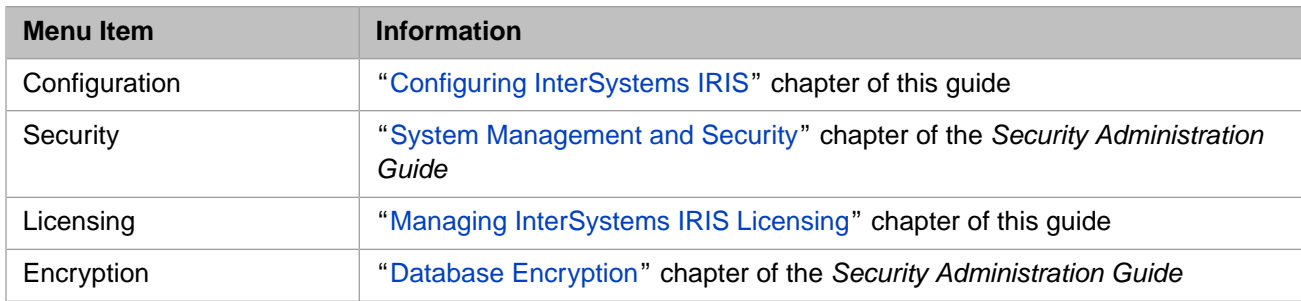

<span id="page-18-0"></span>**2**

# **Configuring InterSystems IRIS**

An InterSystems IRIS Data Platform™ configuration is composed of system configuration information, namespaces, databases, operator task configurations, network connections, and other advanced settings.

Use the management portal to set up an InterSystems IRIS system and view its configuration parameters. You can use the portal to adjust system settings as well as to create and modify namespaces, databases, and network connections, and to connect to the Web Gateway to configure web applications.

The major configuration tasks are subdivided into categories, which are divided into subcategories. This chapter describes some of the topics; other topics have separate chapters or documents as references. The configuration tasks are:

- **• System Configuration** See the [System Configuration Tasks](#page-18-1) table in this chapter.
- **Connectivity** See the [Connectivity Tasks](#page-19-0) table in this chapter.
- **• Mirror Settings** See the Configuring Mirroring section in the "Mirroring" chapter of the *High Availability Guide* .
- **Database Backup** See the Configuring InterSystems IRIS Backup Settings section in the "Backup and Restore" chapter of the *Data Integrity Guide*.
- **• SQL Settings** See the SQL and Object Settings section in the "InterSystems IRIS Additional Configuration Settings" chapter of *Additional Configuration Settings Reference*.
- **• Device Settings** See the Device Settings section in the "InterSystems IRIS Additional Configuration Settings" chapter of *Additional Configuration Settings Reference*.
- **• National Language Settings** See the [Configuring National Language Support \(NLS\)](#page-37-1) section in this chapter.
- <span id="page-18-1"></span>**• Additional Settings** — See the [Additional Tasks](#page-19-1) table in this chapter.

#### **System Configuration Tasks**

Configure settings for this system from the **System Configuration** menu.

#### *Table 2–1: System Configuration Tasks*

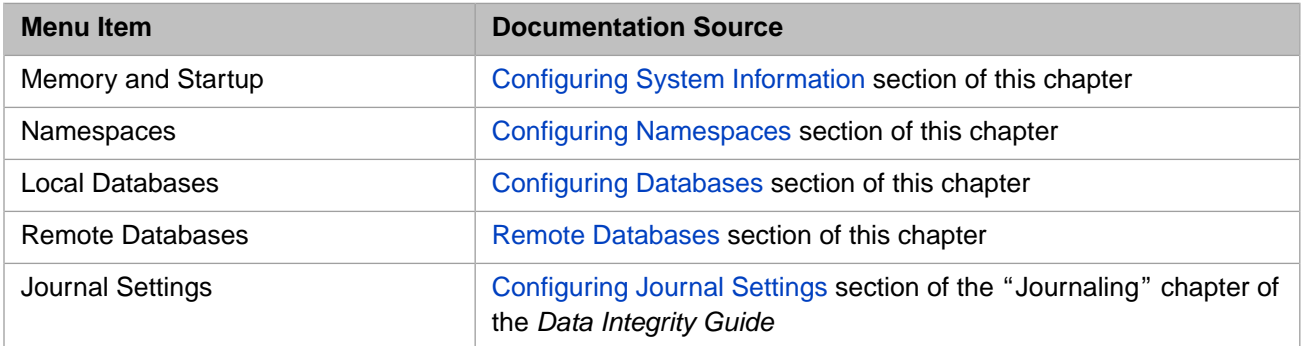

#### **Connectivity Tasks**

<span id="page-19-0"></span>Configure network connections with other systems from the **Connectivity** menu.

#### *Table 2–2: Connectivity Tasks*

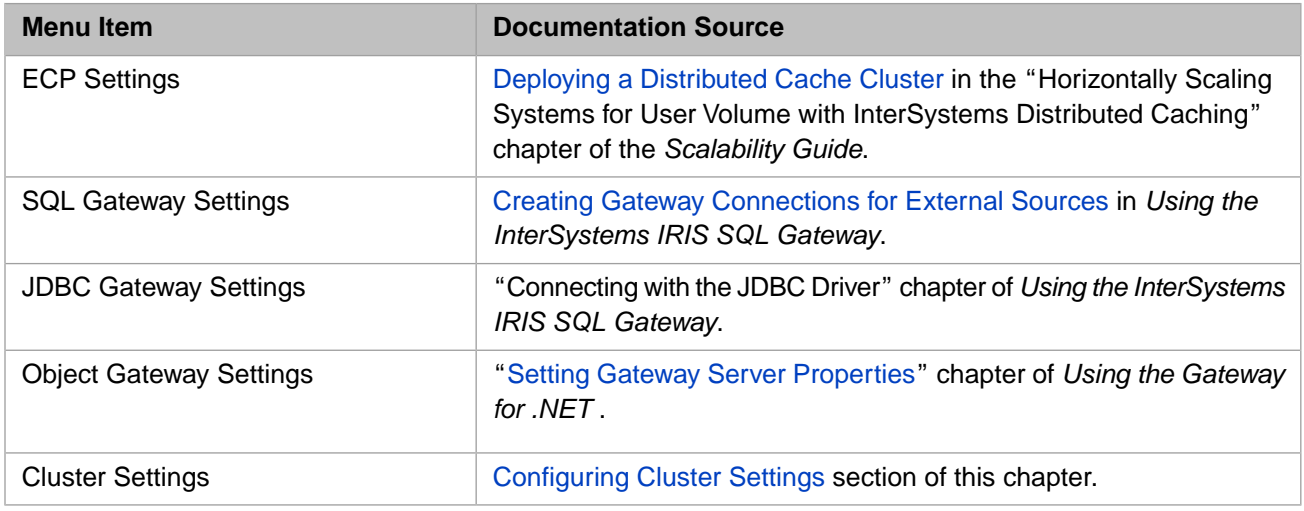

#### **Additional Tasks**

<span id="page-19-1"></span>Configure additional settings from the **Additional Settings** menu. For a summary of additional configuration settings, see the *Additional Configuration Settings Reference* .

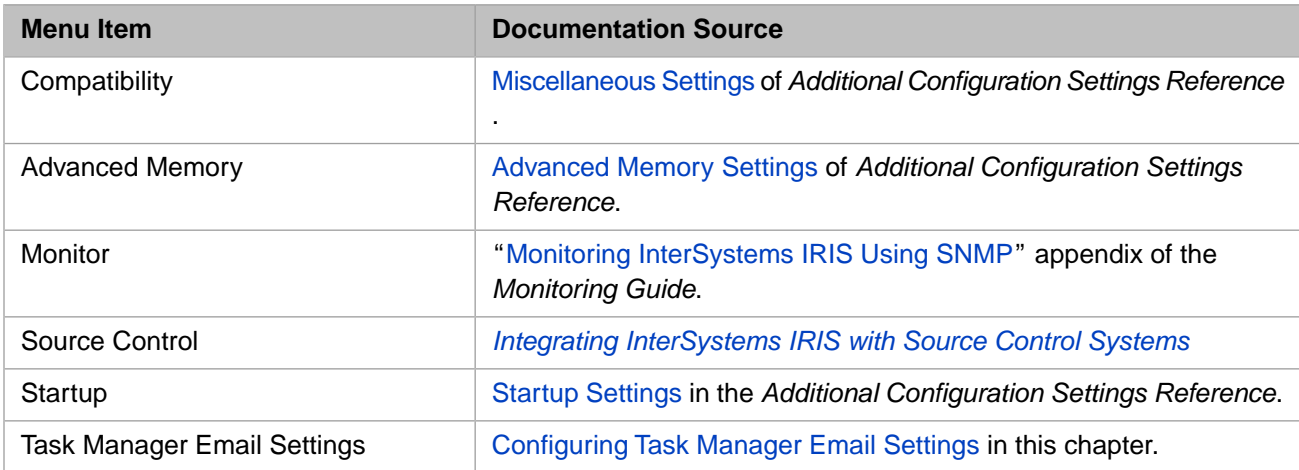

#### *Table 2–3: Additional Tasks*

Most configuration changes can be done dynamically and do not require you to restart InterSystems IRIS. When the update does require a restart, the portal notifies you.

This chapter covers the following topics:

- **•** [Configuring Data](#page-20-0)
- **•** [Configuring Namespaces](#page-20-1)
- **•** [Configuring Databases](#page-26-1)
- **•** [Configuring System Information](#page-35-0)
- **•** [Configuring Task Manager Email Settings](#page-37-0)
- **•** [Configuring NLS Settings](#page-37-1)
- **•** [Configuring Cluster Settings](#page-40-0)

# <span id="page-20-0"></span>**2.1 Configuring Data**

InterSystems IRIS stores data — persistent multidimensional arrays (globals) as well as executable code (routines) — in one or more physical structures called databases. A database consists of one or more physical files stored in the local operating system. An InterSystems IRIS system may (and usually does) have multiple databases.

Each InterSystems IRIS system maintains a database cache — a local, shared memory buffer used to cache data retrieved from the physical databases. This cache greatly reduces the amount of costly I/O operations required to access data and provides much of the performance benefits of InterSystems IRIS. (For information about allocating the database cache, see [Memory and Startup Settings.](#page-35-1))

InterSystems IRIS applications access data by means of a namespace. A namespace provides a logical view of data (globals and routines) stored in one or more physical databases. An InterSystems IRIS system may (and usually does) have multiple namespaces. InterSystems IRIS maps the data visible in a logical namespace to one or more physical databases. This mapping provides applications with a powerful mechanism for changing an application's physical deployment without changing application logic.

In the simplest case, there is a one-to-one correspondence between a namespace and a database, but many systems take advantage of the ability to define a namespace that provides access to data in multiple databases. For example, a system could have multiple namespaces, each of which provides a different logical view of the data stored within one or more physical databases.

For more details, see the following sections:

- **•** [Configuring Namespaces](#page-20-1)
- **•** [Configuring Databases](#page-26-1)

<span id="page-20-1"></span>See the Config entries in the *InterSystems Class Reference* for information about updating namespaces, databases, and mappings programmatically.

# **2.2 Configuring Namespaces**

A *namespace* is a collection of data and programs in a virtual work space. In a namespace, you can define the globals that various groups or people need. For example, if your accounting department needs to use certain globals that exist on different systems or in different directories, you can set up a single namespace that references all the accounting globals and databases on your network.

InterSystems IRIS comes with the following predefined namespaces:

- **•** %SYS System management information and utilities.
- **•** USER Empty at installation. Typically used for application development.

You can perform the following procedures for configuring namespaces on the **Namespace** page of the Management Portal, which you can navigate to by selecting **System Administration** on the home page, then **Configuration** , then **System Configuration** , then **Namespaces** :

- **•** [Create/Modify a Namespace](#page-21-0)
- **•** [Create a Namespace on an InterSystems IRIS Instance](#page-21-1)
- **•** [Rename a Namespace or Modify Default Mappings](#page-22-0)
- **•** [Add Global, Routine, and Package Mapping to a Namespace](#page-22-1)

#### **•** [Delete a Namespace](#page-26-0)

The size of the namespaces table is automatic and not configurable. For more information about namespaces, see the "Namespaces and Databases" chapter of the *Orientation Guide for Server-Side Programming* .

### <span id="page-21-0"></span>**2.2.1 Create/Modify a Namespace**

You can create a new namespace at any time, but when you are first setting up the system, create the basic ones that your users need. To create a namespace, click **Create New Namespace** to display the **New Namespace** page, then do the following:

1. Enter a **Name** for the namespace.

Namespace names must be at least one character (but not more than 255 characters) long, starting with an alphabetic character or a percent sign (%) followed by an arbitrary number of alphanumeric characters, dashes, or underscores.

**Important:** Do not specify the following reserved system names: BIN, BROKER, DOCUMATIC, %SYS.

- 2. You can **Copy from** an existing namespace, creating a duplicate of the selected namespace. In this case, all other options will be made unavailable except for the Web application check box described in step 6 below.
- 3. Choose whether the default database for globals is **local** or **remote** .
- 4. **Select an existing database for Globals** for the default Global mapping of this namespace or click **Create New Database** , which launches either the [database wizard](#page-29-1) or the [remote database wizard](#page-34-1) .
- 5. Optionally, you can choose whether the default database for routines is **local** or **remote**, then either use the **Select an existing database for Routines** drop-down to choose a database for the default Routine mapping of this namespace, or click **Create New Database** , which launches either the [database wizard](#page-29-1) or the [remote database wizard](#page-34-1) .
- <span id="page-21-1"></span>6. Select the **Create a default Web application for this namespace** check box if you are creating a web application that accesses this namespace.
- 7. After entering the required information, click **Save** to add your namespace to the configuration.

### **2.2.2 Create a Namespace on an InterSystems IRIS Instance**

When you create a namespace on an InterSystems IRIS instance, the **Make this an interoperability-enabled namespace** check box is displayed at the bottom of the **New Namespace** page and is automatically selected. To create a namespace that is not interoperability-enabled, clear this check box before clicking **Save** .

If you do not clear the check box and create an interoperability-enabled namespace, the system automatically performs additional configuration tasks for the new namespace, as follows:

- **•** If the default global database for this namespace is an existing database, it upgrades and recompiles some classes in that database.
	- **CAUTION:** If you are also using this database in other namespaces, you might consider this change undesirable. When you create a new namespace in an InterSystems IRIS instance, carefully consider whether it is appropriate for this namespace to reuse an existing database.
- **•** It defines global mappings, routine mappings, and package mappings that make the InterSystems IRIS system classes and data available to the namespace.
- **•** It adds nodes to the *^%SYS* global.
- **•** It creates a web application for the namespace, using the application name required by InterSystems IRIS: /csp/*namespace*

### <span id="page-22-0"></span>**2.2.3 Rename a Namespace or Modify Default Mappings**

You can rename a namespace, or change the databases to which your namespace is mapped without restarting InterSystems IRIS, using the following procedure:

- 1. Go to the **Namespaces** page (**System Administration** > **Configuration** > **System Configuration** > **Namespaces**).
- 2. On the **Namespaces** page, click the name of namespace you wish to modify.
- 3. Change or replace the existing name to rename the namespace.
	- **Important:** If you are renaming an interoperability-enabled namespace, you must take additional steps to complete the process.
		- a. Open the InterSystems Terminal from the System Tray.
		- b. Enter:
			- **do ##class(%Library.EnsembleMgr).EnableNamespace("<NewNamespace>",1)**

Where *<NewNamespace>* is the new name of the existing namespace.

- c. Go to the **Web Applications** page (**System Administration** > **Security** > **Applications** > **Web Applications**).
- d. Find the name of the application that corresponds to the old name of the namespace, and click **Delete**.
- e. Click the name of the application that corresponds to the new name of the namespace.
- f. Select **Namespace Default Application** and click **Save**.
- g. In the Terminal, enter:

**do ##class(%EnsembleMgr).DisableNamespace("<OldName>",1)**

Where *<OldName>* is the original name of the namespace that you are renaming.

- 4. Choose the **Default Database for Globals**, the **Default Database for Routines**, and the **Default Database for Temporary Storage** from the list of defined databases.
	- **Note:** Selecting a database that is configured not to journal globals (that is, the **Journal globals** property is set to **No** ) from the **Default Database for Temporary Storage** drop-down list is not the same as selecting IRISTEMP; for more information, see Using Temporary Globals and IRISTEMP in the "Journaling" chapter of the *Data Integrity Guide* .
- <span id="page-22-1"></span>5. Click **Save** .
- **Note:** Users directly accessing the database at the time of the change may need to log out of and then back into InterSystems IRIS to update their namespace mappings.

### **2.2.4 Add Global, Routine, and Package Mapping to a Namespace**

In addition to having access to the globals and routines in the mapped database, you can also map globals, routines, and class packages from other databases on the same or different systems. This allows simple references to data which can exist anywhere and is the primary feature of a namespace. You can map whole globals or pieces of globals; this feature allows data to easily span disks.

**Note:** Mappings are sorted alphabetically; if subscripts are specified, they are sorted by name and subscript. For more information, see the "Global Structure" chapter of the *Using Globals* guide.

Click the appropriate choice to begin mapping:

- **•** [Global Mappings](#page-23-1)
- **•** [Routine Mappings](#page-24-0)
- **•** [Package Mappings](#page-25-0)
- **•** [Mapping Data to All Namespaces](#page-26-3)

<span id="page-23-0"></span>The following is a schematic diagram of how mapping works in a sample airline reservation application:

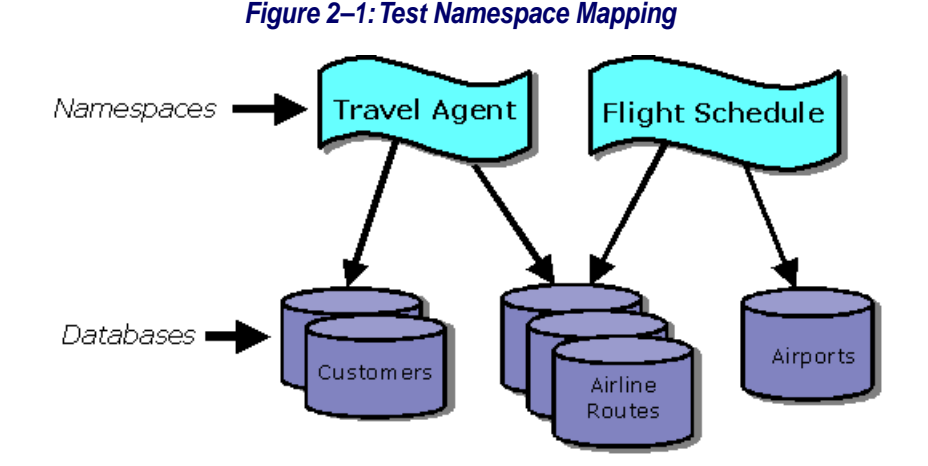

Data and programs are stored in the database *databases* , the physical storage locations, and referred to by *namespaces* , the logical references.

<span id="page-23-1"></span>**Important:** If there is mapped content with the same identifier as local content (such as a package, class, global, or routine name), the mapped content will be visible, rather than the local content.

#### **2.2.4.1 Global Mappings**

You can add a mapping for a new global to your namespace at the global and global subscript level that overrides the default database mapping for globals of the namespace:

- 1. Navigate to the **Namespaces** page ( **System Administration** >**Configuration** >**System Configuration** >**Namespaces** ) and click **Global Mappings** in the row of the namespace where you want to map the global.
- 2. From the **Global Mappings** page click **New Global Mapping** .
- 3. Select the **Global database location** database where the global is located.
- 4. Enter the **Global name** . You can use the \* character as part of the global name to specify multiple globals, for example **ABC\*** .
- 5. Enter the **Global subscripts to be mapped** . The subscript reference must begin with an open parenthesis. Some examples follow:

```
(1)
("A")
(1):(5)("A"):("Z")
("B",23,"m"):("E",5)
(BEGIN):("X")
("Y"):(END)
```
**Note:** When specifying a range (for example,  $(\n \times \mathbb{R})^n : (\n \times \mathbb{R})^n$ ), the range is "from-to" (not "from-through") the specified subscripts; that is, the lower end of a defined subscript range is inclusive, while the upper end of the defined subscript range is exclusive. For example, Name  $(1):(10)$  includes Name  $(1)$  but does not include Name (10) ; the exclusive upper range allows you to have a defined upper boundary when working with subscripted ranges, such as Name  $(\n \cdot a) : (\n \cdot b)$ , where Name  $(\n \cdot a)$  and Name  $(\n \cdot a)$  are equally valid ranges to precede Name ("b") .

You can use the reserved words BEGIN and END to refer to the first and last possible subscripts; however, you cannot use the asterisk ( \* ) wildcard with subscripted globals because global subscripts must be mapped individually.

For more information about subscript-level mapping (SLM) ranges, see Setting Global Mappings in the "Global Structure" chapter of *Using Globals* .

- 6. Click **Advanced** to display the following:
	- a. Select the **Collation** . Collation applies only to new subscript-level mapping globals.
	- b. Select the **Lock Database Location** . For more information see Global in the "[Map]" section of the *Configuration Parameter File Reference* .
- 7. Click **OK** .
	- **Note: >>** displayed in the first column of the new mappings row indicates that you opened the mapping for editing.
- 8. To save the mappings in the cpf file, click **Save Changes** .
- <span id="page-24-0"></span>**Important:** While it is possible to add a mapping changing the database location of an existing global, this does not actually move the global. As a consequence, the global becomes inaccessible, as it remains in the original database while the namespace expects to find it in the newly mapped database. For a new mapping for an existing global to be successful, you must relocate the global manually, for example using Terminal or Studio, by creating it on the new database and removing it from the original database.

#### **2.2.4.2 Routine Mappings**

You can add mappings to your namespace at the routine level that overrides the default database mapping for routines of the namespace:

- 1. Navigate to the **Namespaces** page ( **System Administration** >**Configuration** >**System Configuration** >**Namespaces** ) and click **Routine Mappings** in the row of the namespace where you want to map the global.
- 2. From the **Routine Mappings** page, click **New Routine Mapping** .
- 3. Select the **Routine database location** database where the routine is located.
- 4. Enter the **Routine name** . The routine does not have to exist when you map it (that is, it can be the name of a routine you plan to create).
- 5. Click **OK** .

**Note:**  $\rightarrow$  displayed in the first column of the new mappings row indicates that you opened the mapping for editing.

6. To save the mappings in the cpf file, click **Save Changes** .

For example, using the preceding [Test Namespace Mapping](#page-22-1) example, if you plan to create a schedule routine (for example, BOSZZairline) in the airports database (in the FlightSchedule namespace) and you want it to be available to users in the TravelAgent namespace, navigate to the **Routine Mappings** page (in the TravelAgent namespace row), then click **New Routine Mapping** . Enter the information as shown in the following **Routine Mapping** dialog box:

- **Important:** When you map one or more routines, be sure to identify all the code and data needed by those routines, and ensure that all that code and data is available in all the target namespaces. The mapped routines could depend on the following items:
	- **•** Include files
	- **•** Other routines
	- **•** Classes
	- **•** Tables
	- **•** Globals

Use additional routine, package, and global mappings as needed to ensure that these items are available in the target namespaces.

#### <span id="page-25-0"></span>**2.2.4.3 Package Mappings**

You can add a class package mappings which makes all the classes within a package (and all the generated routines for those classes) in a specific database visible to another namespace:

- 1. Navigate to the **Namespaces** page ( **System Administration** >**Configuration** >**System Configuration** >**Namespaces** ) and click **Package Mappings** in the row of the namespace where you want to map the package.
- 2. From the **Package Mappings** page, click **New Package Mapping** .
- 3. Select the **Package database location** database where the package is located.
- 4. Select the **Package name** . The package does not have to exist when you map it (that is, it can be the name of a package you plan to create); you can specify a new package name, as follows:
	- a. Click **New Package** .
	- b. In the **New package name** text box, enter a name.
- 5. Click **OK** .

**Note: >>** displayed in the first column of the new mappings row indicates that you opened the mapping for editing.

6. To save the mappings in the cpf file, click **Save Changes** .

See the Package Mapping section in the "Packages" chapter of *Defining and Using Classes* for a description of packages and the procedure for mapping them.

- **Important:** When you map a package, be sure to identify all the code and data needed by the classes in that package, and ensure that all that code and data is available in all the target namespaces. The mapped classes could depend on the following items:
	- **•** Include files
	- **•** Routines
	- **•** Other classes
	- **•** Tables
	- **•** Globals

Use additional routine, package, and global mappings as needed to ensure that these items are available in the target namespaces.

#### <span id="page-26-3"></span>**2.2.4.4 Mapping Data to All Namespaces**

In addition to mapping globals, routines, and packages to specific namespaces, you can map them to all namespaces. To enable this form of mapping, you must first create a namespace named %ALL (see the [Create/Modify a Namespace](#page-21-0) section of this guide). Then, use the procedures described in the [Add Global, Routine, and Package Mapping to a Namespace](#page-22-1) section of this guide, choosing **Global Mappings** >**Routine Mappings** or **Package Mappings** in the %ALL namespace row.

<span id="page-26-0"></span>**Note:** %ALL is not visible except for the purposes of mapping data; that is, it is not a real namespace, but a mechanism for mapping data to all namespaces.

### **2.2.5 Delete a Namespace**

You can delete a namespace, including all mappings associated with it:

- 1. Navigate to the **Namespaces** page ( **System Administration** >**Configuration** >**System Configuration** >**Namespaces** ) and click **Delete** in the row of the namespace you want to delete.
- 2. On the **Delete Namespaces** page, if you want to delete the Web Gateway pages from the physical path, select the check box.
- <span id="page-26-1"></span>3. To delete the namespace and associated mappings, click **Perform Action Now** .

# **2.3 Configuring Databases**

A database is a IRIS.DAT file you create using the **Database Wizard** . An InterSystems IRIS database holds data in multidimensional arrays called *globals* and executable content called *routines* , as well as class and table definitions. Globals and routines encompass such things as methods, classes, web pages, SQL, BASIC, and JavaScript files.

**CAUTION:** On Windows systems, *do not* use file compression on InterSystems IRISIRIS.DAT database files. (Files are compressed by right-clicking a file or folder in Windows Explorer and selecting **Properties** , then **Advanced** , then **Compress contents to save disk space** ; once compressed, a folder name or filename is rendered in blue in WIndows Explorer.) If you compress a IRIS.DAT file, the instance to which it belongs will fail to start, with misleading errors.

InterSystems IRIS databases dynamically expand as needed (assuming free space is available), though you can specify a maximum size. A database can grow until it is 32 terabytes if you are using the default 8KB block size.

You can make most database configuration changes dynamically; you can create and delete databases and modify database attributes while the system is running.

Before configuring databases on your instance, review the database considerations discussed in the next section.

Issues to consider before configuring databases in your instance and the wizards for local and remote database creation are described in the following sections:

- <span id="page-26-2"></span>**•** [Database Considerations](#page-26-2)
- **•** [Local Databases](#page-29-0)
- **•** [Remote Databases](#page-34-0)

### **2.3.1 Database Considerations**

This section discusses the following topics:

- **•** [Database Configuration Limits](#page-27-0)
- **•** [Database Configuration Considerations](#page-27-1)
- **•** [Large Block Size Considerations](#page-28-0)
- <span id="page-27-0"></span>**•** [Database Compatibility Considerations](#page-28-1)

#### **2.3.1.1 Database Configuration Limits**

The absolute limit on the number of databases that can be configured within a single InterSystems IRIS instance (given sufficient storage space) is 15,998. However, because database directory information for all databases in an instance is limited to 64KB, the practical maximum depends on the number of bytes used in their database directory paths, and is likely to be much lower. Because mirrored databases (see the Mirroring chapter of the *High Availability Guide* ) require additional database directory information, the precise minimum depends on the number of mirrored databases involved, if any. The different calculations for [non-mirrored](#page-27-2) and [mirrored](#page-27-3) databases are described in the following sections.

<span id="page-27-2"></span>The number of databases that can be in use simultaneously is further limited by the operating system's limit on the number of open files (either per process or system-wide), minus what InterSystems IRIS reserves for its own use and devices, which is approximately half.

#### **Calculating the Maximum Non-mirrored Databases per Instance**

For non-mirrored databases, the maximum databases per instance can be calculated using the following formula:

*maximum\_DBs* = 65512 / ( *avg\_DB\_path\_length* + 3)

<span id="page-27-3"></span>For example, if all database directory paths are of the form c:\InterSystems\IRIS\mgr\DB*NNNN*\, the average length is 33 bytes, and the maximum number of databases is therefore 65512 / 36, or 1,819.

#### **Calculating the Maximum Mirrored Databases per Instance**

A mirrored databases has both a local database name and a mirror database name, which is its name within the mirror (see Adding Databases to a Mirror in the "Mirroring" chapter of the *High Availability Guide* ), and is referenced within ECP by its mirror database name in the format :mirror:*mirror\_name*:*mirror\_DB\_name* (see Configuring Application Server Connections to a Mirror in the "Mirroring" chapter). Because its mirror database name and mirror name are therefore stored along with its database directory path, the average length of the information for a mirrored database is greater. In addition, each mirrored database counts twice against the absolute maximum of 15,998. The maximum number of configurable databases on a mirror member is therefore lower and requires a more complex calculation.

The formula for the practical maximum on a mirror member depends not only on the average database directory path length but also on the mirror name length, the average mirror database name length, and the proportion of the total databases that are mirrored, as follows:

<span id="page-27-1"></span>*maximum\_DBs* = 65512 / (( *avg\_DB\_path\_length* + 3) + (( *mirror\_name* + *avg\_mirror\_DB\_name* + 49) \* *mirrored\_DB\_%* ))

For example, taking the database directory path of 33 bytes from the preceding example and adding a mirror name of MYMIR , a standard mirror database name of DB*NNNN* , and a mirrored database proportion of 80%, the maximum would be 65512  $/(36 + ((5 + 6 + 49) * .8)) = 65512 / 84$ , or 779.

#### **2.3.1.2 Database Configuration Considerations**

The following are tips to consider to consider when configuring databases:

- **•** InterSystems IRIS provides a seamless option to spread data across multiple physical database ( IRIS.DAT ) files. Therefore, you can build applications with multiple databases or splitting data by global or subscript-level mappings, as appropriate.
- **•** Keep database sizes within a manageable value based on the infrastructure available for administration tasks such as backup, restore, integrity checks, etc.
- **•** It is recommended that stream globals (if storing streams within IRIS.DAT database files) be global mapped to a separate database, and that the stream database(s) be configured with a large  $(64 \text{ KB})$  block size.
- **•** Depending on your workload, it may be beneficial to consider alternate (larger) block sizes than the default 8 KB database block size. For general guidelines, see [Large Block Size Considerations](#page-28-0) below.

#### <span id="page-28-0"></span>**2.3.1.3 Large Block Size Considerations**

In addition to the 8 KB (default) block size supported by InterSystems IRIS (which is always enabled), you can also enable the following block sizes:

- **•** 16 KB (16384)
- **•** 32 KB (32768)
- **•** 64 KB (65536)

However, you should exercise caution when creating your database to use large block size because using them can impact the performance of the system. Consider the following before enabling and using large block sizes:

- **•** If your application workload consists primarily of sequential inserts or sequential reads/queries, large block sizes may improve performance.
- **•** If your application workload consists primarily of random inserts or random reads/queries, large block sizes may degrade performance. Since larger block sizes result in fewer blocks being cached for a given total size of database cache, to reduce the impact on random database access, you should also consider making more total memory available as database cache.
- **•** For index-type databases, the default block size (8 KB) ensures optimum performance; larger block sizes potentially degrade performance. If you are considering larger block sizes for your data, you should consider mapping index globals to a separate 8 KB block size database.

To create a database that uses block sizes other than the supported blocks, do the following:

- 1. Enable the block sizes using the setting on the **Startup Settings** page ( **System Administration** >**Additional Settings** >**Startup**), described in DBSizesAllowed under "Startup Settings" in the *Additional Configuration Settings Reference* .
- 2. Configure the database cache for the enabled block size on the the **Startup Settings** page ( **System Administration** >**Additional Settings** >**Startup**), as described in [Memory and Startup Settings](#page-35-1) .
- <span id="page-28-1"></span>3. Restart InterSystems IRIS.
- 4. Create the database as described in [Create Local Databases](#page-29-1) in this chapter.

#### **2.3.1.4 Database Compatibility Considerations**

As described in the [Create a Local Database](#page-29-1) procedure, you can copy or move an InterSystems IRIS database to an instance other than the one in which it was created by copying or moving its IRIS.DAT file, or temporarily mount a database created in another instance on the same system. You can also restore a backup of a database (see the "Backup and Restore" chapter of the *Data Integrity Guide* ) to an instance other than its original instance. To avoid data incompatibility, however, the following requirements must be met:

- **•** The target (new) instance must use the same locale (see [Using the NLS Pages of the Management Portal](#page-37-2) in this chapter) as the source instance (the one in which the database was created).
- **•** If the source and target instances are on systems of different endianness, the database must be converted to the endianness of the target instance before being used.

Depending on the platform, multibyte data is stored with either the most significant byte or the least significant byte in the lowest memory address (that is, first): when the most significant byte is stored first, it is referred to as "Bigendian;" when the least significant byte is stored first, it is referred to as "Little-endian."

When defining a database using an existing IRIS.DAT created on a system of different endianness, use the cvendian utility (see the Using cvendian to Convert Between Big-endian and Little-endian Systems section of the "Migration and Conversion Utilities" chapter of *Specialized System Tools and Utilities* ) to convert the database before you use it. When restoring a backup of a database to a system of different endianness than the source system, see Considering Endianness in the "Backup and Restore" chapter of the *Data Integrity Guide* .

### <span id="page-29-0"></span>**2.3.2 Local Databases**

The **Local Databases** page displays the following information about the databases on your system:

- **• Name** Database name.
- **• Mirror** If the database is mirrored, the name of the mirror; for more information see Add Databases to the Mirror in the "Mirroring" chapter of the *High Availability Guide* .
- **• Directory** Location of the IRIS.DAT file.
- **Size (MB)** Size of the database in megabytes.
- **• Status** Specifies whether or not the database is mounted, unmounted, or dismounted; if it is mounted, specifies whether it has read-only or read-write permission. For more information, see The Local Databases List Information table in [Maintaining Local Databases](#page-42-1) in the "Managing InterSystems IRIS" chapter of this guide.
- **• Resource Name** The name of the database resource that governs access to the database; for more information, see the "Assets and Resources" chapter in the *Security Administration Guide* .
- **• Encrypted** Specifies whether or not the database is encrypted; for more information, see the "Managed Key Encryption" chapter in the *Security Administration Guide* .
- **• Journal** Specifies whether or not the database is journaled; for more information, see the "Journaling" chapter of the *Data Integrity Guide* .

You can use this page to:

- <span id="page-29-1"></span>**•** [Create a local database](#page-29-1)
- **•** [Edit a local database's properties](#page-31-0)
- **•** [Delete a local database](#page-33-0)

#### **2.3.2.1 Create a Local Database**

To create a local database, navigate to the **Local Databases** page ( **System Administration** >**Configuration** >**System Configuration** >**Local Databases** ).

- 1. Click **Create New Database** to open the **Database Wizard** .
- 2. Enter a database name in the text box. A database name must
	- **•** not already be in use within the InterSystems IRIS instance
	- be between one and 30 characters long
	- **•** start with an alphabetic character or an underscore; the remainder can include alphanumeric characters, dashes, or underscores
- 3. The first time you create a local database in an InterSystems IRIS instance using a particular browser, you must either
- **•** enter the name of the database directory, in which case this directory, containing the IRIS.DAT file, is created in c:\InterSystems\mgr once you confirm it
- **•** click the folder icon to browse to an existing directory, in which case the IRIS.DAT file is created in that directory

Thereafter, by default a directory of the same name as the database name you provide, containing the IRIS.DAT file, will be created in the same location as the previous database directory. For example, if you first create database db22 in any directory under c:\InterSystems\mgr , when you click **Create New Database** again and enter db33 in the **Enter the name of your database** box, c:\InterSystems\mgr\db33 is automatically filled into the **Database directory** text box. If you change this to c:\InterSystems\db33 and create db33 , the base directory c:\InterSystems will be filled in the next time.

- 4. Click **Next** to continue configuring the database. If a IRIS.DAT file already exists in the directory you specified, you are warned of this and can either
	- **•** Click **Finish** to use the existing file, in which case all of the databases characteristics are determined by the IRIS.DAT file. You would typically do this when copying or moving a database from another instance, or temporarily mounting a database created in another instance on the same system.
	- **•** Click **Back** to specify another directory, then click **Next** again to continue specifying the characteristics of the new database in the next step.
- 5. In the **Initial Size** text box, type the number of megabytes for your database size (the default is 1 MB).

- 6. Select the desired block size from the **Block size for this database will be** drop-down list. By default, all new databases are created with a **Block Size** of 8 KB.
	- **CAUTION:** Do not select block sizes other than 8 KB from the drop-down list unless you have read and understand the guidelines described in "[Large Block Size Considerations](#page-28-0)" in the [Configuring Databases](#page-26-1) section of this chapter.
- 7. Select whether or not you want to journal globals in this database from the **Journal globals?** drop-down list. See the "Journaling" chapter of the *Data Integrity Guide.*
	- Note: If you are configuring the database to store temporary globals, setting the **Journal globals** property to No is not the same as storing the temporary globals in IRISTEMP ; for more information, see Using Temporary Globals and IRISTEMP in the "Journaling" chapter of the *Data Integrity Guide* .
- 8. If encryption is activated, you can encrypt this database by selecting **Yes** for **Encrypt Database?** .
- 9. If the instance is part of a mirror, you can add this database to the mirror by selecting **Yes** for **Mirrored Database?**. See Add Databases to the Mirror in the "Mirroring" chapter of the *High Availability Guide* for information about creating mirrored databases.
- 10. From this panel onward, you can click **Next** . to continue configuring the database or Finish to accept the remaining defaults
- 11. Choose the resource to control access to this database:
	- **•** Default %DB\_%DEFAULT
	- **•** Existing Choose from a list of existing database resources
	- **•** New Create a new database resource (the new name defaults to %DB\_% *database name* )
- 12. Click **Next** to view a list of the database attributes.

Note: You cannot create or edit a database so that its size is larger than the total available disk space. If the size you specify is within 90% of the disk's free space, you are warned and must confirm the action.

13. Click **Finish** to add your database.

You are now ready to configure and manage your new database.

**Note:** To protect you from accidentally corrupting a database, you cannot open or write to an operating system file called IRIS.DAT , even if it is not a mounted database.

#### <span id="page-31-0"></span>**2.3.2.2 Edit a Local Database's Properties**

The information displayed varies depending on whether or not the database is mirrored. This section identifies the fields for:

- **•** [Edit Non-Mirrored Local Database Properties](#page-31-1)
- <span id="page-31-1"></span>**•** [Edit Mirrored Local Database Properties](#page-32-0)

#### **Edit Non-Mirrored Local Database Properties**

Click **Edit** in the row of a non-mirrored database to view the following database properties and change some of them. (The "[Create a Local Database](#page-29-1)" section describes many of these fields.)

- **• Name**
- **• Directory** (this setting must always reflect the location of the IRIS.DAT database file)
- **• Encrypted** (cannot be changed)
- **• Mirrored** Click the **Add to Mirror***mirror\_name* link to add the database to the mirror in which the InterSystems IRIS instance is the primary failover member. (This option is available only when the instance is the primary in a mirror.) See Add an Existing Database to the Mirror in the "Mirroring" chapter of the *High Availability Guide* for more information.
- **• Block Size (Bytes)** (cannot be changed)
- **Size (MB)** There are three size settings, as follows:
	- **–** Change **Current** to modify the current size of the database.
		- **Note:** You cannot create or edit a database so that its size is larger than the total available disk space. If the size you specify is within 90% of the disk's free space, you are warned and must confirm the action.
	- **– Expansion** sets the amount by which to expand the database when required; the default (and recommended) setting of zero (0) indicates 12% of current size or 10 MB, whichever is larger. When using 12% of the current size, the expansion size will not be greater than 1GB.
	- **– Maximum** specifies the maximum size to which the database can grow, in megabytes; the default setting of zero (0) indicates no maximum. To modify this setting, you can enter a new number of MB, or you can precede a number by **+** or **-** , for example **+10** or **-20** , to enlarge or reduce the maximum by the specified amount. When you reduce the maximum size of a database, you are warned and must confirm the action.
- **• Resource Name** Select the resource with which to associate the database. Click the resource icon next to the dropdown to display the Resources page so you can create a resource.
- **• New Global** Specify attributes for new globals.
- **• Global Journal State** Select to enable journaling, clear to disable. See the "Journaling" chapter of the *Data Integrity Guide.*
- **• Preserve global attributes on delete** Specify whether a global's directory entry and attributes should be preserved when it is deleted; attributes include collation, journaling status, and growth pointer. Select to preserve a global's directory entry and attributes when the global is entirely deleted; clear to remove the directory entry and attributes.
- **• Mount Read Only** Select to specify that the database be mounted as read-only; clear to specify that it be mounted as read-write.
- **Mount Required at Startup** Select to indicate that the database must be mounted when InterSystems IRIS starts up; if the database cannot be mounted, InterSystems IRIS will not start. Clear to let InterSystems IRIS start without first mounting the database.
	- **Note:** By default, this setting is selected for required InterSystems IRIS databases (for example, IRISSYS , IRISLIB , IRISTEMP , and IRISLOCALDATA ) and cannot be changed. The default is cleared for databases that you create, as well as some InterSystems IRIS databases (for example, USER ). For additional information about database status and explicitly dismounting and mounting databases, see The Local Databases List Information table in [Maintaining Local Databases](#page-42-1) in the "Managing InterSystems IRIS" chapter of this guide.
- **• Mount Clustered at Startup** Select this check box to mount the cluster databases at startup.

**Note:** This prompt displays only if this is a clustered system.

- **Stream Location** Click the folder icon to select the directory in which streams associated with this database are stored. By default, the stream location for a local databases is a subdirectory named stream in the database directory identified at the beginning of this database properties page (for example, *install-dir*\Mgr\DB1\stream).
	- **Note:** InterSystems recommends that you use the default location.

#### <span id="page-32-0"></span>**Edit Mirrored Local Database Properties**

Click **Edit** in the row of a mirrored database to view and change some of the following database properties; see definitions in the previous section.

**Note:** Journaling is required for a mirrored database, therefore the **Global Journal State** setting does not appear.

- **• Name**
- **• Mirror Name** Name by which the database is identified within the mirror; cannot be changed,
- **• Directory** (this setting must always reflect the location of the IRIS.DAT database file)
- **• Encrypted** (cannot be changed)
- **Stream Location** Click the folder icon to select the directory in which streams associated with this database are stored. By default, the stream location for a local database is a subdirectory named stream in the database directory identified at the beginning of this database properties page (for example, *install-dir*\Mgr\*directory*\stream ).
	- **Note:** Like other database-related data that is not contained in the database itself (see Mirror Configuration Guidelines in the "Mirroring" chapter of the *High Availability Guide*), a mirrored database's file streams are *not* mirrored. (For information about file streams, see the "Working with Streams" chapter of *Defining and Using Classes*.)

InterSystems recommends that you use the default location.

- **• Resource Name** Select the resource with which to associate the database. Click the resource icon next to the dropdown to display the Resources page so you can create a resource.
- **• Block Size (Bytes)** (cannot be changed)
- **• Collation** Among global attributes, only the collation attribute can be changed, for new globals only.
- **• Preserve global attributes on delete** Specify whether a global's directory entry and attributes should be preserved when it is deleted; attributes include collation, journaling status, and growth pointer. Select to preserve a global's directory entry and attributes when the global is entirely deleted; clear to remove the directory entry and attributes.
- **• Mount Read Only** Select to specify that the database be mounted as read-only; clear to specify that it be mounted as read-write.
- **Mount Required at Startup** Select to indicate that the database must be mounted when InterSystems IRIS starts up; if the database cannot be mounted, InterSystems IRIS will not start. Clear to let InterSystems IRIS start without first mounting the database.

**Note: Mount Required at Startu** p is always selected on backup mirror members.

- **• Local Properties** This area contains three size settings, as follows:
	- **–** Change **Size** to modify the current size of the database.
		- **Note:** You cannot create or edit a database so that its size is larger than the total available disk space. If the size you specify is within 90% of the disk's free space, you are warned and must confirm the action.
	- **– Expansion** sets the amount by which to expand the database when required (and assuming free space is available); the default (and recommended) setting of zero (0) indicates 12% of current size or 10 MB, whichever is larger.
	- **– Maximum** specifies the maximum size to which the database can grow, in megabytes; the default setting of zero (0) indicates no maximum. To modify this setting, you can enter a new number of MB, or you can precede a number by **+** or **-** , for example **+10** or **-20** , to enlarge or reduce the maximum by the specified amount. When you reduce the maximum size of a database, you are warned and must confirm the action.

<span id="page-33-0"></span>This area also contains the current, expansion, and maximum size settings for **Other System** — if the current instance is a failover member, this is the other failover member; if the current instance is an async member, this is the first failover member that the async could obtain the information from. For important information about how the properties of a mirrored database on the backup and async mirror members are synchronized with those on the primary, see Mirrored Database Considerations in the "Mirroring" chapter of the *High Availability Guide* .

#### **2.3.2.3 Delete a Local Database**

To delete a local database, click the **Delete** link in the appropriate row. The Delete Database page displays information about the database you are deleting, and lets you:

**•** Select the namespaces mapped to this database for deletion. You cannot delete a database if a namespace is mapped to it, so unless you select all of the listed namespaces you cannot delete the database.

You cannot delete namespaces that are also mapped to other databases. When this is the case, a link is provided to take you to the Namespaces page, where you can [modify the database mappings](#page-22-0) of the namespaces involved. After you delete all mappings to another database, that database will be removed from the list of databases you have to delete.

- **•** You can choose to delete the database's IRIS.DAT file, *if and only if* :
	- **–** No other databases use this IRIS.DAT file.
	- **–** You have marked all namespaces mapped to the database for deletion.

If these conditions are not met, you can still delete the database from the current configuration, but the IRIS.DAT file cannot be deleted.

**•** Confirm that you want to delete the database after reviewing information about it by clicking **Delete Database Now** .

If you cannot or chose not to delete the IRIS.DAT file, the database is still removed from the Databases section of the InterSystems IRIS parameters file and therefore from the list of local databases displayed by the management portal.

### <span id="page-34-0"></span>**2.3.3 Remote Databases**

A *remote database* is a database that is physically located on another server system, as opposed to a *local database* which is physically located on the local server system.

From the **Remote Databases** page you can perform the following tasks:

- **•** [Add a remote database](#page-34-1)
- **•** Edit a remote database's properties
- <span id="page-34-1"></span>**•** [Delete a remote database](#page-34-2)

#### **2.3.3.1 Add a Remote Database**

You can define a remote database on the local server if the database's host is configured on that server as a distributed cache data server. For instructions for adding a data server, see Configuring an Application Server in the "Horizontally Scaling Systems for User Volume with InterSystems Distributed Caching" chapter of the *Scalability Guide*.

To add a remote database, follow these steps:

- 1. Navigate to the **Remote Databases** page ( **System Administration** >**Configuration** >**System Configuration** >**Remote Databases** ) and click **Add Remote Database** to launch the wizard.
- 2. Select **Select databases from a list** to let the portal provide you with a drop-down list of remote data servers and then a drop-down list of database directories on the server you select. If a remote data server cannot currently be reached, its database directories are not available for selection.
- 3. Select **Enter your own database specification** to enter the remote data server name and database directory directly. (Note that the portal does not validate your entries.)
- 4. Enter a database name (its name on the local server; it does not need to match its name on the remote server). You have defined a remote database.

Database names are between 1 and 30 characters long, can start with an alphabetic character or an underscore. The remaining characters can be alphanumeric, a dash, or an underscore.

5. You can optionally specify the directory in which streams associated with this database are stored. By default, the stream location for a remote database is the InterSystems IRIS Temp directory ( *install-dir*\Mgr\Temp ).

**Note:** InterSystems recommends that you use the default location.

<span id="page-34-2"></span>6. Click **Save** to configure the remote database.

You can click the **Edit** link for a remote database at any time to view and change the database described in the preceding procedure.

#### **2.3.3.2 Delete a Remote Database**

To delete a remote database, click the **Delete** link in the appropriate row. The Delete Database page displays information about the database you are deleting, and lets you:

**•** Select the namespaces mapped to this database for deletion. You cannot delete a database if a namespace is mapped to it, so unless you select all of the listed namespaces you cannot delete the database.

You cannot delete namespaces that are also mapped to other databases. When this is the case, a link is provided to take you to the Namespaces page, where you can [modify the database mappings](#page-22-0) of the namespaces involved. After you delete all mappings to another database, that database will be removed from the list of databases you have to delete.

**•** Confirm that you want to delete the database after reviewing information about it by clicking **Delete Database Now** .

<span id="page-35-0"></span>This action simply removes the database from the local instance's remote database configuration; the actual database and its local configuration on its host are not affected.

# **2.4 Configuring System Information**

InterSystems IRIS stores system-wide configuration information in one or more configuration files in the installation directory with filenames ending in the .cpf extension. In most cases, the default configuration file created during installation, iris.cpf , is the only one you need to use InterSystems IRIS, but you can maintain different versions and specify a particular version when you start InterSystems IRIS. All but a few of the settings in the current configuration file can be modified using the management portal, but you can also modify the settings in a configuration file using a text editor. See the *Configuration Parameter File Reference* for more information on the .cpf file.

<span id="page-35-1"></span>There are some [startup settings](#page-35-1) that you must change following installation, and others you should review. There are also a variety of advanced options available; however, these topics are not critical to running most InterSystems IRIS systems. These advanced options are described in various InterSystems IRIS topic-specific guides and reference books that you can access from the documentation home page.

### **2.4.1 Memory and Startup Settings**

When you first install InterSystems IRIS, you are likely to want to change some default system information, such as memory allocation. There are two primary actions you must take in determining the way an InterSystems IRIS instance uses memory, as follows:

- **•** Allocate memory to the routine and databases caches, using the Memory and Startup page (**System Administration** >**Configuration** >**System Configuration** >**Memory and Startup**).
	- **Important:** When InterSystems IRIS is first installed, routine and database cache memory allocation is set to **Automatically**, under which InterSystems IRIS allocates a conservative fraction of the available physical memory for the database cache (global buffers), not to exceed 1 GB. *This setting is not appropriate for production use.*
- **•** Configure allocation of the generic memory heap (also known as the shared memory heap), which determines the memory available to InterSystems IRIS for purposes other than the routine and database caches.

For guidelines for allocating memory to an InterSystems IRIS instance's routine and database caches and the generic memory heap and discussion of other memory considerations, see Memory Management and Scaling for InterSystems IRIS in the "Vertical Scaling" chapter of the *Scalability Guide*. For procedures for allocating memory to the routine and database caches and the configuring generic memory heap, as well as setting the maximum per process memory (also on the Memory and Startup page), see Managing InterSystems IRIS Memory in the "Preparing to Install" chapter of the *Installation Guide*.

Other than the memory settings, the Memory and Startup page includes the following:

- **• Auto-start on System Boot** On Windows systems, an InterSystems IRIS instance is configured by default to start automatically when the host system starts. You can change this behavior, so that the instance does not start automatically on system startup, by clearing this checkbox.
- **• Superserver Port Number** The superserver port is the TCP port used by an InterSystems IRIS instance to accept incoming client requests. When you change this setting (which should be done with caution, as many clients may be configured to connect to the instance using this port), the change will not take effect until you restart the instance.
- **System Mode** You can select a predefined label to be displayed in the Management Portal title bar from this dropdown list.
Click **Save** to save your modifications to these settings.

**Important:** Some changes on this page require an InterSystems IRIS restart and some do not. If you modify a setting that requires a restart and save your changes, none of the changes take effect until you restart InterSystems IRIS, even those that by themselves do not require a restart. If a restart is required, the message Modification saved. You must restart system for the new values to take effect. displays. After you close the page, the warning message does not appear again to remind you that a restart is required, and it is therefore best to restart the instance immediately.

## **2.4.2 IPv6 Support**

You can enable or disable the use of IPv6 addresses in InterSystems IRIS by navigating to the **Startup Settings** page ( **System Administration** >**Additional Settings** >**Startup** ) page; in the **IPv6** row, click **Edit** , then enter **1** to enable or **0** to disable.

**Note:** This option is visible only if the network to which this InterSystems IRIS instance is connected permits IPv6 addressing.

When IPv6 is enabled, InterSystems IRIS accepts IPv6 addresses, IPv4 addresses, or DNS forms of addressing (host names, with or without domain qualifiers); when IPv6 is disabled, InterSystems IRIS accepts only IPv4 addresses or DNS forms of addressing.

When dotted-decimal IPv4 addresses (for example, 192.29.233.19) are specified, an IPv4 connection is attempted; when colon-separated IPv6 addresses (for example, 2001:fecd:ba23:cd1f:dcb1:1010:9234:4085) are specified, an IPv6 connection is attempted. When a DNS name (for example, mycomputer.myorg.com) is specified, it resolves to an actual IP address: first, it attempts to make an IPv4 connection; then, if an IPv4 connection cannot be made, it attempts an IPv6 connection.

InterSystems IRIS allows Internet addresses to be supplied in DNS, IPv4 and IPv6 formats. For example, "localhost" , 127.0.0.1, and ::1 are representations of the loopback address in each format, respectively. Detailed information about IPv6 addressing can be found in the following Internet Engineering Task Force documents:

- **•** [IP Version 6 Addressing Architecture \(RFC 4291\)](http://www.ietf.org/rfc/rfc4291.txt)
- **•** [Application Aspects of IPv6 Transition \(RFC 4038\)](http://www.ietf.org/rfc/rfc4038.txt)
- **•** [Format for Literal IPv6 Addresses in URL's \(RFC 2732\)](http://www.ietf.org/rfc/rfc2732.txt)

IPv6 addressing can also be checked and controlled using the **IPv6Format** method of the %SYSTEM.Process class (for the current process) or the **IPv6** method of the Config.Startup class (for the system generally).

Even though an InterSystems IRIS instance may be using an IPv4 network, IPv6 addresses can still be used as input to the various services provided that the IPv6 address supplied has a valid IPv4 equivalent. The loopback address used earlier in this section is such an example; *RFC 4291* describes several more formats. Thus, the various InterSystems services will accept either IPv4 or IPv6 addresses without error as long as the address form given can be validly converted for use on the connected network. So all of these forms (and several more) are acceptable

- **•** localhost (DNS)
- **•** 127.0.0.1 (IPv4)
- **•** ::FFFF:127.0.0.1 (IPv4 mapped IPv6 format)
- **•** 0:0:0:0:0:0:0:1 (full IPV6)
- **•** ::1 (compressed IPv6)

as valid representations of the loopback address.

Generally, when asked for an Internet address that has been supplied to an InterSystems service earlier, InterSystems IRIS does not alter the address format. Addresses supplied in IPv4, or IPv6 format are returned as IPv4 or IPv6, respectively.

The only exception is that addresses supplied as host names and translated by the Domain Name Server (DNS) may be returned in whatever form the DNS returns.

<span id="page-37-0"></span>Note: InterSystems IRIS does not support the use of wildcard characters or ranges in IPv6 addresses.

# **2.5 Configuring Task Manager Email Settings**

On the **Task Manager Email Settings** page ( **System Administration** >**Configuration** >**Additional Settings** >**Task Manager Email** ), you can configure the settings the Task Manager uses for the email notifications described in the [Using the Task](#page-54-0) [Manager](#page-54-0) section of the "Managing InterSystems IRIS" chapter of this guide. For information about the settings, see "Task Manager Email Settings" in the *Additional Configuration Settings Reference* .

**Note:** You can also configure email settings programmatically through the %SYS.Task.Config class.

# **2.6 Configuring National Language Support (NLS)**

A national language locale defines the character set in which all textual data is encoded by InterSystems IRIS. The character set is 16-bit Unicode UCS-16.

Each locale contains a number of character tables used by InterSystems IRIS when displaying text, collating data (see the "Collation" chapter of *Using InterSystems SQL* ), converting between uppercase and lowercase letters, matching patterns, and so on. Each locale defines the table to be used for each of these purposes, as well as other details such as date, time, and number formats.

Each InterSystems IRIS instance uses a single current locale; this is determined when the instance is installed, but can be changed at any time. When you change the current locale, some or all of the locale tables used by InterSystems IRIS change.

Installing a new locale does not result in any data conversion, but rather changes how data is represented.

Installing a new locale should not be a frequent operation; it is intended mainly as an upgrade option or the means to correct an installation choice. Always remember that data conversion may be needed and that special attention should be given to global subscripts.

You cannot alter the system locales provided with InterSystems IRIS, which are overwritten when the instance is upgraded.

## **2.6.1 Using the NLS Pages of the Management Portal**

The **National Language Settings** pages ( **System Administration** >**Configuration** >**National Language Settings** ) let you browse existing locales and tables as well as create custom locales. You can install a new current locale, load a new table into memory, and more the using the management portal. When you select **System Administration** >**Configuration** >**National Language Settings** , the following options are available in the right-hand column:

- **•** [Configured Defaults](#page-38-0)
- **•** [Locale Definitions](#page-38-1)
- **[Import Locale](#page-39-0)**

## <span id="page-38-0"></span>**2.6.1.1 Configured Defaults**

The **Configured Defaults** page ( **System Administration** >**Configuration** >**National Language Settings** >**Configured Defaults** ) displays the locale table currently used by default for each purpose within InterSystems IRIS. When writing ObjectScript code or using some utilities, it is possible to specify a particular table for a given purpose; the default table isused when no table is specified.

Each table name is color-coded to show whether the setting was inherited from the current locale at installation or specified using the NLS class packages, as described in Using System Classes for National Language Support .in the "Customizing the InterSystems IRIS System" chapter of *Specialized System Tools and Utilities* .

<span id="page-38-1"></span>The configuration defaults are a property of the instance, not of the locale. Therefore, when the instance is upgraded, the default selections are preserved.

### **2.6.1.2 Locale Definitions**

From the **Locale Definitions<** page ( **System Administration** >**Configuration** >**National Language Settings** >**Locale Definitions** ), you can select a locale at the **Select a locale** drop-down and perform several actions. The drop-down is always set to the current locale when the page first displays.

- **•** Using the **Use locale date/time/number formats for [current locale]** drop-down, indicate whether or not you want to use the date, time, and number formats specified by the current locale. Note that this always applies to the current locale, not a locale you have selected in the **Select a locale** drop-down but not yet installed.
- **•** To view the details of a selected locale, click **Properties** . The next page displays the locale properties grouped into categories. For locales you have added, you can edit the fields and click **Save** to save these changes. You cannot edit the system locales provided with InterSystems IRIS. The properties are as follows:
	- **– Basic Properties**
	- **– Date,Time, and Number Formats**
	- **Internal Tables** You have two options when editing the internal tables:
		- **Edit Tables** You may select or delete a table from the list boxes by double clicking an item, or by selecting an item and then clicking **>** or **<** to move it from the appropriate list.

Tables that require at least one entry are indicated by an asterisk ( \* ); the other tables may be left empty.

- **Edit Defaults** You may choose the default from the values you enter in the **Edit Tables** function of the **Internal Tables** category.
- **– Input/Output Tables** —You can edit, add, or remove a table when choosing to edit this category.
	- **•** To edit a table, click the table in the first list. The table name appears in the lower box. You can modify the values and click **Save** .
	- **•** To remove a table, click the table in the first list. The table name appears in the lower box; click **Remove** . A confirmation box displays offering you the option to **Cancel** or **OK** the delete.
	- **•** To add a table, click **Add** . The lower box has the **Table** field enabled and the **Remove** option disabled. You can enter a table name and enter the **Output to** and **Input from** fields.

Click **Save** when you have made all your updates. If the save is successful, the updated list appears; otherwise, an appropriate error message displays.

- **– Input/Output Defaults**
- **– Strings**
- **•** To take further actions, click the following buttons:
- **– Validate** Validates the selected locale, displaying an error message if the locale cannot be validated. This is useful when creating custom locales.
- **– Copy** Creates a copy of the selected locale, which you can then customize. The name of the copy must contain four characters beginning with y and ending with 8 or w . The default description is Copy of*%locale* , where *%locale* is the selected locale name. When the copy is created, it is added to the **Select a locale** drop-down.
- **– Export** Exports a locale to an .xml file. For example, you might export a custom locale you created and import it on another instance using the [Import Locale](#page-39-0) page. The default name is loc\_%locale.xml , where *%locale* is the selected locale. In addition, you can include the path of the export file; if you do not specify the path, the default location is *install-dir*\Mgr .
- **– Install** Installs the selected locale as the current locale for the instance. An initial validation occurs; if it fails, an error message displays, otherwise you can continue with installation.
- **– Load Table** Lets you load a table from the selected locale (the current locale or another) into memory from disk. Select a table type and then a table name from the list populated after you select the type. Click **OK** to load the table or **Cancel** to close the dialog box and return to the **Locale Definitions** page.
- <span id="page-39-0"></span>**– Delete** — Deletes a locale. You can delete only custom locales; the button is disabled when a system locale is selected. You cannot delete the current locale even if it is a custom locale. You must confirm deletion of the locale before proceeding.

### **2.6.1.3 Import Locale**

From the **Import Locale** page ( **System Administration** >**Configuration** >**National Language Settings** >**Import Locales or Tables** ), you can import locales or tables. For example, you can import a custom locale exported (as described in the previous section) from another instance.

- 1. Select the **Import Type** >**Locale** is the default.
- 2. Enter a file name and click **OK** . The only valid file extensions are .xml and .goq .
- 3. A message displays indicating how many locales, tables, and subtables have been imported.

## **2.6.2 Using the NLS Class Packages**

The System Classes for National Language Support section of the "Customizing the InterSystems IRIS System" chapter of *Specialized System Tools and Utilities* contains details on using both the %SYS.NLS and Config.NLS class packages.

The %SYS.NLS Classes section contains details on using the following classes:

- **•** %SYS.NLS.Device Properties of the current device.
- **•** %SYS.NLS.Format Date, time, and number formats.
- **•** %SYS.NLS.Locale Basic properties of current locale (read-only).
- **•** %SYS.NLS.Table System and process tables (I/O and internal).

The Config.NLS Classes section contains details on using the following classes:

- **•** Config.NLS.Locales
- **•** Config.NLS.SubTables
- **•** Config.NLS.Tables

You can also find details on each of these classes in the *InterSystems Class Reference* .

# **2.7 Configuring Cluster Settings**

These settings apply only to platforms that support clusters. Configuring them does not automatically force a system to join a cluster. A system joins a cluster automatically the first time it mounts a database for clustered access.

The connection is automatically configured and the cluster members do not need to be listed as clients of each other. The only requirement is that if the machine has multiple IP addresses (generally because there are multiple network interface cards) you must set the **CommIPAddress** to force InterSystems IRIS to use a specific IP address for the cluster ECP traffic.

The following settings appear in the Cluster Settings category on the **Cluster Settings** page ( **System Administration** >**Configuration** >**Connectivity** >**Cluster Settings** ):

- **• JoinCluster** True or false. When true, this configuration is part of a cluster and the appropriate cluster definition settings can be configured; in addition, the directory must exist. The default is false.
- **CommIPAddress** This setting is required only for systems with multiple interfaces to specify the default IP Address for other cluster members to use for inter-cluster communication; it is advertised in the PIJ. The string, which may be up to 128 characters long (a cluster feature), is a resolvable DNS name or IP address.
- **• pijdir** The pre-image journal ( PIJ ) file to support cluster failover, recovery, and write image journaling in a cluster. This setting must be the same on each cluster node and is required when **JoinCluster** is set to true. The directory must exist.

If you edit this setting, you must restart InterSystems IRIS to apply the change.

**3**

# **Managing InterSystems IRIS**

This chapter explains common InterSystems IRIS™ operations tasks including displaying process details, broadcasting messages, and monitoring processes. This chapter discusses the following topics:

- **•** [Maintaining Local Databases](#page-42-0)
- **•** [Controlling InterSystems IRIS Processes](#page-49-0)
- <span id="page-42-0"></span>**•** [Using the Task Manager](#page-54-0)
- **•** [Using the Background Tasks Page.](#page-59-0)

# **3.1 Maintaining Local Databases**

You can review and maintain local databases on the Databases page of the management portal, which you can reach by selecting **Systems Operations** and then **Databases**. For each local database, you see the following information:

### *Table 3–1: Local Databases List Information*

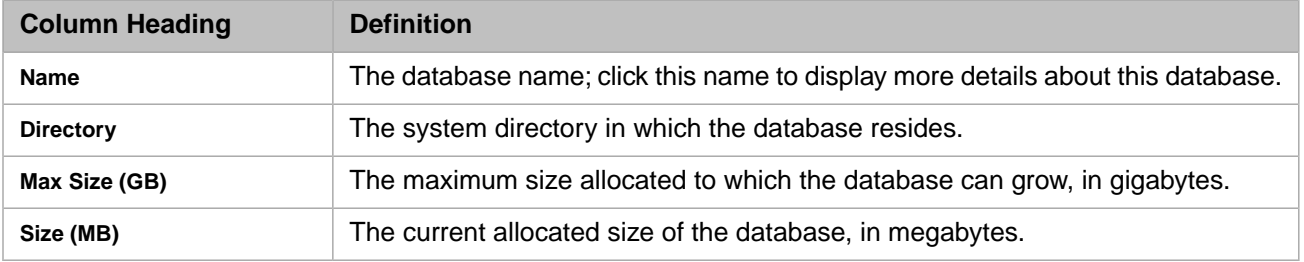

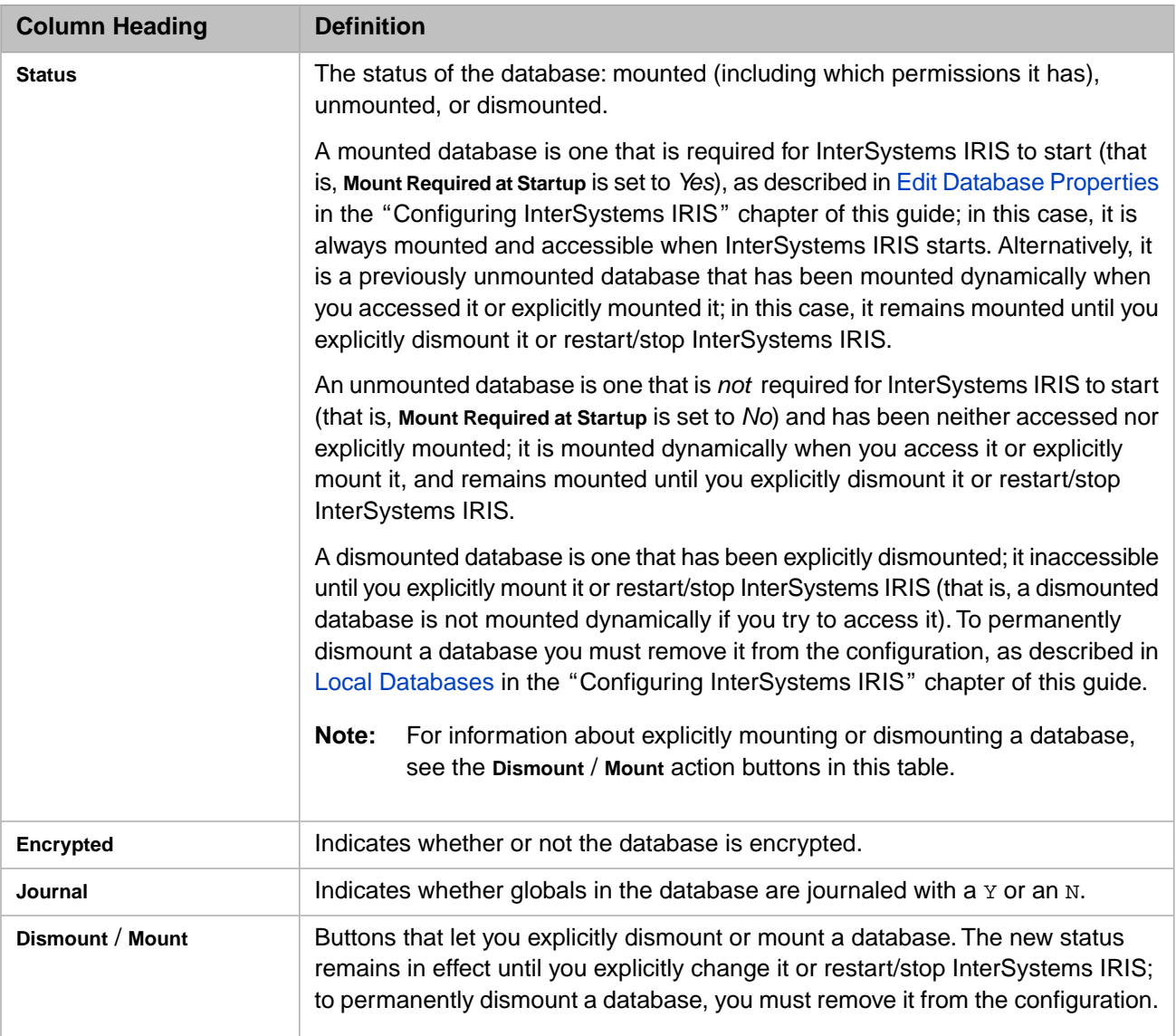

<span id="page-43-1"></span>In addition, the page contains a filter bar that you can use to control the number of databases displayed. For example, to list only the system databases, you might enter cac\* in the **Filter:** text box; and/or to list only five databases per page, enter 5 in the **Page size:** text box; and/or to limit the number of rows displayed to three, enter 3 in the **Max rows:** text box (a **+** sign displayed with the number in the **Results** field indicates there are additional databases that meet the specified criteria, but they are not displayed).

# **3.1.1 Displaying Free Space Information**

<span id="page-43-0"></span>To get free space information, you can display the [Free space view](#page-43-0) of the Management Portal or use the **[^%FREECNT](#page-44-0) [utility](#page-44-0)**.

Remember that the size and free space attributes of a database in normal operation change continuously, and that numbers reported by the portal or the utility at a given point in time are approximations only.

## **3.1.1.1 Display Free Space Information Using the Management Portal**

To display the Database Free space page, which shows information about the amount of free space on each local database and lets you [compact](#page-45-0) and/or [truncate](#page-46-0) databases, navigate to the Databases page and click the **Free space view** radio button. The following table describes the information displayed:

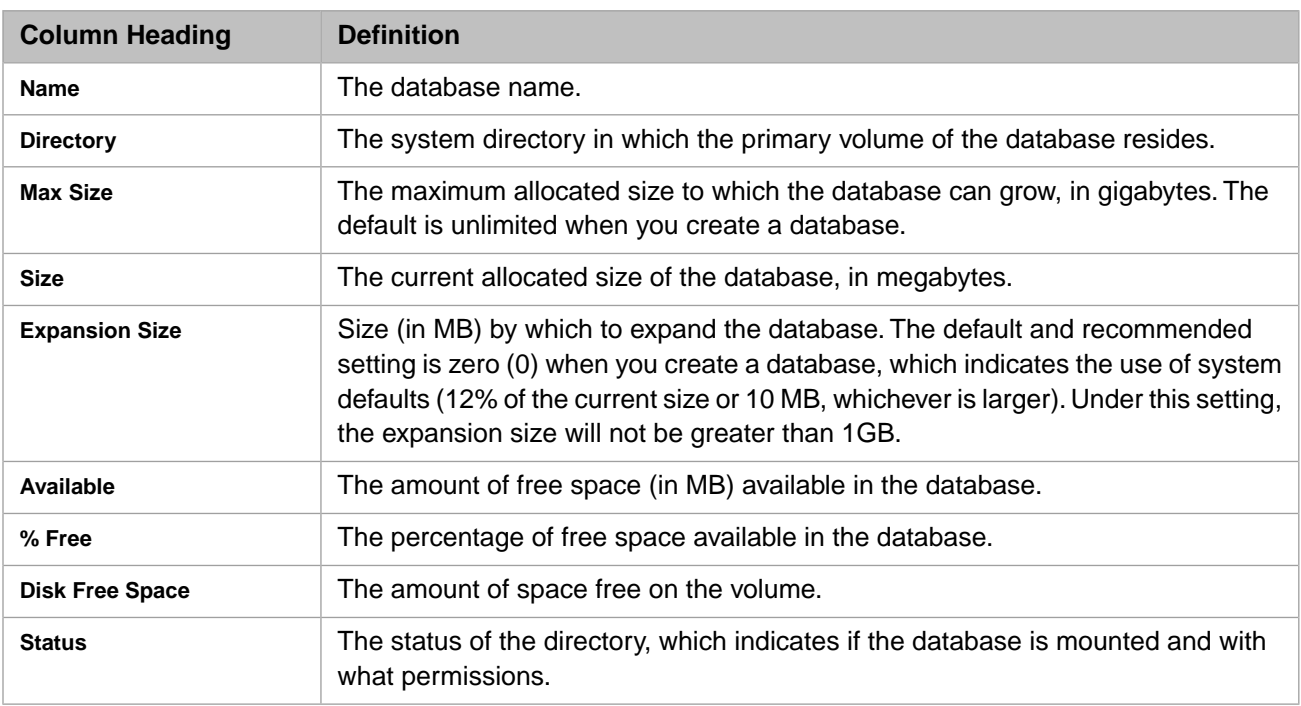

### *Table 3–2: Local Databases Freespace Information*

Managing the free space (empty blocks) in a database is an important aspect of database maintenance. You can perform the following free space management operations on the Database Freespace page

- [Compact a database](#page-45-0) Move free space distributed throughout a database to its end
- **•** [Truncate a database](#page-46-0) Return free space at the end of a database to the underlying file system

In addition, you can use the **^DATABASE** utility for the following database management operations involving global blocks (blocks containing global data):

- **•** [Compact globals in a database](#page-47-0) Reduce unused space within global blocks and the overall number of global blocks, increasing free space
- **•** [Defragment a database](#page-48-0) Relocate global blocks so that the blocks representing a given global are in continuous sequence

The **^DATABASE** utility can also be used to display free space information and to compact and truncate databases, along with performing other database tasks such as recreating a database, which lets you clear the data in an existing database without changing the database's name or size. See ^DATABASE in the "Using Character-based Security Management Routines" chapter of the *Security Administration Guide* for information about the utility.

<span id="page-44-0"></span>**Note:** The data structures used by InterSystems IRIS are self-balancing and suffer no performance degradation over time. It is never necessary to take a database down to rebuild it nor to compress data or indices to regain performance.

## **3.1.1.2 Display Free Space Information Using ^%FREECNT**

InterSystems IRIS also provides the **^%FREECNT** utility, which you run by entering **do ^%FREECNT** in Terminal, to display the free space available in a database.

When using **^%FREECNT** in the %SYS namespace, you can choose to display the free space of all databases by entering an asterisk (\*) at the prompt, or enter one database directory name. For example:

%SYS>do ^%FREECNT

Database directory to show free space for (\*=All)? \*

Databases Selected ----------------- c:\MyIris\mgr\ c:\MyIris\mgr\irisaudit\ c:\MyIris\mgr\irislib\ c:\MyIris\mgr\irislocaldata\ c:\MyIris\mgr\iristemp\ c:\MyIris\mgr\user\ Device: Right margin: 80 =>

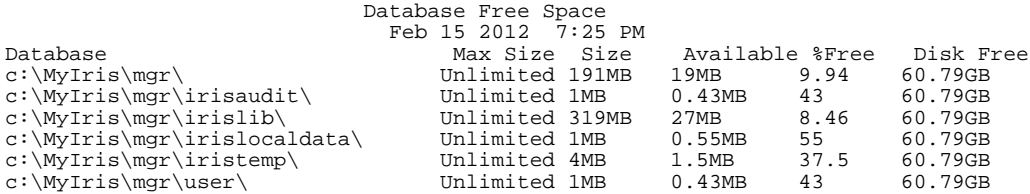

In a namespace other than %SYS, the utility shows the free space of the databases in that namespace. For example:

```
USER>Do ^%FREECNT
Databases Selected
------------------
c:\MyIris\mgr\user\
Device:
Right margin: 80 =>
 Database Free Space
 Feb 15 2012 7:28 PM
Database Max Size Size Available %Free Disk Free
c:\MyIris\myY\user\
```
<span id="page-45-0"></span>Note: A <- flag (in the %Free column) indicates that the percentage of free space in the specified database has dropped below 5%. Ensure that there is enough space on the filesystem to handle database expansion.

You may choose the device to which to send the information and choose the line length of the display.

## **3.1.2 Compacting a Database**

Compacting a database moves free space distributed throughout the database to its end by relocating global blocks. You can then return the free space to the underlying file system by [truncating](#page-46-0) the database. (You can also compact globals; see [Compact Globals in a Database](#page-47-0).)

When you compact a database, you specify the amount of the available free space to be positioned at its end, and the operation moves enough global blocks from the end to the beginning to ensure that at least that amount of free space is located at the end. (The operation cannot create more free space, so it can never place more at the end than the total available amount.)

For example, suppose the size of a database is 50 MB, with 15 MB of that being free space, and 5 MB of that free space already positioned at the end of the database. If you compact the database and specify more than 5 MB but less than 15MB, global blocks are moved from the end of the database to the beginning until the free space at the end equals the amount you specified; if you specify 15 MB, all possible global blocks are moved to the beginning.

To compact a database:

- 1. Navigate to the **Databases** page (**System Operations** > **Databases**) and select the **Free space view** radio button to display the [Free space view.](#page-43-1)
- 2. Select the database you want to compact.
- 3. Click **Compact** from the menu bar. This displays the **Compact Database** page, which shows the name and location of the database, its current size, the total available free space, and the amount of free space currently at the end of the file.
- 4. Click **OK**.
	- **Note:** If a database is mounted read only and the InterSystems IRIS instance is not a backup or async mirror member (see the "Mirroring" chapter of the *High Availability Guide*), the **Compact** link does not appear in its row on the **Database Free space** page.
- 5. The **Target free space (in MB) at end of file** prompt allows you to specify the amount of free space you want at the end of the file following the operation. Your entry must be within the stated range. Once you have entered an amount, click **OK**. (If all of the free space is already at the end, or there is no free space, the prompt does not appear and the **OK** button is disabled.)
	- **Note:** For a number of reasons, the operation may move more free space than the amount you specify. Conversely, because the numbers reported are approximations, it is possible that not all of the free space displayed can actually be moved.
- 6. When the Compact dialog box displays a message that the background job has started, click the **Click here to view the background tasks page** link near the top of the page to view the status of Compact Database Space background tasks on the **Background Tasks** page (**System Operation** > **Background Tasks**).
- 7. In the Compact dialog box, click **Done** to redisplay the Database Freespace page. If **>>** is displayed in the first column of the database row, refresh the page to see the new size displayed in the **Size** column.
- <span id="page-46-0"></span>**Note:** The compact database operation is designed to run concurrently with normal database activity. The operation does consume some system resources, however, and may not complete if the system is under extremely high load. For these reasons, InterSystems recommends running this and other database reorganization operations (including [compacting](#page-47-0) and [defragmenting](#page-48-0) globals) during off-peak hours, and running only one such operation on a system at a time.

## **3.1.3 Truncating a Database**

Truncating a database returns free space from the end of the database to the underlying file system. A database is often truncated after being [compacted,](#page-45-0) which moves free space to the end of the database.

When you truncate a database, you specify a target size for the database. If there is sufficient free space at the end of database, the operation removes enough to reduce the database to the target size; if not, it removes all that can be removed. (To find out how much of a database's free space is positioned at the end, compact the database; you do not need to complete the operation to display current total available free space and the amount at the end.)

**Note:** This feature is not applicable to databases with raw volumes or cluster-mounted volumes.

To truncate a database:

- 1. Navigate to the **Databases** page (**System Operation** > **Databases**) and click the **Free space** radio button to display the [Free space page](#page-43-1) view.
	- **Note:** Free space for truncation purposes is different than free space for storing data. Certain control structures can be deleted during truncation if they are not being used for data storage. This can lead to a difference in reported free space.
- 2. Click **Truncate** in the row of the database you want to truncate. This displays the **Truncate Database** page (**System Operation** > **Databases** > **Freespace** > **Truncate**), which shows the name, location, and current size in megabytes (MB) of the selected database.
- **Note:** If a database is mounted read only and the InterSystems IRIS instance is not a backup or async mirror member (see the "Mirroring" chapter of the *High Availability Guide*), the **Truncate** link does not appear in its row on the **Database Freespace** page.
- 3. Enter the **Target File Size (MB)**, which must be less than the current size, and click **OK**. Enter 0 to remove all possible free space from the end of the file.
- 4. When the page displays a message that the background job has started, click the **Click here to view the background tasks page** link near the top of the page to view the status of background tasks on the **Background Tasks** page (**System Operation** > **Background Tasks**).
- <span id="page-47-0"></span>5. In the Truncate dialog box, click **Done** to redisplay the Database Freespace page. If **>>** is displayed in the first column of the database row, refresh the page to see the new size displayed in the **Size** column.

## **3.1.4 Compacting Globals in a Database**

The **Compact globals in a database** option of the **^DATABASE** routine consolidates global data into fewer blocks, increasing the amount of free space in a database.

When globals are created and updated, InterSystems IRIS typically allocates data in a manner that fills global blocks to about 70% of capacity. (Globals that have grown entirely in collation order may be allocated at closer to 90%.) In general, allowing InterSystems IRIS to manage global block density automatically is sufficient. However, some nonsequential patterns of data deletion may reduce average global block density considerably.

Note: To see the current density of the global blocks in a database on a global by global basis, you can run an integrity check (as described in Verifying Structural Integrity in the chapter "Introduction to Data Integrity" in the *Data Integrity Guide*) and examine the Data Level output for each global.

When you compact globals, you specify a desired global block density (90% by default) and the operation attempts to come as close to this as possible by consolidating data—for example, rearranging global data that is spread across three blocks into two. Typically (but not always), compacting globals yields a meaningful increase in available free space within a database. (If you specify a target density that is lower than the current global block density of the database, the size of the database does *not* increase.)

To compact the globals in a database, use the following procedure:

- 1. Navigate to the **Databases** page (**System Operation** > **Databases**) and click the **Free space** radio button to display the [Free space page](#page-43-1) view.
- 2. Select the database.
- 3. Select **Compact** from the menu.
- 4. Specify the target average global block density.
- 5. Select **OK**.
- 6. Background Task Info will be displayed in a separate window.

**Note:** The compact globals operation is designed to run concurrently with normal database activity. The operation does consume some system resources, however, and may not complete if the system is under extremely high load. For these reasons, InterSystems recommends running this and other database reorganization operations (including [compacting](#page-45-0) a database and [defragmenting](#page-48-0) globals) during off-peak hours, and running only one such operation on a system at a time.

Global compaction can involve a temporary increase in the size of the database being compacted. If this causes the database to reach its configured maximum size (see [Local Databases](#page-29-0) in the "Configuring InterSystems IRIS" chapter of this guide), or if expansion is not possible because there is insufficient space available on the storage volume, the operation is canceled.

## <span id="page-48-0"></span>**3.1.5 Defragmenting a Database**

The **Defragment a database** option of the **^DATABASE** routine rearranges global blocks within the database so that all of the blocks containing data for a given global are in consecutive sequence. The operation does not place big string blocks or pointer blocks from a global in sequence, but it does locate them in a contiguous area. As part of the process, the **Defragment a database** option compacts all globals in the same manner as the **[Compact globals in a database](#page-47-0)** option, but with a target density of 70%. (If this is lower than the current global block density of the database, the size of the database does not increase.)

**Note:** The IRISTEMP database cannot be defragmented.

In general, it is not necessary to run defragmentation on any regular basis. Some workloads, however, particularly those that read large portions of a database sequentially, can benefit from having global blocks organized sequentially.

The defragmentation process requires a certain amount of free space at the end of the database. For this reason, the following possibilities exist:

- **•** If there is enough free space at the end to perform the operation, it completes without any changes to the database beyond global defragmentation.
- **•** If there is not enough free space in the database, the database is expanded as necessary. When defragmentation is complete, you can [truncate](#page-46-0) the database to remove the added free space.

If there is not enough free space in the database but there is significant free space that could be moved to the end, you are informed of this so you can first [compact](#page-45-0) the database and then choose the **Defragment a database** option again, reducing the amount of expansion required to complete the defragmentation operation..

To defragment the globals in a database, use the following procedure:

- 1. Navigate to the **Databases** page (**System Operation** > **Databases**) and click the **Free space** radio button to display the [Free space page](#page-43-1) view.
- 2. Select the database you want to defragment.
- 3. Select **Defragment** from the menu.
- 4. Select **OK**.
- 5. Background Task Info will be displayed in a separate window.

**Note:** The defragment operation is designed to run concurrently with normal database activity. The operation does consume some system resources, however, and may not complete if the system is under extremely high load. For these reasons, InterSystems recommends running this and other database reorganization operations (including [compacting a database](#page-45-0) and [compacting globals](#page-48-0)) during off-peak hours, and running only one such operation on a system at a time.

Global defragmentation can involve a temporary increase in the size of the database being compacted. If this causes the database to reach its configured maximum size (see [Local Databases](#page-29-0) in the "Configuring InterSystems IRIS" chapter of this guide), or if expansion is not possible because there is insufficient space available on the storage volume, the operation is canceled.

<span id="page-49-0"></span>**Important:** The defragment operation temporarily relocates all of the data in the database, regardless of the degree of global fragmentation in the database before the operation is run. Subsequent runs of the operation consume similar amounts of resources but do not provide any additional benefit.

# **3.2 Controlling InterSystems IRIS Processes**

An InterSystems IRIS system runs a number of processes. Application code as well as InterSystems IRIS system code executes within these processes. There are three categories of InterSystems IRIS processes:

- **•** User processes, created when a user connects to InterSystems IRIS.
- **•** Background processes, created when a user issues an ObjectScript **Job** command, or by the Management Portal or a utility (see [Using the Background Tasks Page\)](#page-59-0).
- **•** InterSystems IRIS system processes.

In this chapter, the word "process" by itself refers to both user and background processes.

You can manage and control processes using the Management Portal:

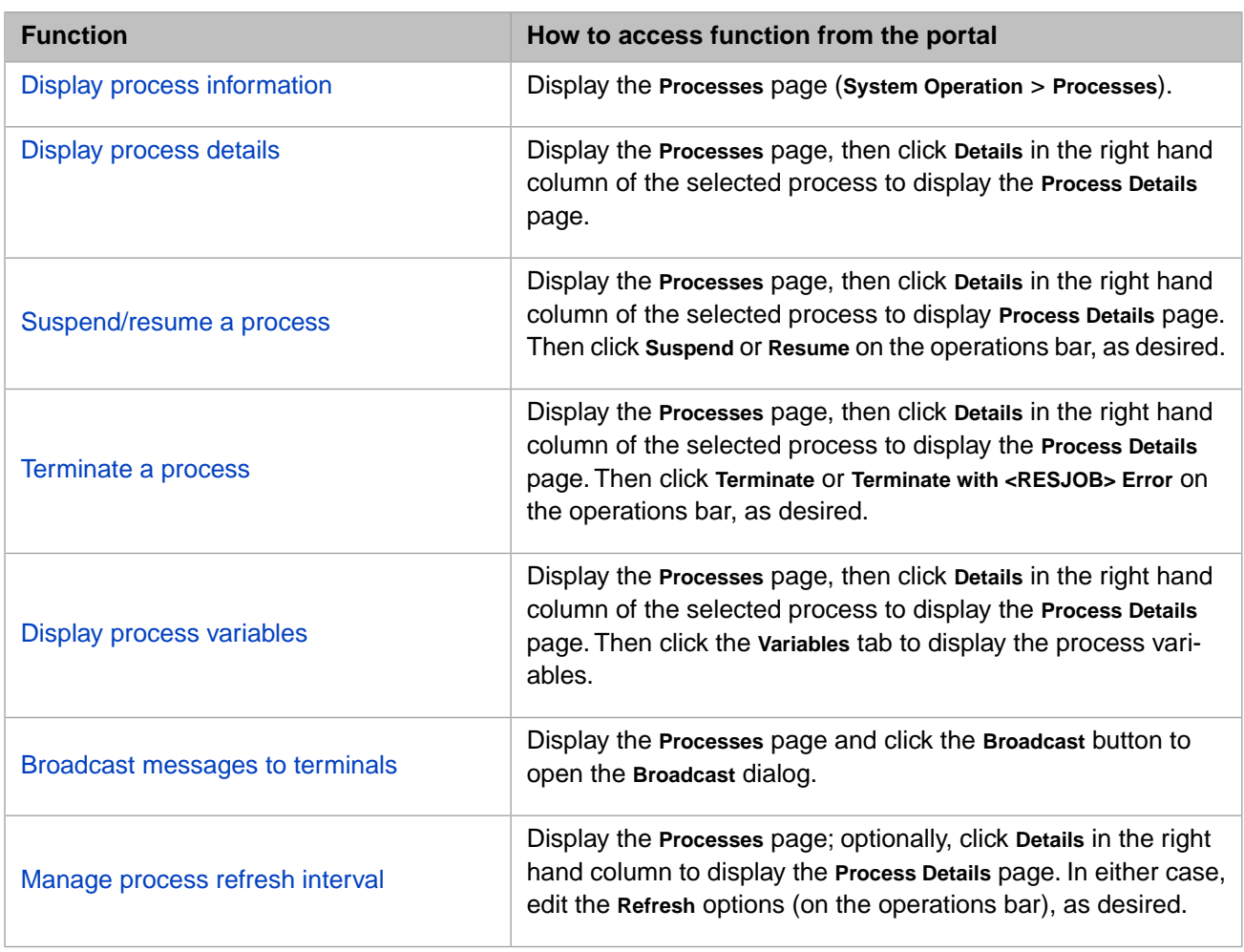

### *Table 3–3: Process Management Functions*

## <span id="page-50-0"></span>**3.2.1 Display Process Information**

To display all the active processes on the system and basic information about each, navigate to the **Processes** page (**System Operation** > **Processes**), which displays a table of the processes with statistics about each in columns.

The following table describes the process information available for display:

### *Table 3–4: Process Column Information*

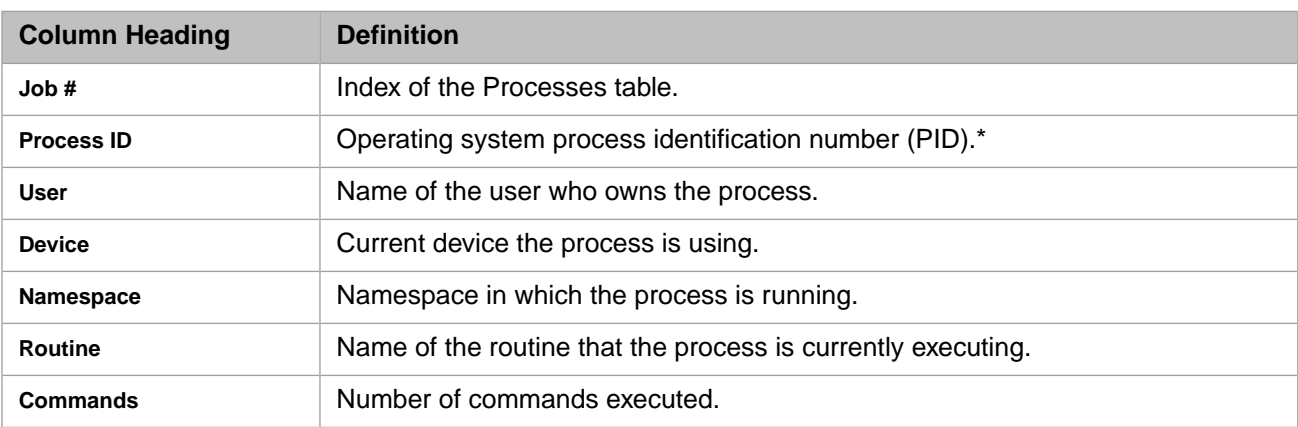

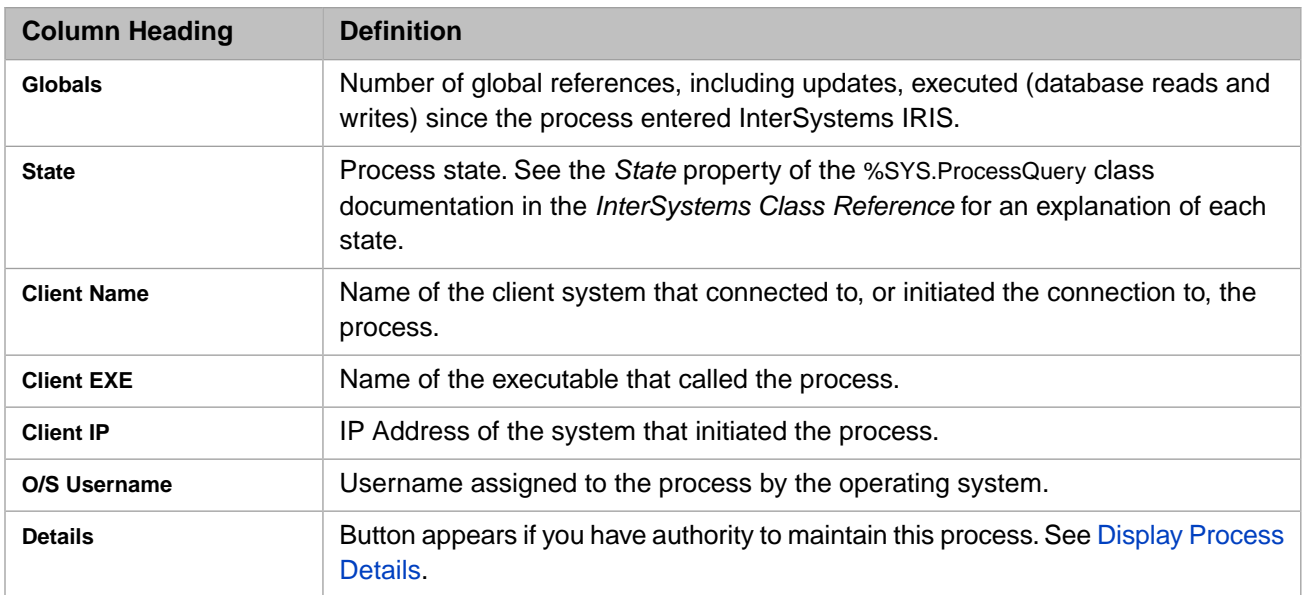

\* An asterisk (\*) appears next to the process id if the user entered InterSystems IRIS in programmer mode. A plus or minus sign appears next to Callin processes:

- **•** + Process is in InterSystems IRIS
- **•** Process is not in InterSystems IRIS

<span id="page-51-0"></span>The [Callin API](BXCI_preface) is an InterSystems IRIS facility that lets you execute and evaluate ObjectScript commands and expressions from within C programs.

## **3.2.2 Display Process Details**

The **Process Details** page displays detailed information about any process. To access this information from the Management Portal:

- 1. Display the **Processes** page (**System Operation** > **Processes**).
- 2. Click **Details** in the row of the appropriate process. (This option exists only on processes that you have authority to maintain.)
- 3. The portal displays the **Process Details** page for the process you selected.

Each category is described in one of the tables that follow:

- **•** [General information](#page-51-1)
- **•** [Client application details](#page-52-0)
- <span id="page-51-1"></span>**•** [Execution details](#page-52-1)

In most cases, you can click any of the indicators to display a description of the item in the bottom detail box at the lower left corner of the page of the **Process Details** page.

#### *Table 3–5: General Information*

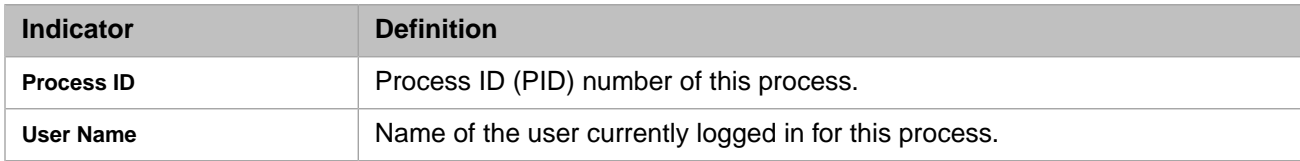

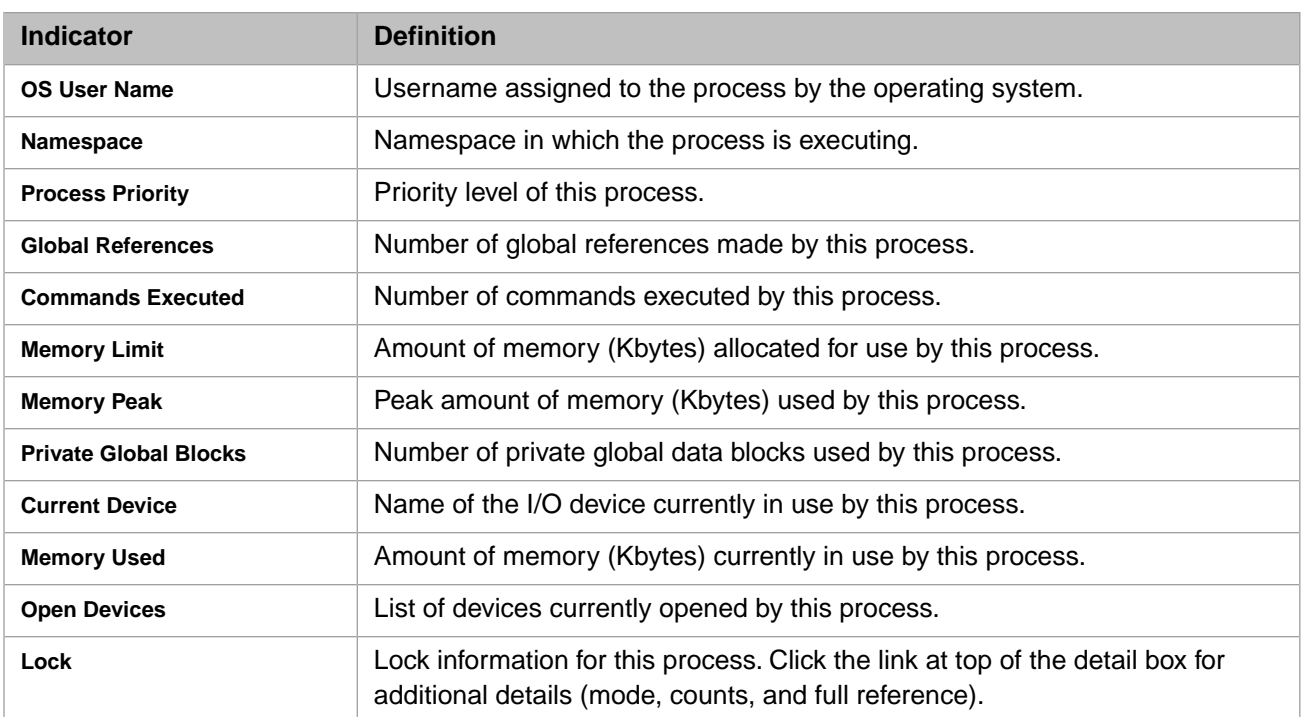

### <span id="page-52-0"></span>*Table 3–6: Client Application Details*

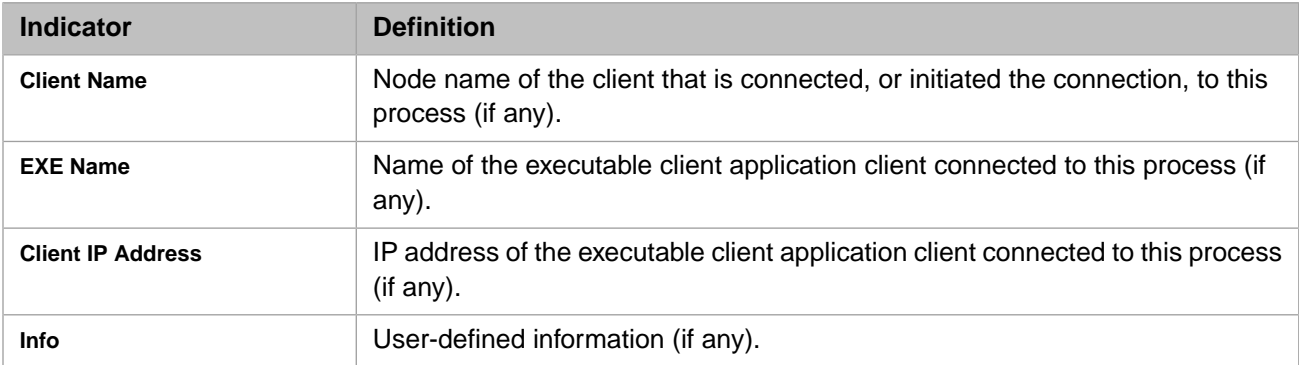

### <span id="page-52-1"></span>*Table 3–7: Execution Details*

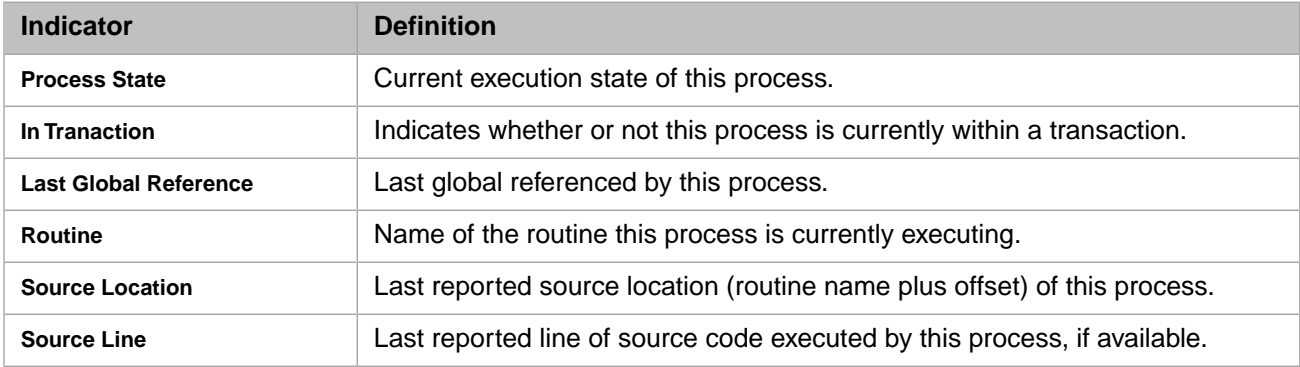

### **Stopping a Process**

From this page you can also stop or resume a process. You can stop a process in one of the following ways:

- **•** [Suspend a process](#page-53-0) with the intention of resuming the process later.
- **•** [Terminate a process,](#page-53-1) which entirely cancels the process.

## <span id="page-53-0"></span>**3.2.2.1 Suspend or Resume a Process**

You may want to suspend a process if you are not sure what it is doing and want to investigate, or if a more important process is trying to run and needs the CPU cycles. To access this option from the Management Portal:

- 1. Display the **Processes** page (**System Operation** > **Processes**).
- 2. Click **Details** in the row of the appropriate process. This option only exists on processes that you have authority to maintain.
- 3. Click **Suspend** on the options bar.

<span id="page-53-1"></span>You may resume a suspended process at any time by clicking **Resume** from the same page.

### **3.2.2.2 Terminate a Process**

You may want to terminate a process if it becomes unresponsive or is affecting other processes or users. To access this option from the Management Portal:

- 1. Display the **Processes** page (**System Operation** > **Processes**).
- 2. Click **Details** in the row of the appropriate process. (This option exists only on processes that you have authority to maintain. The portal displays the **Process Details** page for the process you selected.
- 3. Click **Terminate** on the options bar.

Optionally, to log the status of the process when it terminates, select the **Terminate with RESJOB Error** check box.

**Note:** This option is enabled by default.

<span id="page-53-2"></span>4. Click **Yes** to confirm that you want to terminate the process. There is no way to resume a terminated process.

### **3.2.2.3 Display Process Variables**

The **Process Variables** page displays all the variables used in the selected process giving the global name and the value of the global. To access this information from the Management Portal:

- 1. Display the **Processes** page (**System Operation** > **Processes**) page.
- <span id="page-53-3"></span>2. Click **Details** in the row of the appropriate process. (This option exists only on processes that you have authority to maintain.) The portal displays the **Process Details** page for the process you selected.
- 3. Click **Variables** on the options bar.

## **3.2.3 Broadcast Messages to Terminals**

You can broadcast messages to the terminals associated with a selected process or all processes; this utility is useful, for example, to ask people to sign off the system. However, you must use it carefully or you may cause messages to appear in the middle of reports that may be printing at the time.

The utility temporarily takes control of each terminal as it sends the message. Once the terminal receives the message, the previous process continues. The message appears on the terminal screen; it may disrupt the screen display, but it does not affect user input. The message does not appear in windows running ObjectScript utilities.

To broadcast a message to the terminals associated with a selected process, do the following in the Management Portal:

- 1. Display the **Processes** page (**System Operation** > **Processes**).
- 2. Click **Broadcast** (on the options bar) to open the **Broadcast** window.

3. Enter the message to broadcast in the text box.

(The dialog box notifies you if there are no active processes that can accept a message; you do not see a message text box or list of processes. Click **Close**.)

- 4. Select the appropriate check boxes for the appropriate processes (PIDs) to receive the broadcast message. Use the **Select All** and **Clear All** buttons accordingly to help with the selection.
- 5. Click **Broadcast**.
- <span id="page-54-1"></span>6. After the completed message displays, click **Close**.

## **3.2.4 Manage Refresh Interval**

You can control whether or not to auto-refresh the process information and, if you want to refresh the information, you can specify how frequently it is refreshed. The minimum interval for auto-refreshing the data is 5 seconds; the default interval is 10 seconds.

**Note:** Auto-refresh is turned off by default; to refresh processes manually, click the refresh icon.

To turn on auto-refresh for all active processes, do the following in the Management Portal:

- 1. Display the **Processes** page (**System Operation** > **Processes**).
- 2. Click the **on** (on the options bar) and enter the interval (minimum: 5 seconds) in the text box.
- <span id="page-54-0"></span>3. To turn on auto-refresh for process details, do the following in the Management Portal:
	- a. Display the **Processes** page (**System Operation** > **Processes**).
	- b. Click **Details** in the row of the appropriate process. (This option exists only on processes that you have authority to maintain. The portal displays the **Process Details** page for the process you selected.
	- c. Click the **on** (on the options bar) and enter the interval (minimum: 5 seconds) in the text box.

# **3.3 Using the Task Manager**

To use the Task Manager, select **System Operation** > **Task Manager**) to display the following menu options:

- **•** [New Task](#page-55-0) (schedule a new task)
- **•** [On-demand Task](#page-57-0)(execute a task on demand)
- **•** [Upcoming Tasks](#page-57-1) (view tasks scheduled to run in the next 24 hours)
- **•** [Task Schedule](#page-58-0) (view all scheduled tasks)
- **•** [Task History](#page-58-1) (view completed tasks)
- **•** [Import Tasks](#page-59-1) (import tasks previously exported to files, possibly by another InterSystems IRIS instance
- **Note:** The Task Manager polls every 60 seconds to see if there are any Tasks to be run. When you click **Perform Action Now** to schedule a Task, there may be a delay of up to 60 seconds before the newly scheduled Task actually runs.

## <span id="page-55-0"></span>**3.3.1 New Task**

The **New Task** option starts the **Task Scheduler Wizard**.

- 1. The first page of the wizard asks for the following information:
	- **• Task name**
	- **• Description**
	- **• Namespace to run task in** choose from the list of defined namespaces in which to run the task
	- **Task type** choose from among the listed tasks (the list varies with the namespace you select at the previous prompt)
		- **Note:** Depending on the task type selected, you may be presented with a form in which to specify additional information; for example, if you are scheduling an IntegrityCheck, the form prompts you for **Directory**, **Filename**, and **KeepDays** (number of days to keep the file).
		- **–** CheckLogging creates an alert or turns off **^ISCSOAP** logging and any internal logging if it has been running too long (by default, 2 days)
		- **–** CumuIncrDBList a cumulative backup of databases in the defined list
		- **–** DiagnosticReport collects and delivers diagnostic reports to the WRC
		- **–** FullAllDatabases a full backup of all databases
		- **–** FullDBList a full backup of databases in the defined list
		- **–** IncrementalDBList an incremental backup of databases in the defined list
		- **–** IntegrityCheck an integrity check of databases in the namespace. The Integrity Check task only appears when the %SYS namespace is selected
		- **–** InventoryScan compiles an inventory scan of the instance
		- **–** PurgeAudit purge the audit database after a specified time following a journal switch
		- **–** PurgeBackupLog purge the backup log after a specified time following a database backup
		- **–** PurgeErrorsAndLogs purge error globals and messages.log based on settings in the iris.cpf file (see ErrorPurge and MaxConsoleLogSize parameters in the Startup section of the "Introduction to the InterSystems Parameter File" chapter of the *Configuration Parameter File Reference*)

**Note:** When System Monitor is running, it monitors and limits the size of the messages log.

- **–** PurgeJournal purge journal files that meet the purging criteria
- **–** PurgeTaskHistory purge task manager history files
- **–** ResourceCleanup free up resources registered to jobs that no longer exist
- **–** RunLegacyTask run a legacy task, that is, your own programmatic task; the line you enter in the text box, for example **do ^MyCode**, must be executable in Terminal
	- **Note:** Do not use the local variable *Status* in RunLegacyTask code. InterSystems IRIS uses this variable, and if it is modified by RunLegacyTask code, the task is likely to end with an error status.

A legacy task that fails to complete due to an error is marked **Suspended due to error** and is not scheduled to run until the error is corrected and you resume the task.

**–** SecurityScan — disables expired user accounts, and expires user passwords and web session tokens

- **–** SwitchJournal switch to a new journal file
- **Note:** You can define your own task types using the %SYS.Task.Definition API; see the class documentation in the *InterSystems Class Reference*.
- **• Task priority** Choose from **Priority Normal** > **Priority Low**, or **Priority High**.
- **• Run task as this user** Choose from the list of defined users. To choose a different user than the one you are logged in as, you must have the **%Admin\_Secure:Use** privilege.
	- **Note:** Each task consumes a license unit, with the license user ID based on the InterSystems IRIS username you select; see [License Login Special Considerations](#page-68-0) in the "Managing InterSystems IRIS Licensing" chapter of this guide for more information.
- **Open output file when task is running** and Output file If the task creates output, the log file is written to the directory specified.
- **• Suspend task on error?** Specify whether the task will be rescheduled and continue to run after an error, or suspended. The default is **No**, to reschedule and run the task after an error.
- **• Reschedule task after system restart?** Specify whether you want to reschedule the task when the system restarts (that is, if the system is down when the task is scheduled to run):
	- **– No** specifies that the task should run when the system restarts.
	- **– Yes** specifies that the task should be rescheduled for the next logical time after the system restarts.
- **• Send completion email notification to** If you have configured email settings for the Task Manager (see [Config](#page-37-0)[uring Task Manager Email Settings](#page-37-0) in the "Configuring InterSystems IRIS" chapter of this guide), enter a commaseparated list of email addresses to which a notification should be sent when the task ends successfully.
- **• Send error email notification to** If you have configured email settings for the Task Manager, enter a commaseparated list of email addresses to which a notification should be sent when the task ends in error.
- **• How should task run for Mirror** If this instance is a mirror member, specify the type of member the task can be run on:
	- **–** run on primary failover member only
	- **–** run on backup failover member and async members only (all except primary)
	- **–** run on all mirror members (primary, backup, and asyncs)
	- **Note:** When the status of a failover member is in transition, for example when the backup is in the process of taking over as primary, the Task Manager does not run any tasks on that member until its status as primary or backup is established.
- 2. Click **Next** to specify when you want the task to run.
- 3. Click **Finish** to schedule the task.

All tasks are configured to expire by default. To change this:

- 1. Open Terminal.
- 2. Enter zn "%SYS" to change to the %SYS namespace.
- 3. Enter do ^TASKMGR.
- 4. Select option 2.
- 5. Enter the task number you want to edit.
- 6. Press Enter to save the defaults of each option until you reach Task Expires?
- 7. Enter No.

The selected task will no longer expire.

There are three additional expiration fields that control when a task expires. These are controlled by days, hours, and minutes. To adjust when a specific task expires:

- 1. Open Terminal.
- 2. Enter zn "%SYS" to change to the %SYS namespace.
- 3. Enter do ^TASKMGR.
- 4. Select option 2.
- 5. Enter the task number you want to edit.
- 6. Press Enter to save the defaults of each option until you reach Expires in how many days?, Expires in how many hours?, or Expires in how many minutes?
- 7. To edit the expiration times of this task, enter the days, hour, or minutes you would like to schedule.

The values for this expiration are now saved.

- **Important:** This setting must be set for all tasks on the mirror member, the task will not run on a mirror member if not. Adding an instance to a mirror member does not automatically update this setting in user-defined tasks. As such, you must either:
	- **•** Define this setting when you create a task even if the instance is not a mirror, so it can run if the instance is added to a mirror.
	- **•** Make sure you review all user-defined tasks when an instance is added to a mirror and set **How should task run for mirror**.

<span id="page-57-0"></span>For details on the information necessary to schedule or edit a task, see the %SYS.TaskSuper class documentation in the *InterSystems Class Reference*.

## **3.3.2 On-demand Task**

<span id="page-57-1"></span>The **On-demand Task** page (**System Operation** > **Task Manager** > **On-demand Task**) lists the tasks you have scheduled as *on-demand*. The list includes the task name, a description, and an option to **Run** the task from this page. You can sort the information in the table by clicking any column heading. When you click **Run**, the **Run Task Wizard** page displays the task name and ID, and the date and time the task will run; click **Perform Action Now** to confirm the information and schedule the task.

## **3.3.3 Upcoming Tasks**

The **Upcoming Tasks** page (**System Operation** > **Task Manager** > **Upcoming Tasks**)lists the tasks scheduled to run within a certain interval. To select an interval, click an option in the **Scheduled to run:** search pane to the left of the task list. If you select the **To a date** option, you can either enter a date in yyyy-mm-dd format or click the calendar icon to select a date from the calendar.

You can sort the information in the task list by clicking any column heading. You can **Suspend** or **Resume** the scheduling of each task by clicking the appropriate option:

- **• Suspend** Lets you suspend the task; a **do you want to reschedule task when task is supposed to run?** drop-down list lets you specify:
	- **– No** to suspend it indefinitely.
	- **– Yes** to suspend it now, and resume it when it is normally scheduled to run.
- <span id="page-58-0"></span>**Resume** — Lets you resume a suspended task.

## **3.3.4 Task Schedule**

The **Task Schedule** page (**System Operation** > **Task Manager** > **Task Schedule**) lists all scheduled tasks. You can sort the information in the table by clicking any column heading. You can view **Details** or **History**, as well as **Run**, a scheduled task by clicking the appropriate option:

- **•** *taskname* Lets you view [details](#page-58-2) about the task and perform operations on it.
- **• History** Displays the task's [history.](#page-58-3)
- <span id="page-58-2"></span>**• Run** — Lets you run the task. A **Run Task** wizard displays the task name and ID, and the date and time the task will run; click **Perform Action Now** to confirm the information and schedule the task.

### **3.3.4.1 Task Details**

To display detailed information about a scheduled task and perform one of several operations on it, click the task's name in the **Task Name** column. The **Task Details** page displays information and execution details about the selected task. You can perform one of the following operations on the task by clicking the appropriate button:

- **• Edit** Lets you change the task definition and schedule using the **[Task Scheduler Wizard](#page-55-0)**.
- **History** Lets you view the task's [history](#page-58-3).
- **• Resume** > **Suspend** Let you suspend a task or resume a suspended task, as on the [Upcoming Tasks](#page-57-1) page.
- **Delete** Lets you permanently delete the task.
- **Export** Lets you export a task to a file that can later be [imported](#page-59-1), including by another InterSystems IRIS instance.
- <span id="page-58-3"></span>**• Run** — Lets you schedule the task. When you click **Run**, the **Run Task Wizard** page displays the task name and ID, and the date and time the task will run; click **Perform Action Now** to confirm the information and schedule the task.

**Note:** Some of the actions options described are unavailable while a task is running.

### **3.3.4.2 Scheduled Task History**

<span id="page-58-1"></span>To display history information about an individual scheduled task, click the **History** link in the row of the item. The **Task History** page displays detailed history for the selected task. The **Result** column indicates the outcome the last time the task was run, showing either **Success** or an error message. You can sort the information in the table by clicking any column heading.

The **Details** link at the top of the page displays the **Task Details** page for the selected task.

## **3.3.5 Task History**

The **Task History** page (**System Operation** > **Task Manager** > **Task History**) lists the history of all tasks executed by the Task Manager. You can sort the information in the table by clicking any column heading.

# <span id="page-59-1"></span>**3.3.6 Import Tasks**

<span id="page-59-0"></span>The **Import Tasks** page (**System Operation** > **Task Manager** > **Import Tasks**) lets you import and run a task by browsing to a previously-exported task file, then clicking **Perform Action Now**. For information about exporting tasks to a file, see [Task](#page-58-2) [Details](#page-58-2) in this section.

# **3.4 Using the Background Tasks Page**

A background task is an asynchronous job process that runs in the background, independently of the process that created it. A background task is created when a user issues an ObjectScript JOB command, or by the Management Portal or a utility to execute a job without requiring the user to wait for completion. For example, when you use the portal to truncate a database, as described in [Truncating a Database](#page-46-0) earlier in this chapter, a background task is started.

The **Background Tasks** page (**System Operation** > **Background Tasks**) lists past and active background tasks. You can purge the log of past background tasks at any time.

When a background task is active, the process can also be seen on the **Processes** page (**System Operation** > **Processes**), as described in [Controlling InterSystems IRIS Processes.](#page-49-0)

**4**

# **Managing InterSystems IRIS Licensing**

This chapter contains an overview of the InterSystems IRIS™ license system; it covers the following topics:

- **•** [Configuring InterSystems IRIS Licensing](#page-60-0)
- **•** [Activating a License Key](#page-62-0)
- **•** [Determining License Capacity and Usage](#page-64-0)
- **•** [Identifying Users](#page-66-0)
- **•** [Application Licensing](#page-69-0)
- <span id="page-60-0"></span>**Important:** *InterSystems Terms and Conditions* govern how you may use the licensed InterSystems IRIS software. Occasionally, the implementation may be more lenient. Verify that any license-related code you write conforms to these terms and conditions.

# **4.1 Configuring InterSystems IRIS Licensing**

Each InterSystems IRIS instance maintains an independent local view of its license capacity and current use. Each instance requires access to the key; therefore you must install and activate a license key file (typically named iris.key) on every instance, except evaluation installations. Each InterSystems IRIS instance maintains an independent local view of its license capacity and current use, and each instance requires access to a license key (except evaluation installations). You may install and activate a local license key file on each instance. Or, if you are managing multiple instances, you may configure a license server to manage key files stored in a central location, which it can then distribute to other instances. In this case, each instance must be configured with the LicenseID of the key file, so that it can retrieve a copy of the key at startup.

Multiserver licenses can be shared among cooperating instances, either on the same machine or on different machines. Sharing is permitted only with multiserver keys. To use your multiserver licenses, you must configure one or more Inter-Systems IRIS license servers to allocate the InterSystems IRIS license units authorized by the key. All instances sharing a key must be configured to use the same license server or set of license servers. License servers can run on any computer where you run an InterSystems IRIS instance. A monitor process sends update messages to the license server, which coordinates license allocation when more than one instance shares a license.

The license server coordinates the views of license use maintained locally in every instance. The license server is not an InterSystems IRIS process; it is unaffected if an InterSystems IRIS instance shuts down. One license server can handle multiple instances. Therefore, you need at most one per host regardless of how many InterSystems IRIS instances run on a host. However, each InterSystems IRIS instance must have a local copy of the authorizing license key file installed.

If you run InterSystems IRIS servers on multiple hosts, you can configure more than one license server to provide redundancy. The license software selects one of the license servers to be the active server. The other servers are available to take over should the active server fail. When configuring license servers, decide which server or servers you want to host the license server. You can configure it to run on as many hosts as you want, but more than three is excessive. Since the license server is started by a running instance, it should be configured to run on systems where you expect an InterSystems IRIS instance to be running consistently.

Multiple instances with different license keys and running on different platforms can use the same license server to coordinate licensing as long as each instance has its own copy of the proper iris.key file and all instances authorized by the same key use the same license servers. However license units are not summed across license keys. InterSystems IRIS instances using different license keys do not share license units, and users logged into two instances using different license keys will consume a separate license unit from each key.

## **4.1.1 Configuring License Servers**

Configure the license servers using the Management Portal:

- 1. Navigate to the **[System] > [Licensing] > [License Servers]** page.
- 2. This displays a list of license servers configured for this installation. From this page you can edit or delete an existing server definition or add a new server.
- 3. Click **Add** to configure a license server.
- 4. Enter a name for the license server in the **Name** box, the IP address of the host on which it runs in the **Hostname/IP Address** box, and the port number used by the license server in the **Port** box.

**Note:** The name identifies the license server in the configuration and must be unique to a configuration.

A license server is defined by the IP address of the host on which it runs and the port it uses to communicate. You can enter the IP address in dotted decimal format (192.29.233.19) or in alphabetic format (*mycomputer.myorg.com*). If IPv6 is enabled, you can enter a colon separated format IPv6 address (2001:fecd:ba23:cd1f:dcb1:1010:9234:4085). The license server port number must be a number between 1024 and 65535; InterSystems uses a default port number of 4001. The port numbers of redundant license servers

running on different hosts do not need to be unique, but must be different from any port number used at that IP address.

- 5. Click the name of a listed license server to update the information described in the previous step.
- 6. Click **Delete** to remove the license server from the configuration.
- **Note:** After adding or deleting a license server, you may need to restart the InterSystems IRIS instance in order for the change to take effect,

The row of the active license server is shaded when there are more than one license servers configured for this instance.

You can also view which license server is active using the **\$System.License.ShowServer** method:

```
 Do $System.License.ShowServer()
```
**Note:** If separate instances all configure the same license server address and port, they all use the same license server. If the same key is loaded on each instance, they share the key. If different keys are loaded on each instance, the license server serves each set of instances using each key separately.

## **4.1.2 Loading Keys to the License Server**

In addition to managing the capacity of shared licenses, the license server may also distribute keys stored in a central directory to InterSystems IRIS instances.

A KeyDirectory property is defined as part of Config.LicenseServers. If this is filled in, the Instance which starts the License Server will read any valid \*.key files found there at startup, and send them to the License Server. Each key file must have a unique LicenseID property. A count of files successfully loaded, and any errors encountered, will be logged. You will also be able to manually re-load key files from the directory to update any licenses by calling **ReloadKeys^%SYS.LICENSE** from the %SYS namespace.

<span id="page-62-0"></span>**Note:** Loading a new key with the same LicenseID as an existing key in the License Server key tables, will mark the existing key as "replaced". Requests from Instances for that LicenseID will get the most recently loaded key. You can use the existing **\$System.License.DumpKeys()** method to view the current state of keys in the License Server.

# **4.2 Activating a License Key**

InterSystems IRIS uses license keys to ensure proper operation of its registered sites, to define capacity available and to control access to InterSystems IRIS features. (License keys are not required for evaluation installations.) A license key is provided in the form of a license key file, typically named iris.key.

After installing InterSystems IRIS, use the following procedure to activate your license key. You can always use the same procedure to activate a new license key (that is, upgrade the key) for any installed instance. You can activate a license key placed in any location accessible to the management portal; as part of activation, the license key is copied to the instance's manager directory (*install-dir*/mgr) as iris.key, if it is not named that already.

**Note:** You can also select a license key during Windows installation (see the chapter "Installing InterSystems IRIS on Microsoft Windows" in the Installation Guide). When you do this, the license is automatically activated and the license key is copied to the instance's manager directory as iris.key; the activation procedure described here is not required.

This section also discusse[s license troubleshooting](#page-63-0) and [upgrading a license from the operating system command line](#page-63-1) when all license units are in use.

To activate a license key, use the following procedure:

- 1. Navigate to the **[System] > [Licensing] > [License Key]** page. Information about the current active license key is displayed. If no license has yet been activated, this is indicated, for example by the notation **Customer Name: License missing or unreadable**. This page includes a **Print** button to let you easily print the displayed information.
- 2. Click **Activate License Key** and browse for the license key file you want to activate. When you select a file, information about it is displayed so you can verify that you have the right license key before activating it; for example, that it provides the desired capacity, and has the right expiration date. If the key is not valid, this is indicated in an error message. If a license is currently active, information about the current and selected licenses is displayed side by side. If a restart of the instance after activation will be required for the license key to take effect, this is noted and the reason for it is provided. This dialog includes a **Print** button to let you easily print information about both the current active license and the new license key you have selected.
- 3. Click **Activate** to activate the new license key; it is copied to the instance's manager directory as iris.key, overwriting the previous license key (if any). A confirmation dialog reminds you to restart the instance, if required, and warns you if the new license will enable fewer features than the current license if this is the case.

Instances can be configured to request a license key from the license server by using the LicenseID property of Config.Startup. At instance startup, if there is no iris.key file present and the LicenseID has been defined, then the instance will request and activate the license key from the license server.

**Note:** The same LicenseID must be in the license key file, as well as defined on the instance that needs to download a license

In general there is no need to restart the instance, but there are constraints when upgrading a license key. Automatic activation of the new key does not occur if you change license types from Power Unit to any other type; this should be a rare event.

Another constraint is the amount of memory the license upgrade consumes from the generic memory heap (*gmheap*) space. If *gmheap* space is not available, the number of license table entries cannot be expanded. If insufficient *gmheap* space is available for a license upgrade, a message is written to the messages log. You can increase the size of the gmheap setting from the **[System] > [Configuration] > [Advanced Memory Settings]** page of the Management Portal.

If the new license key consumes at least 1000 64 KB pages more *gmheap* space than the existing key, the InterSystems IRIS instance must be restarted to fully activate the new license key. However, since each page represents 227 licenses this situation is rarely encountered.

## **4.2.1 Updating a License Key**

To update a license key, replace the key file in the KeyDirectory and run **ReloadKeys^%SYS.LICENSE**. The License Monitor on each Instance (*^LMFMON*) will check every 30 minutes to see if there is a different key for the configured LicenseID, and if so, will try to perform an upgrade.

<span id="page-63-0"></span>**Note:** While most upgrades will succeed on a live system, some conditions could require an instance be restarted. The License Monitor will log an error in this case, and will not try to upgrade the key again until the next day (to avoid logging repeated errors). An instance restart will load the new key at startup.

## **4.2.2 License Troubleshooting**

If, after entering your license and restarting InterSystems IRIS, only one user can log in, use the management portal to investigate. The **[System] > [License Usage]** page shows how many processes are running when you select **By Process**. You can also use the portal to display license information from the **[System] > [Licensing] > [License Key]** page, as described in [Activating a License Key](#page-62-0). If the key is not valid, the **CustomerName** field contains an explanation.

You can also check the license error messages in the messages log and System Monitor log, which can be viewed in the portal on the **[System] > [System Logs] > [Console Log]** page and **[System] > [System Logs] > [System Monitor Log]** page, respectively (see Monitoring Log Files section of the "Monitoring InterSystems IRIS Using the Management Portal" chapter of the *Monitoring Guide*). System Monitor writes license expiration warnings and alerts to these logs, while Health Monitor writes license acquisition alerts and warnings. When the license limit is exceeded, alerts are written to the messages log by the licensing module. In Application Monitor, you can configure license metric-based alerts to send email notifications or call notification methods. See the "Using System Monitor" chapter of the *Monitoring Guide* for more information about these monitoring tools.

**\$System.License.Help** displays a list of methods you can use to troubleshoot license problems:

Do \$System.License.Help()

<span id="page-63-1"></span>This document describes many of these methods. If your license problem prevents you from obtaining a terminal session, open a Command Prompt window run as Administrator, change to *install-dir*/bin, and run the following command to get one additional terminal session within the Command Prompt window for license troubleshooting purposes:

```
irisdb -s ..\Mgr -B
```
## **4.2.3 Upgrading a License from the Operating System Command Line**

The **%SYSTEM.License.Upgrade()** method activates a new license key that has been copied to the *installdir*\mgr directory. If all license units are consumed by users, preventing you from opening a Terminal window, you can run this method from the command line to activate a new license key with a greater capacity, as follows:

iris session <instancename> -U %SYS '##Class(%SYSTEM.License).Upgrade()'

<span id="page-64-0"></span>For more information on the **iris session** command, see [Connecting to an InterSystems IRIS Instance](#page-87-0) in the "Using Multiple Instances of InterSystems IRIS" chapter of this guide.

# **4.3 Determining License Capacity and Usage**

How does one know how many licenses have been used, and by whom? The %SYSTEM.License class provides an interface to the InterSystems IRIS license application programming interface (API) and presents a number of methods and related queries that can be used to query license capacity and current use. You can run these class methods using the special \$System object. See the %SYSTEM.License class entry in the *InterSystems Class Reference* for details.

You can also run the methods using the **[System] > [License Usage]** page in the management portal, as detailed in the following table:

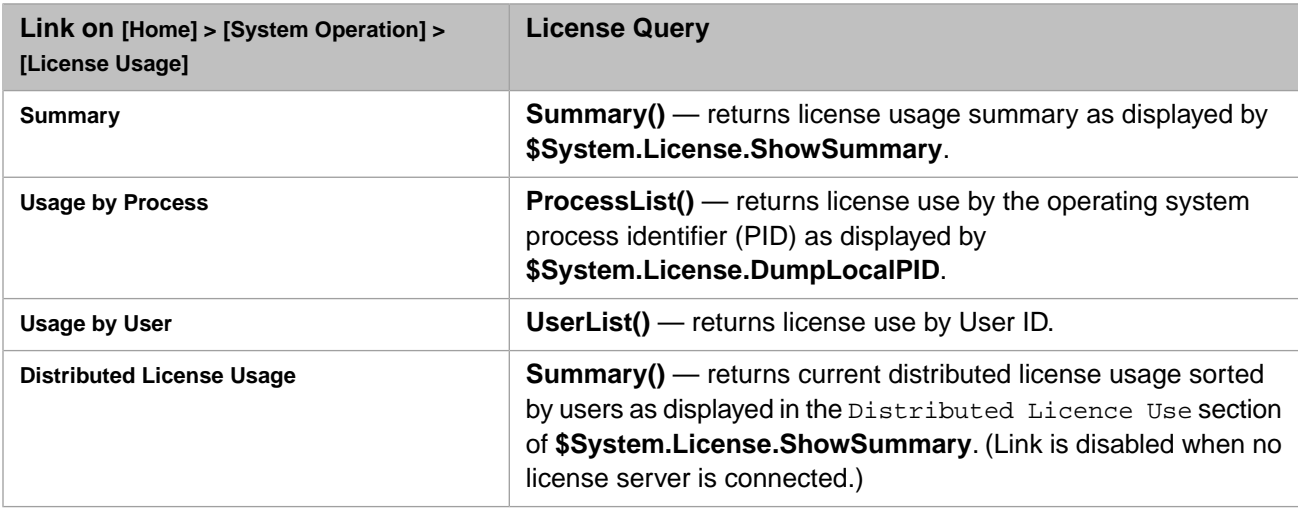

You can also use the following class methods to display information or dump the license database to a file:

**\$System.License.CKEY** displays the key. This subroutine is called by the **^CKEY** program which is retained for compatibility:

```
 Do $System.License.CKEY()
```
**\$System.License.ShowCounts** summarizes license use tracked in shared memory on the local system:

Do \$System.License.ShowCounts()

**\$System.License.ShowServer** displays the active license server address and port:

Do \$System.License.ShowServer()

If you have developed REST based applications, your licenses will be consumed with use. To prevent this from happening, configure the number of Web Gateway connections that can be made. From the SMP in the Web Gateway Management section:

- 1. Navigate to **Server Access**.
- 2. Select **State-less Paramaters**.
- 3. Set the **Maximum** to a number 2 or 3 less than the license to allow for server-side logins.

**Note:** Depending on the server side needs of the application you will need to adjust this.

By doing this when all the available connections are busy, new requests will queue up rather than being rejected. You will not see a rejection due to license counts being exceeded. As volume grows, the response time for the client will slow down. That would be the indication that you need to buy more licenses.

The following sections describe several other methods that show license information:

- **•** [Methods to Show Local License Information](#page-65-0)
- <span id="page-65-0"></span>**•** [Methods to Show License Server Information](#page-65-1)

## **4.3.1 Methods to Show Local License Information**

The subroutines listed below dump the contents of license tables contained locally in instance shared memory. In general, they identify the client:

**\$System.License.DumpLocalAll** dumps all local license table entries to the all.dmp file in the current directory:

```
 Do $System.License.DumpLocalAll()
```
An example of the contents of the all.dmp file:

License Capacity = 5, Current use = 2, Units Remaining = 3

```
 0) User ID = 127.0.0.1, Connections = 2, CSP Count = 0, Time active = 90
1) User ID = 192.9.202.81, Connections = 1, CSP Count = 0, Time active = 49<br>2) free
 2) free
    free
 4) free
```
**\$System.License.DumpLocalInUse** dumps all local license table entries in use to the inuse.dmp file in the current directory:

Do \$System.License.DumpLocalInUse()

An example of the contents of the inuse.dmp file:

License Capacity = 5, Current use = 2, Units Remaining = 3

**\$System.License.DumpLocalPID** dumps local license table use by process ID to the piduse.dmp file in the current directory:

```
 Do $System.License.DumpLocalPID()
```
An example of the contents of the piduse.dmp file:

<span id="page-65-1"></span>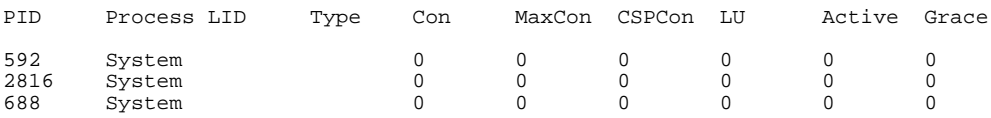

## **4.3.2 Methods to Show License Server Information**

The following subroutines dump the contents of license tables maintained by the license server. The output files are in the indicated directory on the host where the active license server is running.

**\$System.License.ShowSummary** displays a summary of license information at the license server. The Distributed license use section presents a collective view of license use for all InterSystems IRIS instances currently supported by the license server. The Local license use section presents a view of license use for the single InterSystems IRIS instance in which the program is run:

Do \$System.License.ShowSummary()

**\$System.License.DumpServer** dumps the license server database information relating to the server from which you run this routine to the file, dumpserver.txt, on the host running the license server:

Do \$System.License.DumpServer()

**\$System.License.DumpServers** dumps the license server database information for all known servers to the file, dumpservers.txt, on the host running the license server:

Do \$System.License.DumpServers()

**\$System.License.DumpKey** dumps the key used by this instance and instances that share it to the file, dumpkey.txt, on the host running the license server:

Do \$System.License.DumpKey()

**\$System.License.DumpKeys** dumps all keys, showing the instances and clients using them to the file, dumpkeys.txt, on the host running the license server:

```
 Do $System.License.DumpKeys()
```
**Note:** Be aware that the information displayed by the local license methods is more up-to-date than the information shown by the license server methods; the license server is only updated periodically, while the local data is real time.

It is possible to exceed the license limit temporarily because login is controlled locally, but the license server enforces the limit. Each instance permits or denies logins based on its local license table which is maintained in instance shared memory. Each instance sends periodic updates to the license server describing changes to the local license tables. If the combined license use of all instances exceeds the limit, the license server sends a negative acknowledgment to update messages from each instance.

<span id="page-66-0"></span>This negative acknowledgment causes each instance to refuse new logins because no additional license units are available. A login is considered new when the license user ID of the InterSystems IRIS process attempting to start does not match the license user ID of any current process. This state persists until the combined use by all instances falls below the authorized limit, at which point the license server begins sending positive acknowledgments in response to instance updates. The individual instances then allow new logins.

# **4.4 Identifying Users**

The InterSystems IRIS licensing system attempts to identify distinct users and to allocate one license unit per user. A user is identified by a license user ID, which can be an IP address, a username, a web session ID, or some other identifier depending on how the user connects.

Multiple processes started by or for a single user share a license unit up to the maximum number of processes per user. If the number of processes exceeds this maximum, a transition occurs and InterSystems IRIS begins allocating one license unit per process for that user ID. The system assumes that if the number of processes associated with a user ID exceeds the maximum, multiple users are accessing InterSystems IRIS through an intermediary (for example, a firewall system), so additional license units are required. (Processes started by the **Job** command are counted under the user ID invoking the command.)

Even if the number of processes under the user ID drops back under the maximum, InterSystems IRIS continues to allocate one license unit per process for that user ID. Only when all connections by the user ID are closed and there are no more processes under the user ID does license allocation reset to one unit for that user ID.

InterSystems expects that most applications are moving to identify their users by name, eliminating problems associated with using a default user ID based on client IP address, web session ID, or other connection-derived user ID.

For example, when firewall or terminal server software is used, InterSystems IRIS cannot differentiate among connecting users, so it falls back on the maximum-connection transition rule. Using mixed connections from the same client also makes it impossible to count users appropriately using automatic ID creation.

When the username serves as the license identifier, these problems disappear. The importance of accurate user identification is expected to grow as organizations implement new access and audit requirements. Using the user identity to control license compliance is a natural corollary to this trend.

This section covers the following topics:

- **•** [License Logins](#page-67-0)
- **•** [Username Licensing](#page-67-1)
- <span id="page-67-0"></span>**•** [License Login Special Cases](#page-68-0)

## **4.4.1 License Logins**

There are two modes of license login: automatic and explicit. Automatic login is the default. The licensing system attempts to identify the IP address of the client and uses it as the license user ID. This works well when clients connect directly to the server using IP. It does not work well if a firewall intervenes between the client and the server; all clients appear to have the same IP address. When a terminal server is used with the telnet protocol, automatic login cannot differentiate among users because InterSystems IRIS sees a single IP address for all terminal server ports. Since all connections originate from the same address, all connections have the same user ID. If users connect through a firewall or use the telnet transport from terminal servers, use explicit logins.

When IP is not used as the network transport, the IP address is not available for use as a license user ID. In these cases, the licensing system uses a variety of other sources as the license user ID. Batch processes started by the **at** daemon on UNIX®/Linux systems pose another special case. Such processes do not share a license unit because they are not associated with a user. For these processes, the process ID is used as the license identifier.

When you select explicit login, InterSystems IRIS does not attempt automatic user ID detection. The application must explicitly call the **\$System.License.Login(UserIdentifier)** method to supply the license user ID and acquire a license.

Enable explicit login by calling the **\$System.License.DeferUserIdentification([0 or 1])** function. You can make this call from the SYSTEM entry point in the **^%ZSTART** routine at system startup. If the argument value is 1, license acquisition is deferred at login, so an explicit login can be performed. If the argument value is 0, license acquisition is automatic at process startup.

When you defer login you must call the license login method immediately. A process that has not performed a license login pauses after its first 4000 ObjectScript commands, and then every 1000 ObjectScript commands after that.

<span id="page-67-1"></span>Use an explicit login for any case that automatic login does not handle. It is important to remember that, even if automatic login is configured, it is always possible to call **\$System.License.Login(UserIdentifier)** to use explicit user identification for licensing purposes.

## **4.4.2 Username Licensing**

You can use the value of *\$USERNAME* to identify users for licensing. This enables more accurate counting in situations where you cannot use only the IP address to reliably identify distinct users.

You modify how you specify the license user ID using the **\$SYSTEM.License.UserNameLicensing()** method of the %SYSTEM.License class. By default, InterSystems IRIS uses the client IP address to identify a user to the license tracking subsystem. If you installed InterSystems IRIS with higher than Minimal initial security settings, each process has a user ID (*\$USERNAME*). You can call the **\$SYSTEM.License.UserNameLicensing()** system method to make the InterSystems IRIS license subsystem use *\$USERNAME* as the license user identifier.

The **\$SYSTEM.License.UserNameLicensing()** method modifies the system state. You can also call it from **SYSTEM^%ZSTART** to enable username licensing at instance startup. The method has the following functions:

- **• \$SYSTEM.License.UserNameLicensing(1)** enables *\$USERNAME* based licensing and returns the previous state.
- **• \$SYSTEM.License.UserNameLicensing(0)** disables *\$USERNAME* based licensing and returns the previous state.
- **• \$SYSTEM.License.UserNameLicensing()** returns the current state. May return an error if called with an argument for license types that use special login rules.

For example, the following displays whether username licensing is currently enabled or disabled:

```
 Write " Username Licensing",!
 Write " 1-enabled, 0-disabled",!
 Write $SYSTEM.License.UserNameLicensing(),!
```
The following example enables, then disables username licensing:

```
 Set RC=$SYSTEM.License.UserNameLicensing(1)
 Write RC,!
 Set RC=$SYSTEM.License.UserNameLicensing(0)
 Write RC
```
<span id="page-68-0"></span>See the \$USERNAME special variable entry in the *ObjectScript Reference* for more information.

## **4.4.3 License Login Special Considerations**

Bear in mind the following special considerations concerning license logins:

- **•** CSP connections are a special case for logins. InterSystems strongly recommends that CSP applications use the %CSP.Session equivalent method, **%CSP.Session.Login**, to identify a user for licensing purposes. If they do not, the web session ID is used as the license user ID. Each session consumes a license unit, which in many cases is unsuitable. For example, a user can have several browser windows open concurrently. Alternatively, a user can connect via several pathways. In this case, you can use the %CSP.Session method, **%CSP.Session.Login(username, password)** to perform an explicit license login for the session.
- **•** Anonymous SOAP requests (that is, SOAP requests that do not require Instance Authentications) consume a license unit for minimum of 10 seconds; however, any SOAP request that identifies the user requires a license because it is considered a "user request." Information about implementing a SOAP session is available in SOAP Session Management in *Creating Web Services and Web Clients*.
- **•** InterSystems IRIS does not distinguish background processes and count them differently. If a user process starts another process, that child process counts as one more against the user's overall maximum limit of processes.
- **•** Each task created using the **New Task** option on the **[System] > [Task Manager]** page in the Management Portal (see [Using the Task Manager](#page-54-0) in the "Managing InterSystems IRIS" chapter of this guide) consumes a license unit, with the license user ID based on the InterSystems IRIS username specified by the **Run task as this user** selector and the loopback IP address, **127.0.0.1**, which is converted to the host IP address. This ensures that tasks running as a given user on different hosts are counted together against the maximum limit of processes for that user discussed in [Identifying](#page-66-0) [Users.](#page-66-0)
- **•** Processes started by the user startup routines (**^%ZSTART**, or the older **^ZSTU**, and **^ZMIRROR**) are another special case. The process running the routine has no parent process. Therefore, a login is performed for the user ID, *User Startup*, before the routine is called. Processes started by the **Job** command from the routine have this user ID. If you prefer, you can call **\$System.License.Login(UserId)** from the routine to change the user ID. This procedure means that the routine can start as many as one less than *maxconn* background processes and only consume one license. If, according to the license terms and conditions, these processes should have a separate license (for example if they drive a piece of laboratory equipment that requires a separate license), you are required to call **\$System.License.Login(UserId)** to obtain a license for an appropriate user ID.

# <span id="page-69-0"></span>**4.5 Application Licensing**

Application licensing enables InterSystems application partners to take advantage of the InterSystems licensing capabilities for their own licensing purposes. InterSystems IRIS manages customer application licenses just as it does its own application licenses, maintaining usage counts and acquiring and returning user licenses as needed. Application licenses consumed by a process or a web session are automatically released along with the InterSystems IRIS license consumed by the process or session when a process exits, halts or is deleted from the process table, or when a web session times out or is deleted.

An application license is simply a file in standard .ini format, or a section of such a file, containing a section header identifying the application and some number of *keyword=value* pairs, unique within the license, representing the features licensed. Any correctly formatted application license can be [loaded into InterSystems IRIS by an application at run time.](#page-69-1)

<span id="page-69-1"></span>The [application licensing API](#page-69-2) includes methods and queries that enable applications to consume and return licenses on behalf of a user and programs to obtain information about application and feature licensing, including the number of licenses in use and still available.

## **4.5.1 Loading an Application License**

Any application license can be loaded and activated by an InterSystems IRIS instance at application run time using the **\$SYSTEM.License.LoadAppLicenseFile** method, which is documented in the %SYSTEM.License class reference (see [Application Licensing API](#page-69-2)). An application license loaded in this manner is not associated with the active InterSystems IRIS license, but is tracked independently by the InterSystems IRIS instance.

Each application license is contained in a section beginning with [*AppName*]; the application name (*AppName*) *cannot contain a period (.)*. The remainder of the license consists of a sequence of non-repeating *keyword*=*value* pairs representing the features licensed. See the **\$SYSTEM.License.LoadAppLicenseFile** method documentation for more information about the required format.

In the following sample application license, the customer uses *keyword*=*value* pairs to limit the number of licensed users for several application features and enable the Extended Lab Reports feature for all users.

```
[BestLabApplication]
Lab Users=50
Lab Administrators=2
Lab Devices=5
Extended Lab Reports=Enabled
```
<span id="page-69-2"></span>An application license is not protected from tampering by InterSystems IRIS, but it can be protected by custom application code. For example, a checksum can be embedded in the keyword section and validated by the application prior to activation.

# **4.5.2 Application Licensing API**

The %SYSTEM.License class provides the following methods for managing application licenses:

#### **• %SYSTEM.License.LoadAppLicenseFile**

Loads an application license from a file.

#### **• %SYSTEM.License.GetAppLicense**

Returns the contents of a currently loaded application license as a string of *keyword*=*value* pairs.

#### **• %SYSTEM.License.GetAppNames**

Returns the names of applications currently licensed by InterSystems, protected customer, or unprotected customer application licenses, or any combination of these.

#### **• %SYSTEM.License.IsAppLicensed**

Indicates whether an application or feature is licensed, whether by a protected or unprotected application license.

#### **• %SYSTEM.License.TakeApplicationLicense**

Consumes a license unit for an application and feature. The license user ID of the current process (or in the case of CSP, the session license ID) is the user identifier associated with the application license consumed.

#### **• %SYSTEM.License.ReturnApplicationLicense**

Releases a license unit for an application license and feature, including the license resource associated with the license user ID of the current process, or the session license ID in the case of CSP.

#### **• %SYSTEM.License:ApplicationServerLogin**

Indicates whether the number of instances using a currently loaded application license exceeds the limit specified in the key.

#### **• %SYSTEM.License.GetAppLicenseValue**

Retrieves the value associated with an application license feature keyword.

#### **• %SYSTEM.License.GetAppLicenseMin**

Retrieves the minimum number of free license units associated with an application license feature keyword, where the value associated with the keyword is numeric.

#### **• %SYSTEM.License.GetAppLicenseFree**

Retrieves the number of free license units associated with an application license feature keyword, where the value associated with the keyword is numeric.

#### **• %SYSTEM.License:ApplicationUserList**

Returns license and application license use by user ID.
# **5 Using InterSystems IRIS on Windows**

Managing an InterSystems IRIS™ instance on the Microsoft Windows platform is straightforward. You can perform most tasks using the Management Portal and the InterSystems IRIS launcher. You can also control an InterSystems IRIS instance from a command prompt. This chapter discusses the following topics:

- **•** [InterSystems IRIS launcher](#page-72-0)
- **•** [Starting InterSystems IRIS](#page-73-0)
- **•** [Stopping InterSystems IRIS](#page-74-0)
- **•** [Removing the InterSystems IRIS launcher from the System Tray](#page-74-1)
- **•** [Controlling InterSystems IRIS from the Command Prompt](#page-75-0)
- **•** [Connecting to InterSystems IRIS on the Command Line](#page-75-1)

This chapter refers to the InterSystems IRIS installation directory as *install-dir* — you can find the current default directory in the Default Installation Directory section of the *Installation Guide*.

<span id="page-72-0"></span>**CAUTION:** *Do not* use Windows file compression on InterSystems IRIS IRIS.DAT database files. (Files are compressed by right-clicking a file or folder in Windows Explorer and selecting **Properties**, then **Advanced**, then **Compress contents to save disk space**; once compressed a folder name or filename is rendered in blue in WIndows Explorer.) If you compress a IRIS.DAT file, the instance to which it belongs will fail to start, with misleading errors.

## **5.1 InterSystems IRIS launcher**

The primary InterSystems IRIS interface on Microsoft Windows platforms is the InterSystems IRIS launcher. From the InterSystems IRIS launcher, you can start all of the InterSystems IRIS configuration and management tools. You can also invoke each Launcher command from a shortcut or command line.

Correspondingly, you can initiate many of the InterSystems IRIS tools from the Windows program menu by pointing to **IRIS** folder and then to the **Start InterSystems IRIS** for the appropriate InterSystems IRIS instance name.

When you start InterSystems IRIS on a Windows-based system, the InterSystems IRIS launcher appears in the system tray of the taskbar.

When you click the InterSystems IRIS launcher, a menu appears with commands to use the ObjectScript utilities and programming environments.

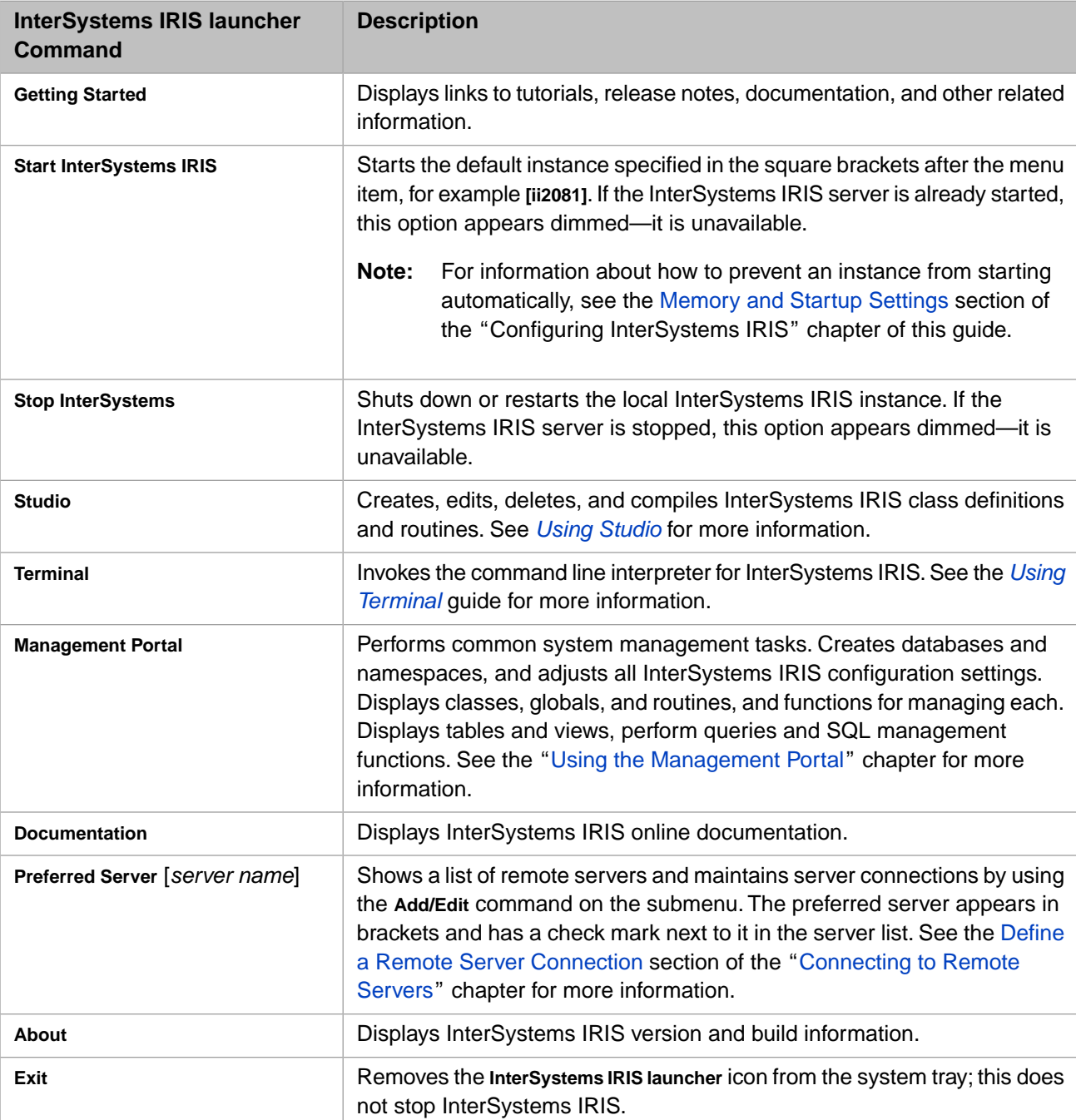

The following table describes the commands available from the InterSystems IRIS launcher menu.

## <span id="page-73-0"></span>**5.2 Starting InterSystems IRIS**

To start InterSystems IRIS, run the startup procedure at the system level. This procedure runs using either the default configuration file or a configuration file you specify.

**Note:** If you have any trouble starting InterSystems IRIS, view the messages.log file as described in the Monitoring Log Files section of the *Monitoring Guide*.

To start InterSystems IRIS on the Windows platform, select **Start InterSystems IRIS** from the InterSystems IRIS launcher. This starts the InterSystems IRIS instance using the specified configuration file. When InterSystems IRIS is not running, the **InterSystems IRIS launcher** icon appears dimmed.

If the InterSystems IRIS launcher is not in the system tray, from the Windows program menu select the **IRIS** folder and **Start InterSystems IRIS** for that instance. To return the Launcher to the system tray, go to the *install-dir*/bin directory and double-click the iristray.exe file.

Alternatively, you can enter these commands from the *install-dir*/bin directory in the **Open** box of the **Run** command on the **Start** menu. For example, to start the instance named ii2018 from the MyIris/bin directory, enter the following command and click **OK**.

c:\myiinstall\bin\iris start iris

<span id="page-74-0"></span>These methods of starting InterSystems IRIS call the **iris start** command. See [Controlling InterSystems IRIS from the](#page-75-0) [Command Prompt](#page-75-0) for more options and information on the **iris** command.

## **5.3 Stopping InterSystems IRIS**

Normally you leave your InterSystems IRIS system running. However, if your operating system requires a restart, stop InterSystems IRIS before you shut down your system. The maintenance tasks, such as backups and database repair utilities, do not require you to stop InterSystems IRIS.

From the InterSystems IRIS launcher menu click **Stop InterSystems** to shut down or restart the local InterSystems IRIS instance. By default, this option shuts down (or restarts) InterSystems IRIS immediately, using the default shutdown routine. However, it also provides options for setting a timer for a delayed shutdown, for running a user-defined shutdown routine, for broadcasting a warning message to users on the server, and for shutting down without failing over. You can run this same process from the Windows progam menu. Select the **IRIS** folder and **Stop InterSystems IRIS** for that instance name. You cannot cancel a shutdown once the countdown reaches 0 and the shutdown procedures have started.

**Important:** InterSystems recommends that you run **Stop InterSystems IRIS** to shut down InterSystems IRIS to ensure that it closes properly.

These methods of stopping InterSystems IRIS call the **iris stop** command. See [Controlling InterSystems IRIS Instances](#page-88-0) for more options and information on the **iris** command.

#### **Remove Stop InterSystems Command**

<span id="page-74-1"></span>To prevent unintentional execution of the **Stop InterSystems** command, you can remove the command from the InterSystems IRIS launcher by deleting the irisstop.exe file from the *install-dir*/bin directory of the corresponding InterSystems IRIS instance. You can also remove the **Stop InterSystems** shortcut from the appropriate InterSystems IRIS instance from the **Start** menu. Point to **Programs** and the InterSystems IRIS instance name, then right-click **Stop InterSystems** and click **Delete**.

## **5.4 Removing the Launcher from the System Tray**

You can temporarily remove the Launcher from the system tray; this only affects the Launcher and not InterSystems IRIS as a whole.

If you click on the Launcher in the system try and choose **Exit**, the Launcher stops and its icon no longer appear in the system tray. The Launcher reappears when the system is rebooted or you start InterSystems IRIS from the Start menu (see [Starting InterSystems IRIS](#page-73-0) in this chapter).

## <span id="page-75-0"></span>**5.5 Controlling InterSystems IRIS from the Command Prompt**

You can control an InterSystems IRIS instance from the Windows command prompt by running the iris.exe program in the *install-dir*\bin directory. For information about the **iris** command, see [Controlling InterSystems IRIS Instances](#page-88-0) in the "Using Multiple Instances of InterSystems IRIS" chapter of this guide.

To display the most current help information for this command, invoke **iris help** from the InterSystems IRIS *install-dir*\bin directory. For example:

C:\MyIris\bin>iris help

The **iris help** command will display the most current help information in the terminal. You can also save help information to a file in the *intsall-dir*\bin directory by adding >outputfilename to the **iris help** command. For example:

<span id="page-75-1"></span>C:\MyIris\bin>iris help>helpinformation

## **5.6 Connecting to InterSystems IRIS on the Command Line**

You can log into an InterSystems IRIS instance on the command line using the **iris session** command. See [Connecting to](#page-87-0) [an InterSystems IRIS Instance](#page-87-0) in the "Using Multiple Instances of InterSystems IRIS" chapter of this guide for more information on **iris session**.

## **6 Using InterSystems IRIS on UNIX®, Linux, and macOS**

This chapter describes specific administrative procedures on UNIX®, Linux, and macOS. This chapter addresses the following topics:

- **•** [UNIX® Users, Groups and Permissions](#page-76-0)
- <span id="page-76-0"></span>**•** [Startup on UNIX®](#page-77-0)
- **•** [Managing InterSystems IRIS](#page-79-0)

## **6.1 UNIX® Users, Groups and Permissions**

Every InterSystems IRIS™ installation on a UNIX® platform has the following users and groups:

- **•** *Root* InterSystems IRIS must be installed by root, and some processing by InterSystems IRIS system daemons runs as root.
- **•** *Owner of instance* This user owns most installation files and has full control of the instance. If you install with Minimal initial security settings, root is the default owner; otherwise, you are prompted for the owner during installation.
- **•** *Effective user for InterSystems IRIS superserver and its jobs* All InterSystems IRIS processes spawned by the superserver to serve incoming requests run as this user; in addition jobs hosted by jobserver processes, taskmanager jobs, and user-defined startup routines (for example,  $\sim$ %ZSTART) also run as this user. By default, this user is irisusr, but you can change the user during installation.
- **•** *Effective group for InterSystems IRIS processes* All InterSystems IRIS processes automatically run as this group, which allows normal users, while inside InterSystems IRIS, to access InterSystems IRIS database and journal files to which they may not otherwise have been granted access; file permissions on these and other InterSystems IRIS files are set to allow this group to have appropriate access. On a secure system, no actual user should be a member of this group. By default, this group is irisusr, but you can change the group during installation.
- **•** *Group allowed to start and stop instance* This group, root, and the *Owner of instance* can start and stop InterSystems IRIS.

All journals and journal directories must have the group ownership set to the *Effective group for InterSystems IRIS processes* group and grant full permissions to that group ( $rw$  for journals,  $rw \times$  for journal directories). The user who owns the journal and journal directories may vary depending on how they were created.

Journals and journal directories created within InterSystems IRIS are created with the appropriate permissions. However, if you move, copy or create journal directories or journals externally (via scripts or administrator action), you must ensure that the proper permissions are maintained. Failure to set the permissions properly may lead to unexpected and serious errors.

The following example assumes the *Effective group for InterSystems IRIS processes* is irisusr and the *Owner of instance* is irisowner, although the files may have different user ownership depending on the context in which they were created. For example:

journal directory irisowner irisusr drwxrwxr-x<br>20170801.001 irisowner irisusr -rw-rw----20170801.001 irisowner irisusr -rw-rw-

**Note:** These settings are maintained, in part, as the set of permissions on the executables within the *install-dir*/bin directory of the InterSystems IRIS installation. Relevant properties include: ownership, group, mode, set-uid, and set-gid bits. It is important that you do not modify these permissions when performing administrative tasks at the operating-system level.

#### **6.1.1 Database and Database Directory Permissions**

All databases and database directories must have the group ownership set to the *Effective group for InterSystems IRIS processes* group and grant full permissions to that group ( $rw$  for databases,  $rwx$  for database directories). The user who owns the databases and database directories may vary depending on how they were created.

Databases and database directories created within InterSystems IRIS are created with the appropriate permissions. However, if you move, copy or create database directories or databases externally (via scripts or administrator action), you must ensure that the proper permissions are maintained. Failure to set the permissions properly may lead to unexpected and serious errors.

<span id="page-77-0"></span>The following example assumes the *Effective group for InterSystems IRIS processes* is irisusr and the *Owner of instance* is irisowner, although the files may have different user ownership depending on the context in which they were created:

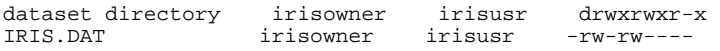

## **6.2 Startup on UNIX®**

The InterSystems IRIS instance uses the following resources to control starting, stopping, and creating new processes:

- 1. The iris.ids file in the *install-dir*\mgr directory.
- 2. Shared memory.

#### **6.2.1 Daemon Resource Locks**

InterSystems IRIS uses advisory file locking to prevent multiple startups of the same instance on different machines. With advisory file locking, a single lock file (in this case, the file clock in the *install-dir*/bin directory) may be used to exclusively lock multiple resources. The Control Process, Write daemon, and Journal daemon each lock a separate section of the lock file. If this section of the clock file is already locked, startup terminates. The locks held by the different daemons are called *Daemon Resource Locks.*

A file lock is held by a process until the process terminates. Thus if any lock is held, it indicates that some daemon process on some node is running. It does not indicate, however, whether or not the instance is healthy and running normally.

#### **6.2.2 iris.ids File**

The iris.ids file contains the name of the node where InterSystems IRIS was started. The existence of the iris.ids file acts as a flag to ObjectScript utilities and customer-written scripts, indicating whether or not the instance is up and running. This file is often ignored during startup. However, if an error occurs when iris.ids is being read, it will prevent InterSystems IRIS from starting up. In previous versions of InterSystems IRIS, the shared memory identifiers were also stored in the iris.ids file, but this is no longer the case.

#### **6.2.3 Startup Sequence**

To best understand the startup sequence, imagine that the instance can be run from two (2) different nodes (machines), node A and node B. The iris.ids file is visible to both nodes, as are the Daemon Resource Locks (for shared files). The shared memory itself, however, is visible only on the node on which it was created (that is, the node where you started InterSystems IRIS).

#### **6.2.3.1 Step 1. Check the Status of the Instance**

The startup routine runs **irisdb –cV** to find out the status of the instance. It first attempts to attach to shared memory for the instance:

- **•** If there is no shared memory for the instance, a test is made for Daemon Resource Locks:
	- **–** If no Daemon Resource Locks are held, the instance is reported "down."
	- **–** If Daemon Resource Locks are held, the instance is reported to be running on the node specified in the iris.ids file. If the iris.ids file does not exist, no information is available on where the daemons are running.

*Action:* The user must run **iris stop** or **iris force** to halt the running instance on the appropriate node. This stops the daemons and deletes the iris.ids file.

**•** If the attach succeeded, the system is assumed to be up and running. This status is reported to the user. Startup halts.

#### **6.2.3.2 Step 2. Start InterSystems IRIS**

The InterSystems IRIS startup process is run. Checks are repeated to ensure that another startup is not competing for the startup resources:

**•** If Daemon Resource Locks are held, indicating one or more daemons are running on some node for this instance, InterSystems IRIS reports this and exits with an error. Startup halts.

The node on which the daemons are running is unknown if the iris.ids file does not exist.

*Action:* The user must assume that another startup has occurred on some node. To determine on which node the instance has started, examine the iris.ids file.

InterSystems IRIS continues startup.

## <span id="page-79-0"></span>**6.3 Managing InterSystems IRIS**

From the shell, a user with any user ID in the sysmgr group can run **iris** (see [Controlling InterSystems IRIS Instances](#page-88-0) in the "Using Multiple Instances of InterSystems IRIS" chapter) which invokes InterSystems IRIS executables and scripts in the *install-dir*/bin directory. The following sections describe how to perform these management tasks on an InterSystems IRIS instance:

- **•** [Starting InterSystems IRIS](#page-79-1)
- **•** [Running InterSystems IRIS](#page-80-0)
- **•** [Stopping InterSystems IRIS](#page-80-1)
- **Important:** The owner of the installation has full privileges to start and stop the instance, to perform system administration, and to run diagnostic programs for that instance.

Only the user ID that is the owner of the instance can and should run all diagnostic activities. This ensures that any files or resources created are owned by the owner of the instance and not root (which may make it impossible to access these resources by a non-root user). For this reason, it is inadvisable for root to in any way administer an instance not owned by root (including starting and stopping the instance). A user running as root should only administer instances owned by root.

#### <span id="page-79-1"></span>**6.3.1 Starting InterSystems IRIS**

To start InterSystems IRIS, run the startup procedure at the system level. This procedure activates either a default configuration file or a configuration file you specify.

**Note:** If you have any trouble starting InterSystems IRIS, view the messages.log file as described in the Monitoring Log Files section of the *Monitoring Guide*.

If you are not on the console machine, run Telnet and connect to the target machine where InterSystems IRIS is installed. Before you can start InterSystems IRIS on UNIX®, one of the following must be true:

- **•** You are the superuser.
- **•** You have signed on as the root user. (It is acceptable to **su** (superuser) to root while logged in from another account.)
- **•** Your UNIX® group ID matches the group named during the InterSystems IRIS installation as having privileges to stop and start the system.

See the "Installing InterSystems IRIS on UNIX® and Linux" chapter of the *Installation Guide* for information on specifying such privileges during installation.

Start InterSystems IRIS using the **iris** command:

```
iris start <instname>
```
where *instname* is the name of the InterSystems IRIS instance you want to start. See [Controlling InterSystems IRIS Instances](#page-88-0) in the "Using Multiple Instances of InterSystems IRIS" chapter of this guide for more options and information.

From the shell, a user with any user ID in the sysmgr group can run **iris start**. This command verifies that the instance is not currently running on the current or another node, creates shared memory and basic InterSystems IRIS daemons, including multiple slave write daemons (SWDs), runs the startup (**^STU**) routine, which creates additional daemons (for example, ECP daemon), and then allows user logins.

#### <span id="page-80-0"></span>**6.3.2 Running InterSystems IRIS**

From the shell, a user with any user ID and any group ID (anyuser:anygroup in this example), can run **iris session** (see [Connecting to an InterSystems IRIS Instance](#page-87-0) in the chapter "Using Multiple Instances of InterSystems IRIS") which executes irisuxsession in the *install-dir*/bin directory.

Running as anyuser:irisusr, InterSystems IRIS runs its standard startup logic, including Kerberos negotiation, to identify a **\$USERNAME** and a set of login roles. In many cases, this **\$USERNAME** value is associated with the actual user who invoked **iris session**. Thus, while any user may run InterSystems IRIS, the activities of that user once in InterSystems IRIS are defined and limited by the security roles assigned to that user.

**CAUTION:** Do *not* enter InterSystems IRIS by invoking its executable directly from the *install-dir*/bin directory.

The InterSystems IRIS executable is not itself a setgid-executable. It is the responsibility of the **iris session** wrapper to set the group properly on behalf of the user entering InterSystems IRIS. This is not a problem if you are running InterSystems IRIS from the /usr/bin directory as set up by the **iris** default function. The **iris** default sets up an executable file called irisdb in the /usr/bin/ directory and is a link to call **iris session** which sets permissions properly.

<span id="page-80-1"></span>**Note:** On macOS 10.11 and later, **iris** and **iris session** are located in /usr/local/bin, with links from /usr/bin.

#### **6.3.3 Stopping InterSystems IRIS**

Normally you leave your InterSystems IRIS system running. However, if your operating system requires a restart, you should stop InterSystems IRIS before you shut down your system. The InterSystems IRIS maintenance tasks, such as backups and database repair utilities, do not require you to stop InterSystems IRIS.

To stop InterSystems IRIS on UNIX®, the same requirements exist as for starting InterSystems IRIS. One of the following must be true:

- **•** You are the superuser.
- You have signed on as the root user. (It is acceptable to **su** (superuser) to root while logged in from another account.)
- **•** Your UNIX® group ID matches the group named during the InterSystems IRIS installation as having privileges to stop and start the system.

To stop InterSystems IRIS, from the command line:

1. Use the **iris stop** command:

iris stop <instname>

where *instname* is the name of the InterSystems IRIS instance you want to stop. (See [Controlling InterSystems IRIS](#page-88-0) [Instances](#page-88-0) in the "Using Multiple Instances of InterSystems IRIS" chapter of this guide for more **iris** options and information.)

**CAUTION:** You can stop InterSystems IRIS with the **iris force** command, but you should do so with caution because it may result in a loss of data.

- 2. This procedure invokes the InterSystems IRIS **SHUTDOWN** utility, which displays a status report. Check for active processes in the report to determine if the next step is necessary.
- 3. Should it be necessary, broadcast a message to any users on the system:

```
Do you want to broadcast a message to anyone? No=> Yes
Send a message to other terminals. Message => Please sign off
Terminal => /dev/tty/06
Terminal =>
Message =>
```
- 4. After sending one message you can send others, until you respond to the Message prompt by pressing **Enter**.
- 5. When the system asks if you would like to see another system status, enter **Yes** to see one, or press **Enter** if you do not want another report.
- 6. If you answer **Yes**, when the system status displays again, identify any active terminals.
- 7. Confirm that you want to halt by answering **Yes**. If you answer **No**, the shutdown procedure quits and InterSystems IRIS continues running.
- **Note:** On UNIX® platforms, when an InterSystems IRIS instance is stopped, restarted, or forced down, the instance will wait for all processes to detach from shared memory for a maximum of 30 seconds. After 30 seconds, the instance will close. If there are still processes attached to the shared memory after the instance has closed, restarting the instance will fail.

# <span id="page-82-0"></span>**7 Connecting to Remote Servers**

You can control remote instances from a Telnet session, from the **Remote System Access** submenu on the InterSystems IRIS™ launcher on Windows, or from a URI generated from the web server and instance information.

To use the utilities on the **Remote System Access** submenu for a remote instance:

- 1. *Defi[ne a remote server connection](#page-83-0)* to add the server to the preferred server list.
- 2. Click the InterSystems IRIS launcher and point to **Remote System Access**.
- 3. Point to a launcher utility and then click the server name.

You may also connect to a remote instance of InterSystems IRIS from a Telnet session:

- 1. Click the InterSystems IRIS launcher and point to **Remote System Access**.
- 2. Click **InterSystems IRIS Telnet**, connect to the remote server, and log on to the InterSystems IRIS system with your username and password. Alternatively, if the server is on the preferred server list, point to **Terminal** and then click the server name.

You can remotely log into an InterSystems IRIS instance on any supported platform from a terminal running on a PC or from any workstation client capable of running Telnet. This client may have only utilities and not an InterSystems IRIS server instance. The version of InterSystems IRIS on the client machine in most cases, must be the same or a later version of the InterSystems IRIS system it manages.

**Note:** On the macOS platform you can also use **SSH** from a command prompt on Windows to connect to your macOS machine and then connect with the following command:

sudo /sbin/service telnet start

You can also use Web Server Pages with a remote web server. This can be used to manage an InterSystems IRIS instance using the Management Portal.

When connecting to the **Management Portal** or **Documentation** choices on the **Remote System Access** menu, you can bookmark the generated URIs and return to these pages on your web server as long as the remote instance is running.

**Important:** If you are using the Internet Explorer web browser you may need to adjust the Local intranet security settings to properly connect to remote servers.

## <span id="page-83-0"></span>**7.1 Define a Remote Server Connection**

To use the InterSystems IRIS launcher utilities or other InterSystems IRIS applications on a remote server, the server must be on the connection list in the InterSystems IRIS Server Manager. This is a list of remote servers you have previously defined to which you can quickly connect. A remote server is defined with an IP address for a unique server and a TCP port, which is an instance of InterSystems IRIS on that server.

**Important:** The InterSystems IRIS superserver must be running on the remote machine and its port must be open on your firewall to use the InterSystems IRIS launcher utilities on that system.

For security reasons, username and password are not stored with the remote connection information.

To define the remote server:

- 1. From the InterSystems IRIS launcher menu, point to **Preferred Server**, and click **Add/Edit** to open the InterSystems IRIS Server Manager. (On Windows systems, you must have Administrator privileges to take this step.)
- 2. Click **Add** to open the **Add Connection** dialog box.
- 3. Fill in the fields as described in the following table and click **OK**. Each field is required unless otherwise indicated.

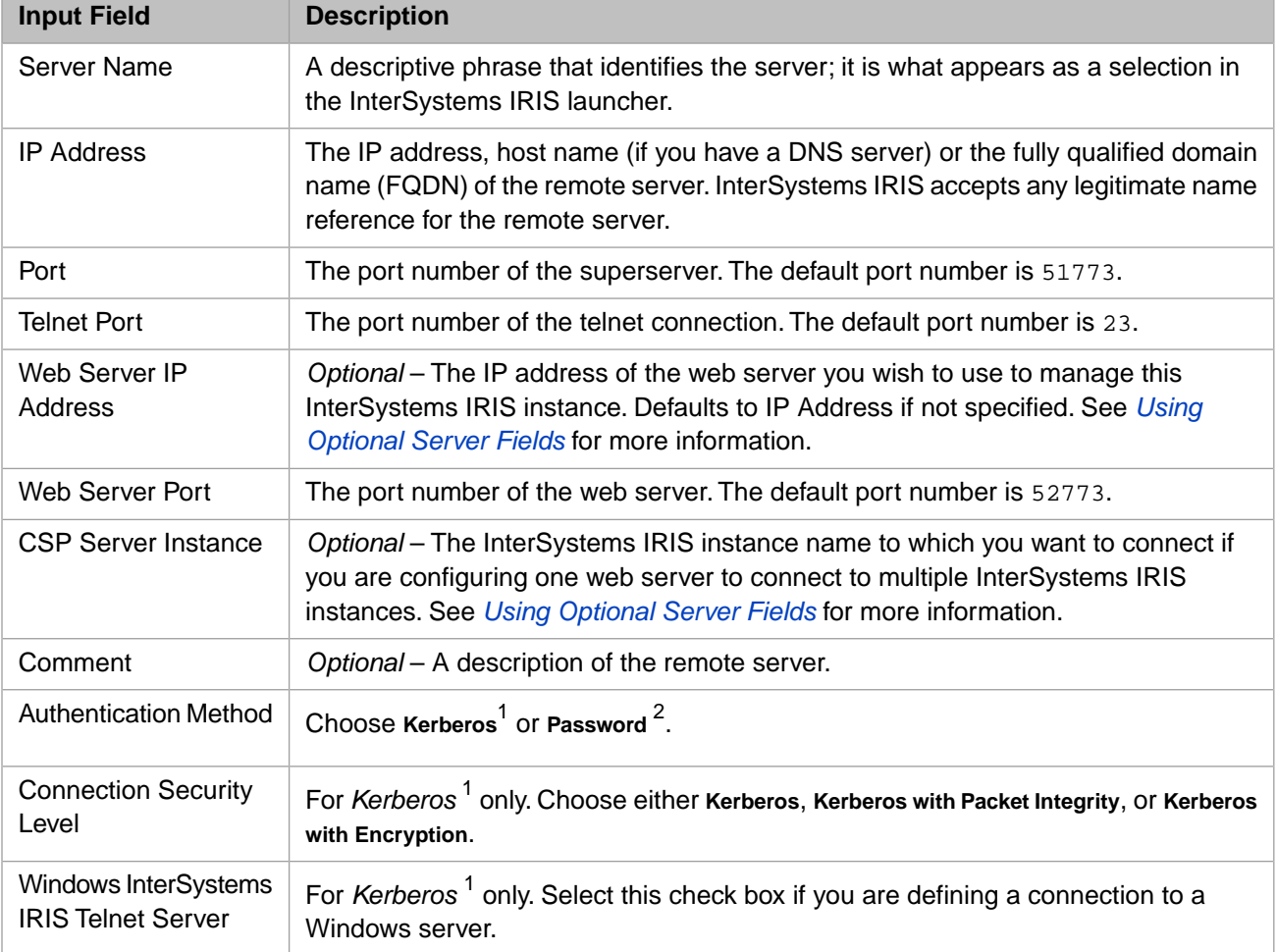

#### *Table 7–1: Add Connection Input Fields*

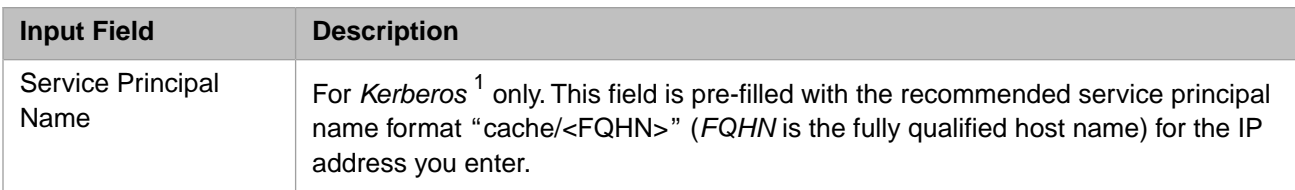

<sup>1</sup> See the Kerberos Authentication section of the "Authentication" chapter in the *Security Administration Guide* for details on the use of these fields.

<span id="page-84-0"></span>2 See the Instance Authentication section of the "Authentication" chapter in the *Security Administration Guide* for information about password-based authentication in InterSystems IRIS.

#### **7.1.1 Using Optional Server Fields**

#### **Web Server IP Address**

If you plan to use a web server that exists on a separate machine from the InterSystems IRIS instance you are managing, enter the IP address of the web server machine in this field. Defaults to **IP Address** if not specified.

#### **CSP Server Instance**

If you are configuring one web server to connect to multiple InterSystems IRIS instances, enter the InterSystems IRIS instance name to which you want to connect in the **CSP Server Instance** field.

For example, if you have an IIS web server installed on a Windows machine and you also install two instances of InterSystems IRIS, iris1 and iris2, by default you manage each instance with its own private Apache web server that is installed as part of InterSystems IRIS.

However, you can also manage both instances from the public IIS web server by changing the **Web Server Port** (80 by default for IIS) and specifying iris1 and iris2 in the **CSP Server Instance** field when creating a server definition for each instance. This automatically creates virtual directories /iris1 and /iris2 on the public web server that point to the corresponding InterSystems IRIS instances.

When you enter a value in the **CSP Server Instance** field and select the Management Portal on the launcher for this server, the URI is formed as follows:

http://<web srvr addr>:<web srvr port>/<csp srvr inst>/csp/sys/UtilHome.csp

This places the instance name before the "/csp/sys/UtilHome.csp" portion of the URI and generates the following URIs for the two instances in the example.

```
http://localhost:80/iris1/csp/sys/UtilHome.csp
http://localhost:80/iris2/csp/sys/UtilHome.csp
```
If you plan to use InterSystems IRIS development tools and CSP applications remotely or control multiple instances from one web server, perform the advanced configuration steps described in the following section: *[Advanced Web Server Con](#page-84-1)fi[guration](#page-84-1)*.

## **7.2 Advanced Web Server Configuration**

For some InterSystems IRIS features to function properly on a remote connection, you must configure some additional web server settings on the remote instance.

From the web server machine, point the Management Portal to the remote InterSystems IRIS server instance and configure the following settings from the **Startup Settings** page of the portal (**System Administration** > **Configuration** > **Additional Settings** > **Startup**):

- **• WebServerName** The DNS name or IP address of the web server that is configured for use with InterSystems IRIS tools (equivalent to the **Web Server IP Address** setting).
- **• WebServerPort** The port number of the web server (equivalent to the **Web Server Port** setting).
- **• WebServerURLPrefix** The name of the InterSystems IRIS server instance (equivalent to the **CSP Server Instance** setting).

For more information on complex configurations CSP and remote web servers, see the sections for your platform in [Web](#page-0-0) [Gateway Configuration Guide](#page-0-0).

## **8 Using Multiple Instances of InterSystems IRIS**

You can install and run multiple instances of InterSystems IRIS™ on a single host system. Each instance is a unique, independent InterSystems IRIS environment. This chapter addresses the following topics:

- **•** [InterSystems IRIS Instances](#page-86-0)
- **•** [Connecting to an InterSystems IRIS Instance](#page-87-0)
- <span id="page-86-0"></span>**•** [Controlling InterSystems IRIS Instances](#page-88-0)
- **•** [Configuring Multiple InterSystems IRIS Instances](#page-92-0)

## **8.1 InterSystems IRIS Instances**

There are many ways to connect to an InterSystems IRIS instance. Two of the most common are through the InterSystems IRIS launcher (only on Windows platforms) and from the command line of the console.

Each InterSystems IRIS instance installed on a Windows machine has its own launcher. All of the launcher utility functions operate within the context of the instance associated with that launcher.

As you install each instance of InterSystems IRIS, you give it an instance name. To perform command-line procedures on a particular instance of InterSystems IRIS, use this name. You can start, stop, and maintain each of these instances independently. The following table shows the most common commands to manipulate InterSystems IRIS instances.

#### *Table 8–1: Control Commands*

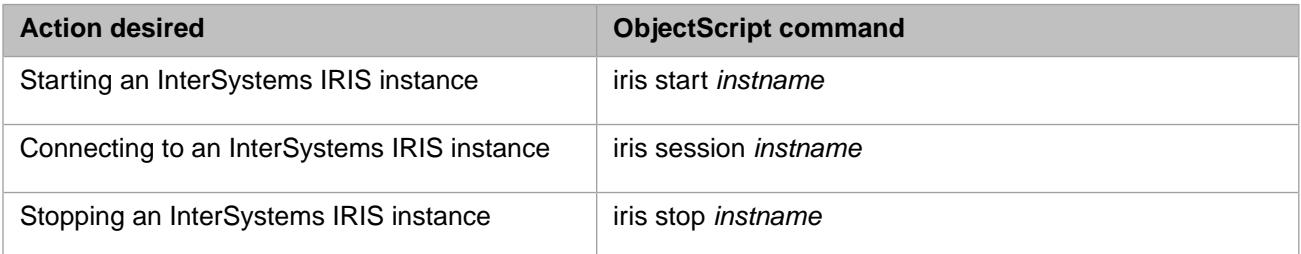

These commands are described in detail in [Connecting to an InterSystems IRIS Instance](#page-87-0) (**iris session**) and [Controlling](#page-88-0) [InterSystems IRIS Instances](#page-88-0) (**iris**).

On UNIX® platforms, when an InterSystems IRIS instance is stopped, restarted, or forced down, the instance will wait for all processes to detach from shared memory for a maximum of 30 seconds. After 30 seconds, the instance will close. If there are still processes attached to the shared memory after the instance has closed, restarting the instance will fail.

From the InterSystems IRIS launcher, you can also control multiple remote InterSystems IRIS environments. InterSystems IRIS allows you to create and edit all InterSystems IRIS data on remote systems. This includes, but is not limited to, running remote backups, editing remote instances, and creating and compiling remote objects and routines. See the chapter "[Con](#page-82-0)[necting to Remote Servers](#page-82-0)" in this guide for more detailed information.

**Note:** On Windows platforms, you can also start, stop, and restart an InterSystems IRIS instance by using the Windows Services administrative tool to start, stop, and restart the Controller service for the instance. However, you cannot use this method to start an instance configured for startup with interactive encryption key activation (see Configuring Startup with Interactive Key Activation in the "Managed Key Encryption" chapter of the *InterSystems Security Administration Guide*) because it does not allow you to enter the required credentials.

### <span id="page-87-0"></span>**8.2 Connecting to an InterSystems IRIS Instance**

Once you have started InterSystems IRIS, you can log into InterSystems IRIS on the command line using the **iris session** command, as follows:

iris session <instname> [arguments]

where *instname* is the name of the instance that you are managing, and *[arguments]* indicates one or more of the optional arguments described in the following table. On a Windows system, you must execute the command from its location, the *install-dir*\bin directory of an InterSystems IRIS instance, or include the full path in the command, for example:

c:\InterSystems\IRIS27\bin\iris session IRIS4

**Note:** As shown in the preceding example, the instance name you specify can be different from the instance of the **iris session** binary you are executing, but is always required, even if they are the same.

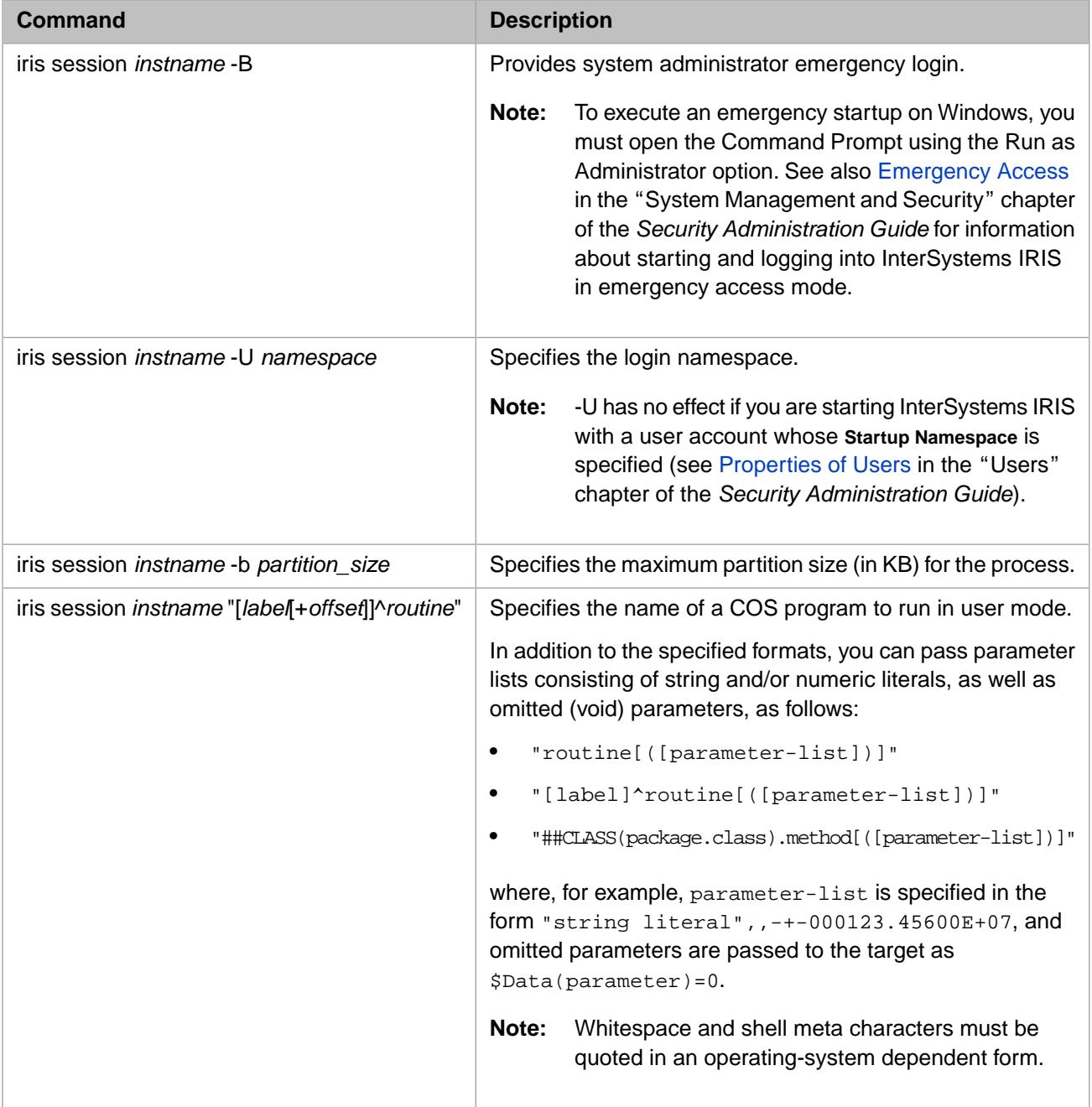

#### *Table 8–2: InterSystems IRIS iris session Command and Arguments*

<span id="page-88-0"></span>To use the **iris session** command or the **iris** command (see [Controlling InterSystems IRIS Instances](#page-88-0)) on a remote server, use iris session or Terminal, or a remote connection through Terminal or Telnet/ssh client.

## **8.3 Controlling InterSystems IRIS Instances**

You can control an instance of InterSystems IRIS using the **iris** command. The **iris** command supports a number of functions and has the following syntax:

```
iris <function> <instname> [arguments]
```
where *instname* is the instance name that you chose during the installation and *arguments* depends on the platform and function.

To display the most current help file for running the **iris** command, invoke **iris help**. On Windows, run the command from the *install-dir*\bin directory (or include the full path with the command):

c:\InterSystems\IRIS27\bin>iris help

The **iris help** command displays the most current help in the terminal; the file IRISHelp.html is in the *install-dir*\Help directory.

The **iris help** command will display the most current help information in the terminal.

You can also save help information to a file in the *intsall-dir*\bin directory by adding >outputfilename to the *iris* **help** command. For example:

C:\IRIS27\bin>iris help>helpinformation

The optional arguments (indicated by [*arguments*]) are:

- **•** *quietly* non-interactive with minimal dialog
- **•** *nostu* do not run the startup routine, **^STU** (for **stop** function only and not available on Microsoft Windows platforms)
- **•** *restart* start InterSystems IRIS after a successful shutdown (for **stop** function only and not available on Microsoft Windows platforms)
- **•** *help* print the help message and exit

To use the **iris** command or the **iris session** command (see [Connecting to an InterSystems IRIS Instance](#page-87-0)) on a remote server, use a Telnet or ssh client or the Terminal.

The following table displays some common uses of the **iris** command.

**Important:** The **iris** command has other platform-specific functions, which can be displayed with the **help** function; functions that are internal to InterSystems do not appear in the help display.

#### *Table 8–3: InterSystems IRIS iris Command and Functions*

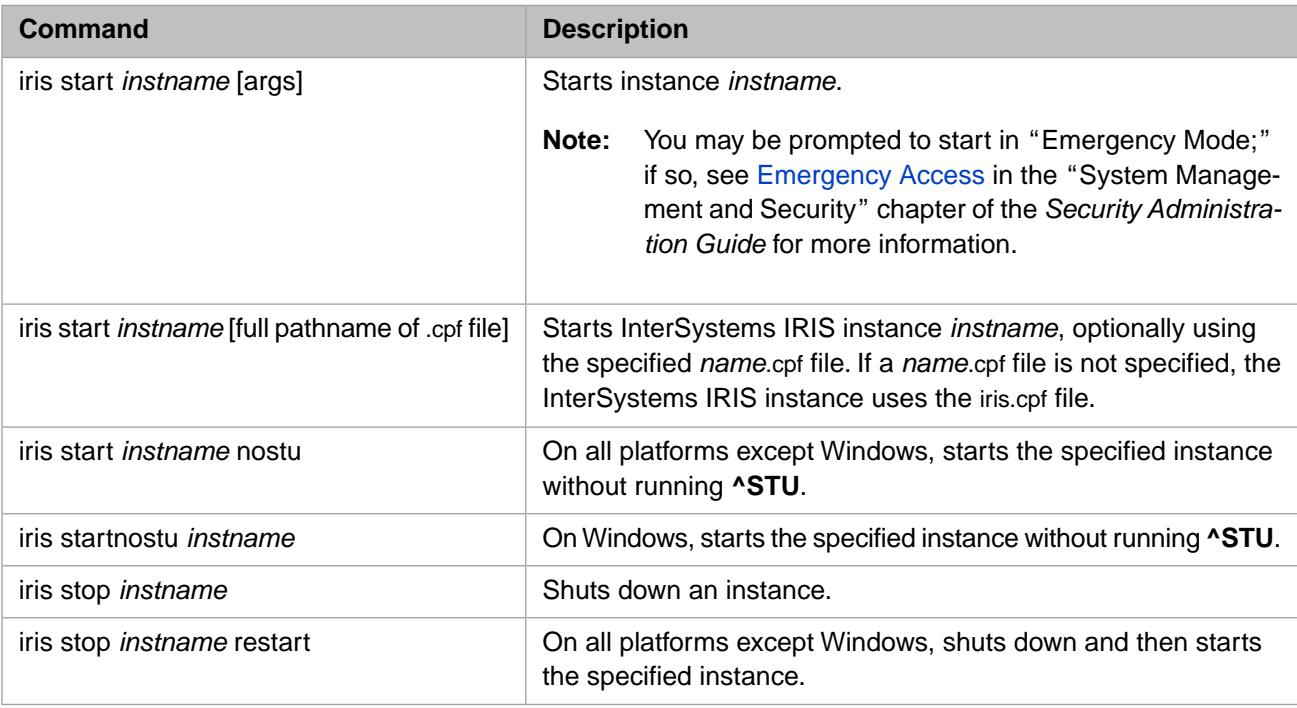

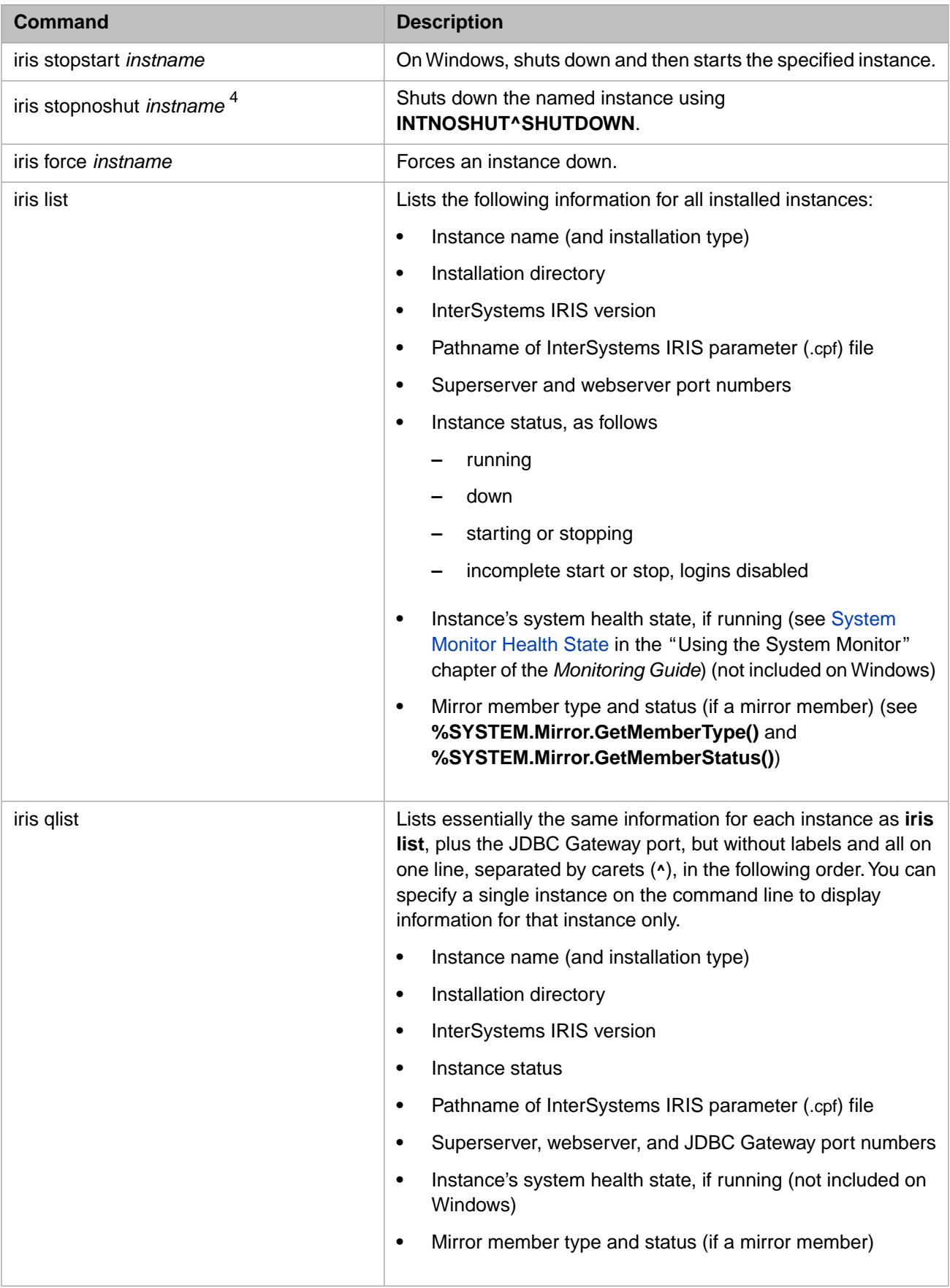

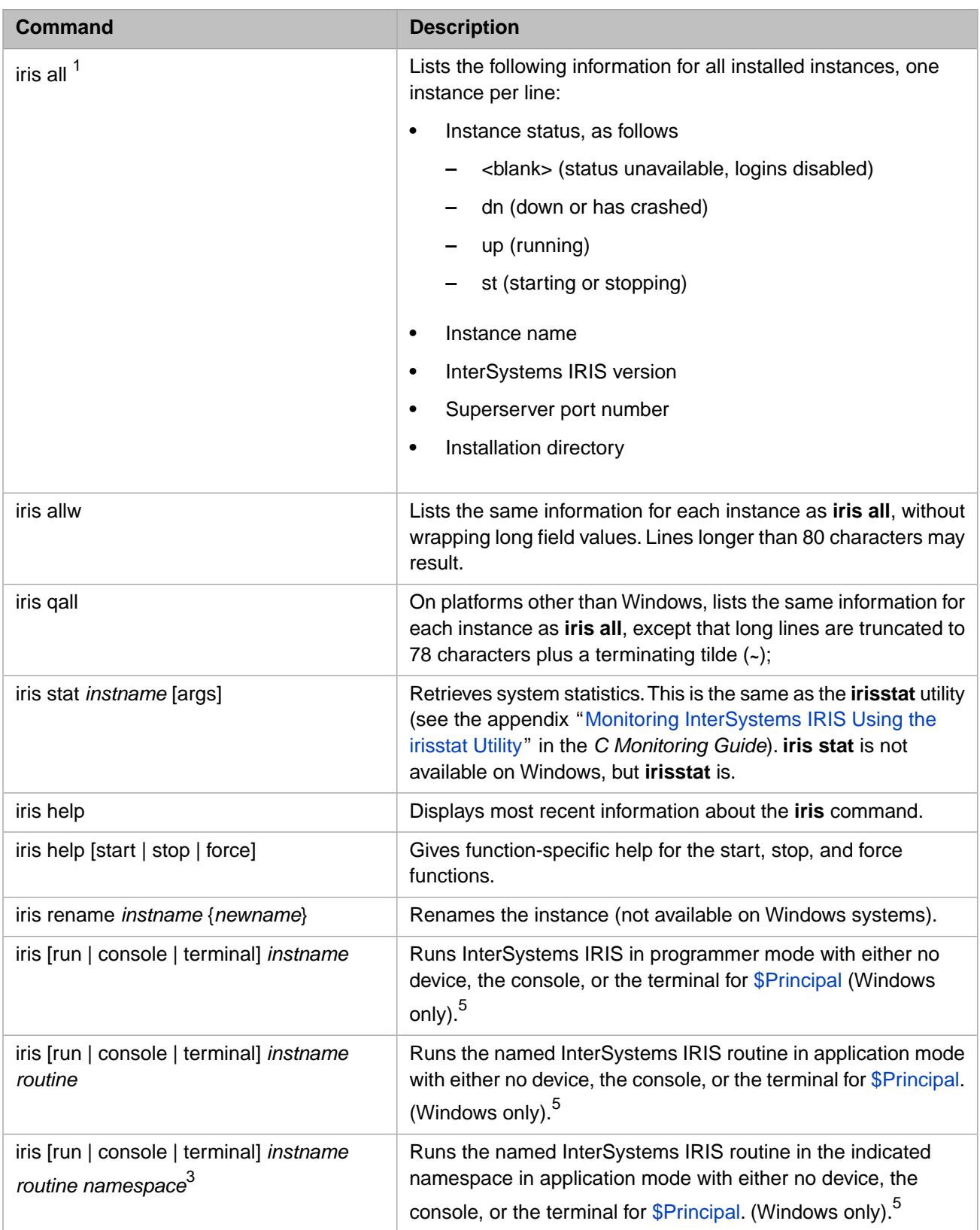

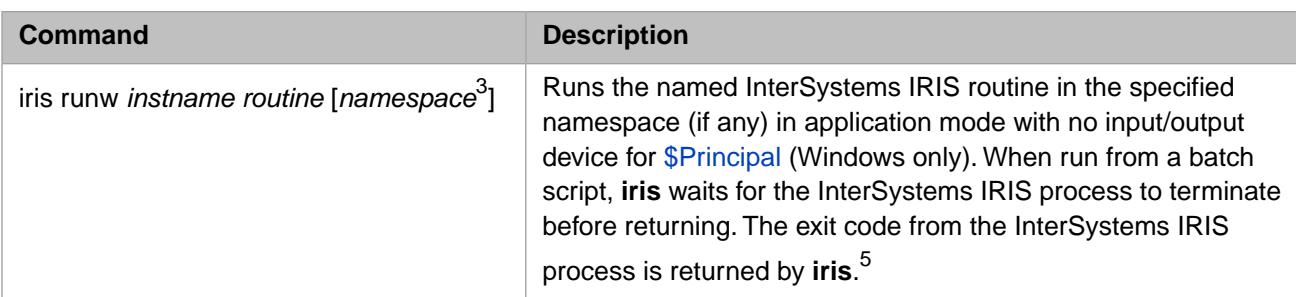

#### **Table Notes**

1 If you require complete information, such as for parsing or reporting purposes, use **iris list**.

 $2$  (removed)

<sup>3</sup> The *namespace* argument has no effect if you are starting InterSystems IRIS with a user account whose *namespace* property contains a value. See the "Users" chapter of the *Security Administration Guide* for details on maintaining user accounts.

<sup>4</sup> Only owner and irisusr can run SHUTDOWN without iris session login.

<span id="page-92-0"></span>5 On UNIX®/Linux systems, these tasks are executed using the **iris session** command (see [Connecting to an InterSystems](#page-87-0) [IRIS Instance\)](#page-87-0).

## **8.4 Configuring Multiple InterSystems IRIS Instances**

You can install and simultaneously run multiple instances of InterSystems IRIS on a single machine. Install InterSystems IRIS as for a single installation, giving each instance a unique name, a unique installation directory, and a unique port number for the superserver, web server, and Telnet.

The special considerations for multiple instances are:

- **•** Multiple instances can share the same multiserver key, but if they do, they must use the same license server or set of license servers. Each system running an instance of InterSystems IRIS under the auspices of one or more license servers must have a local copy of the authorizing license key file installed in every instance.
- **•** Multiple instances can be networked.
- **•** Protection is included against simultaneous database use (that is, each instance must have its own databases and cannot access or modify another instance's databases).
- <span id="page-92-1"></span>**•** Each instance must have unique port numbers. See the next section for information on how to [Set Port Numbers.](#page-92-1)
- **Note:** Please see the Multiple InterSystems IRIS Installation Issues section of the *Installation Guide* for important facts when installing multiple instances of InterSystems IRIS on the Windows platform.

#### **8.4.1 Set Port Numbers**

For a standard, single instance of InterSystems IRIS, the superserver port number is 51773 by default. For multiple instances of InterSystems IRIS on a single machine, each must have a unique port number. During installation, subsequent instances are assigned the next available port if you choose to set it automatically, or you can manually enter port numbers during the installation. A standard installation sets the following port numbers for your InterSystems IRIS instance as follows:

**•** Superserver port number — 51773 or the first available subsequent number equal to or higher than 56773

- Web server port number 52773 or the first available subsequent number
- **•** Telnet port number 23

You most likely do not need to change the superserver or web server port numbers because of the way the InterSystems IRIS installation assigns them. However, you do need to assign each instance a unique Telnet port number. You can change the superserver port value after installation from the **Memory and Startup** page (**System Administration** > **Configuration** > **System Configuration** > **Memory and Startup**) of the Management Portal, and you can change the web server and Telnet port values after installation from the **Startup Settings** page (**System Administration** > **Configuration** > **Additional Settings** > **Startup**) and the **Telnet Settings** page (**System Administration** > **Configuration** > **Device Settings** > **Telnet Settings**), respectively, of the Management Portal.

**Note:** If you frequently use and manage multiple instances of InterSystems IRIS on one machine, verify that each is assigned unique port numbers. The assignment of unique port numbers avoids confusion when using the InterSystems IRIS launcher tools on multiple instances from one Windows client.

## **A Configuring Third-Party Software to Work in Conjunction with InterSystems Products**

InterSystems products often run in environments alongside non-InterSystems tools, where interactions between our products and such tools can have deleterious effects. InterSystems guidance about optimal, reliable configurations for deployment presume that our products can be deployed without interference from third party tools. For instance, InterSystems has observed that software for security, system monitoring, or virus scanning may impact the installation, performance, and functionality of our products. This is particularly true for tools, such as virus scanners, that directly interact with files that are part of or are used by InterSystems products.

InterSystems understands that customers face business, compliance and other requirements that impact decisions about what software runs in a given environment and how such software is configured. In general, InterSystems recommends that server side installations of our products be protected by physical security and isolation. This protection should lessen the need for other tools or at least the frequency with which they are run.

Virus scanner observations:

- 1. To deliver virus-checked software, InterSystems products are delivered out of a sanitized environment to our customers, and by providing a checksum for verification.
- 2. Performance impact.

Remedy: For scanning purposes, exclude the following files and directories:

- The WIJ file and the directory\* containing the WIJ file (see the chapter "Write Image Journaling and Recovery" in the *Data Integrity Guide*).
- All database files (.DAT) and directories\* containing database files (see [Configuring Databases](#page-26-0)) in the "Configuring InterSystems IRIS" chapter of this guide.
- **•** Any directory\* in which journal files are stored or processed (see the chapter "Journaling" in the *Data Integrity Guide*).
- **•** Any other file/directory\* that is actively required for InterSystems IRIS™ to function. Examples would be the alternate journal directory\* (see "Journaling" in the *Data Integrity Guide*), or any directory\* being used by a business service or production.
- \* varies based on configuration settings
- 3. False positives on InterSystems executables.

Remedy: For scanning purposes, exclude all irisdb.exe files and directories containing irisdb.exe files.

#### **WARNING!** EXCLUDING ITEMS FROM MALWARE SCANS MAY INTRODUCE VULNERABILITIES INTO PROTECTED DEVICES AND APPLICATIONS. THE CLIENT ASSUMES ALL RESPONSIBILITY FOR CONFIGURING MALWARE PROTECTION.

Finally, when InterSystems observes interactions between third-party software and our products that negatively affect our product behavior, we report those issues to the third-party vendor.

# **B**

## **Feature Tracker Collects Usage Statistics**

As part of InterSystems' ongoing efforts to improve its products in line with customer needs, InterSystems includes a software utility in InterSystems IRIS<sup>TM</sup> called Feature Tracker that gathers statistics on software module usage. This appendix describes Feature Tracker.

## **B.1 Why We Gather Statistics**

The statistics track whether or not software modules are present and used in a given InterSystems IRIS instance. Feature Tracker sends this information via https to InterSystems weekly. These statistics help us plan development and support. The information gathered does not include any application data.

## **B.2 Where Logs Are**

If InterSystems IRIS is successful in sending data, it updates the file FeatureTracker.log in the manager directory *<installdir>*\mgr. This file contains a JSON-format copy of the data that was sent. Each entry has the following form:

"FT.<feature>":<value>,

If InterSystems IRIS is unable to send the data, it tries several more times. If it is still unsuccessful, it stops trying and tries again at the next regularly schedule time.

f InterSystems IRIS updates the messages log file (messages.log) with both successful and unsuccessful attempts. An entry showing a successful send has the following form:

mm/dd/yy-hh:mm:ss 0 %SYS.Task.FeatureTracker transferred data to ats.intersystems.com

An entry showing an unsuccessful attempt to send has the following form:

```
mm/dd/yy-hh:mm:ss 1 %SYS.Task.FeatureTracker failed to transfer data
```
Transmitted data includes an encoded license key and host name, as well as the instance GUID.

## **B.3 What Statistics are Gathered**

The following software statistics are gathered:

Feature Tracker logs whether the following software features are enabled:

- **•** BitTrakCare
- **•** BI User (Runtime) and BI Development
- **•** C-Type License
- **•** ExtremeNoUserLimit
- **•** Healthshare, Healthshare Foundation
- **•** IPNeutral
- **•** Web License

Feature Tracker also logs the following:

- **•** Database (DB) Encryption: Enabled and number of mounted encrypted databases available at snapshot time
- **•** Mirroring: Reports whether this instance is a member of a mirror, connected to a mirror, number of failover members, number and type of async members, number of mirror sets each async member is a member of
- **•** System: Authorization, InterSystems IRIS version, operating system, host name, instance name, instance ID, order ID

## **B.4 How to Deactivate Feature Tracker**

Feature Tracker is enabled by default. You can deactivate it to prevent it from sending data to InterSystems. To deactivate Feature Tracker, use the Task Manager as follows:

- 1. In the Management Portal, select **System Operation** > **Task Manager** > **Task Schedule**.
- 2. Locate the Feature Tracker line and select **Feature Tracker**.
- 3. On the displayed task detail page, select **Suspend**.
- 4. Answer the question Do you want to reschedule task when task is supposed to run? as appropriate.
- 5. Select **Perform this action now** to suspend the task.

If you upgrade InterSystems IRIS, the upgrade preserves the state of Feature Tracker. If it the task was scheduled before the upgrade, it remains scheduled, and, if the task was suspended, it remains suspended.